# Drift

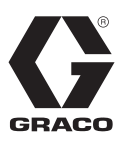

# **E-Flo® iQ-utmatningssystem**

3A7916B

SV

*För utmatning och dosering av tätningsmedel, adhesiver och andra vätskor med medelhög till hög viskositet. Endast för yrkesmässigt bruk.* 

**Ej godkänd för användning i explosiva miljöer eller på farliga (klassade) platser.** 

Se sida [5](#page-4-0) för information om systemkomponenter.

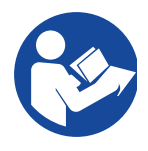

#### **Viktiga säkerhetsföreskrifter**

Läs alla varningar och anvisningar i denna handbok och i alla relaterade handböcker innan utrustningen används. Spara alla instruktioner.

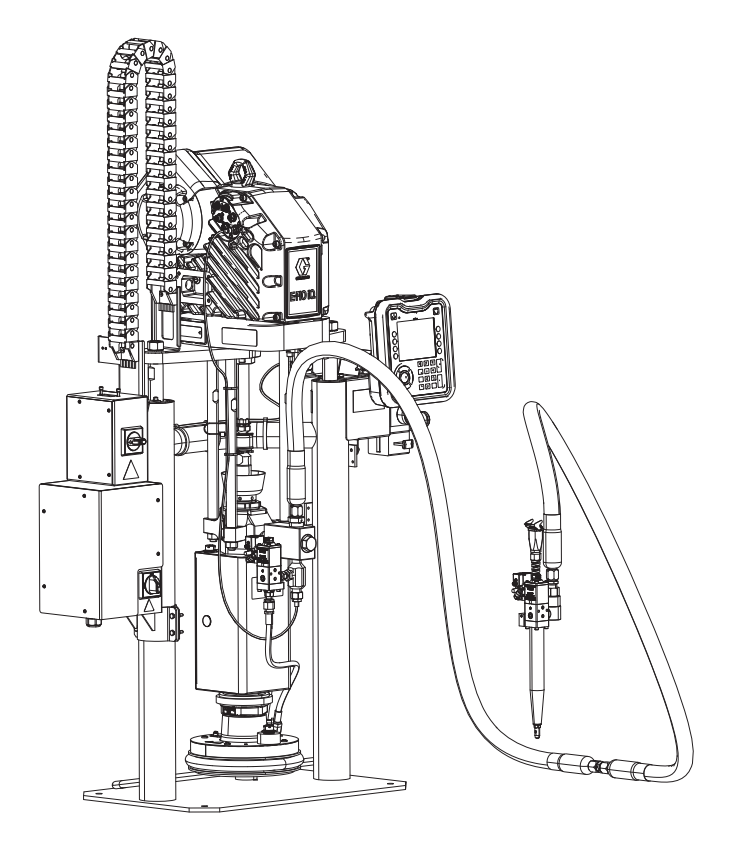

# **Innehållsförteckning**

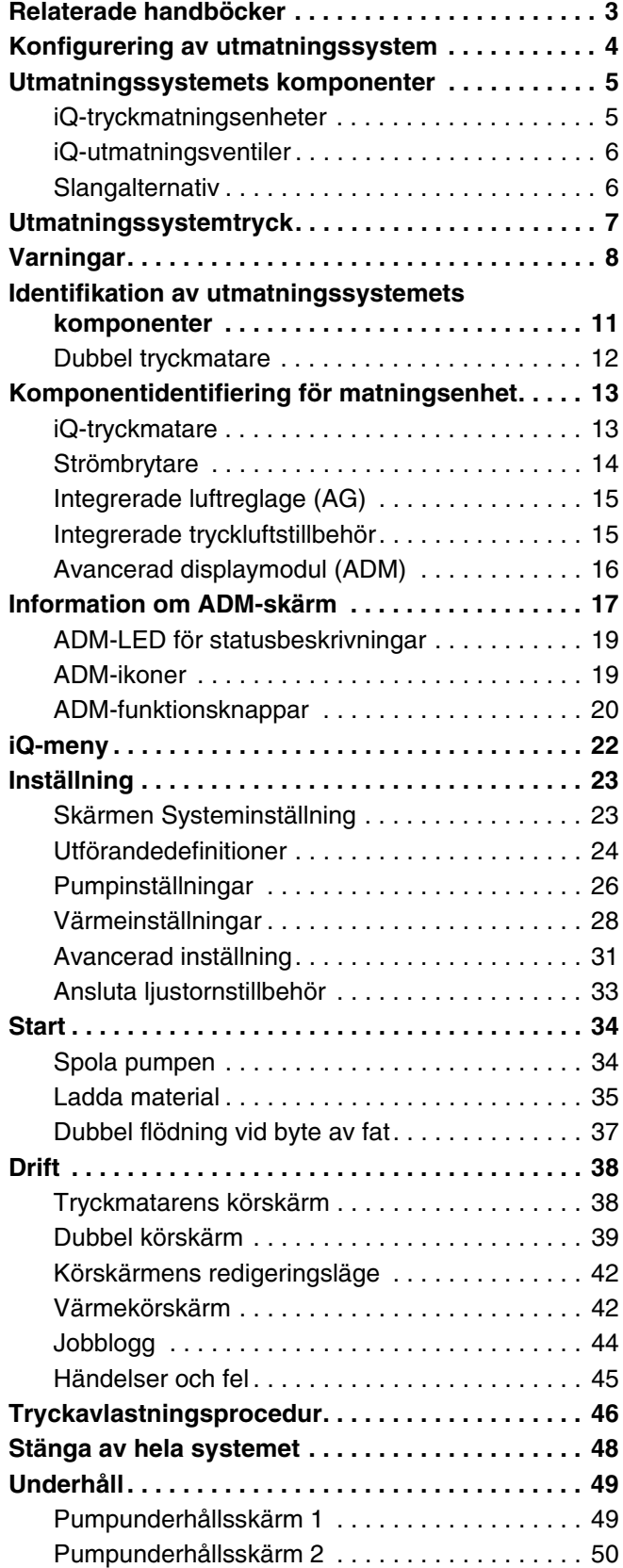

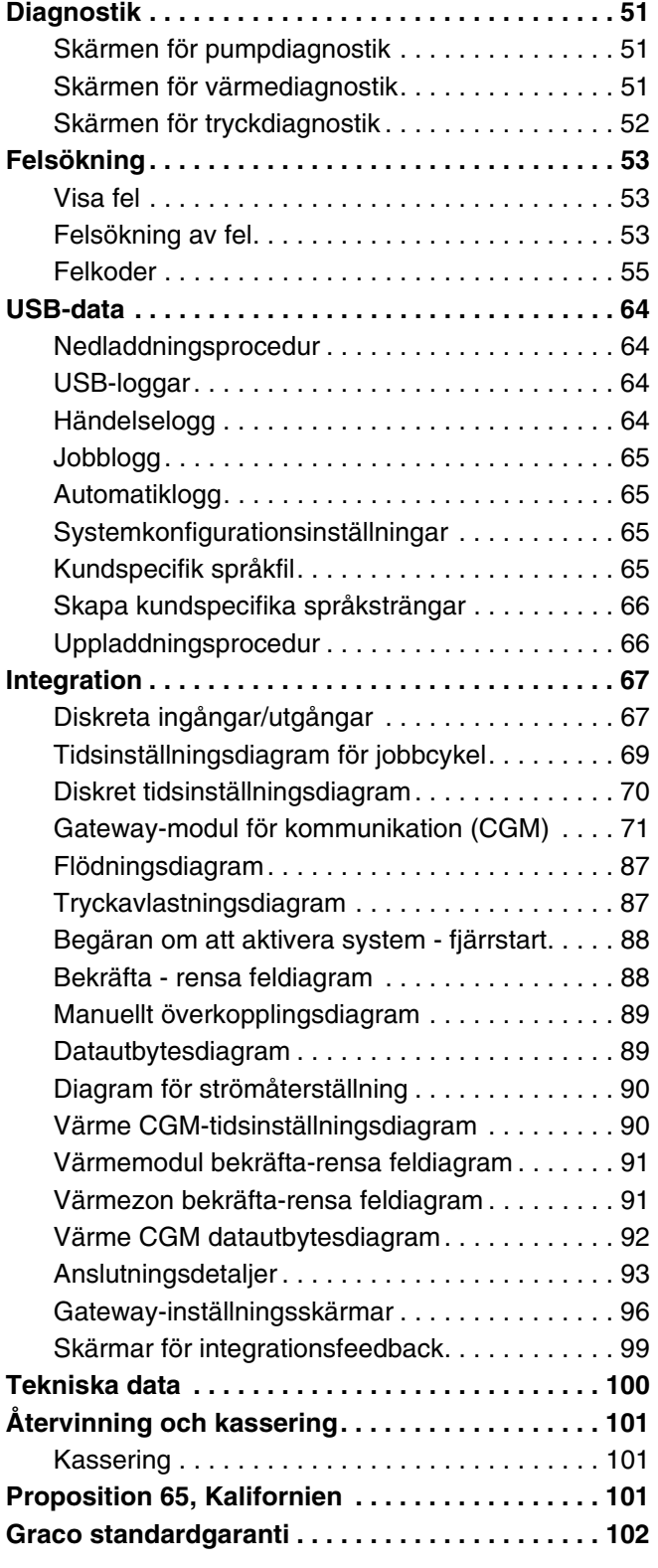

# <span id="page-2-0"></span>**Relaterade handböcker**

Relaterade handböcker på engelska:

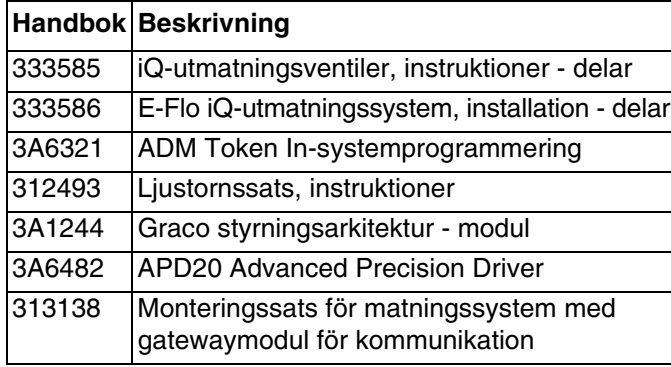

# <span id="page-3-0"></span>**Konfigurering av utmatningssystem**

E-Flo iQ-utmatningssystemet ger dig möjlighet att konfigurera ett fullständigt system så att det passar dina specifika behov. Detta inkluderar tillhandahållandet av flera kombinationer av följande komponenter:

- iQ-tryckmatningsenheter
- iQ-utmatningsventiler
- Slangar och anslutningar

För information om utmatningssystemets komponenter, se **Utmatningssystemets komponenter** på sida **[5](#page-4-0)**.

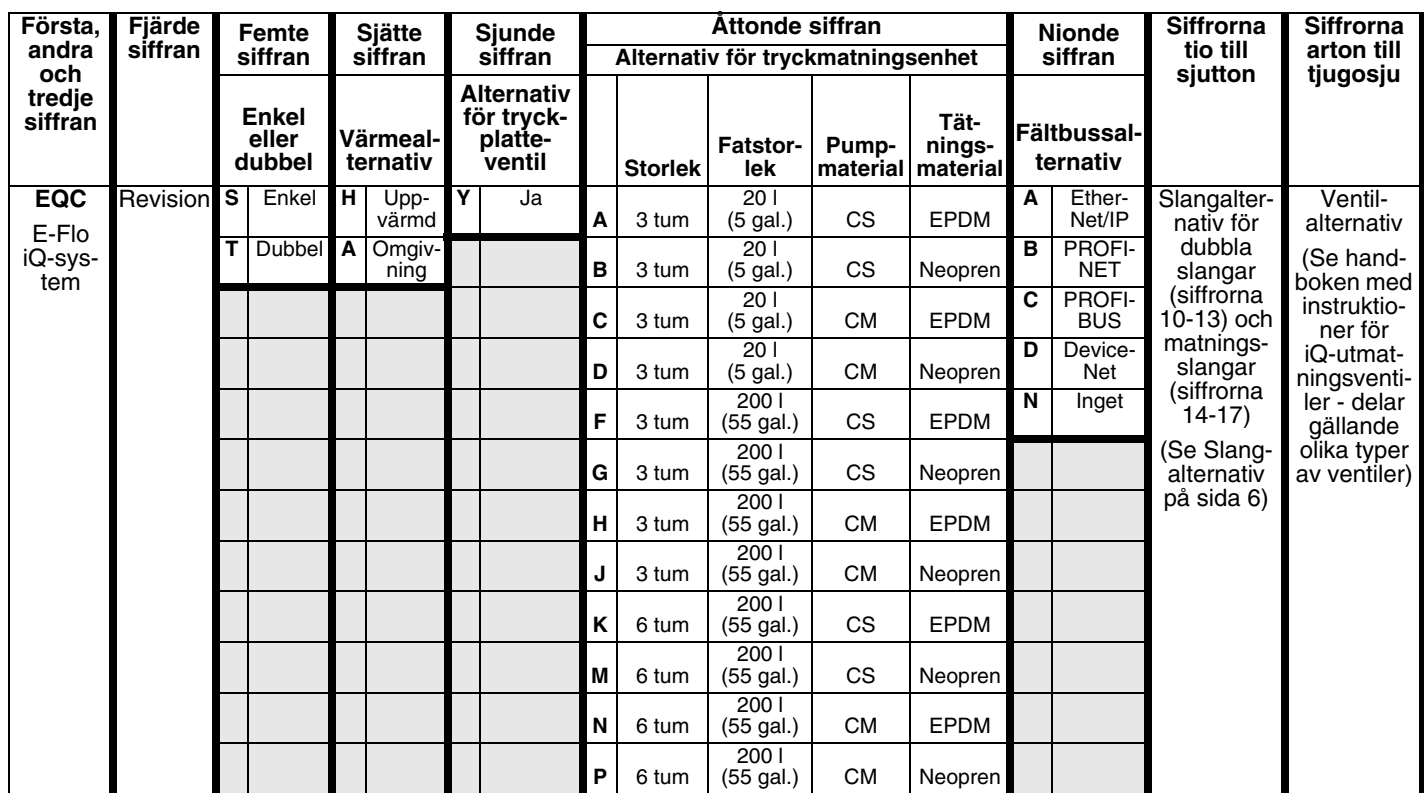

#### **BETECKNING:**

CS = Kolstål, Severe Duty®

CM = Kolstål, MaxLife®

# <span id="page-4-0"></span>**Utmatningssystemets komponenter**

**OBS:** Uppvärmningsalternativet för E-Flo iQ-systemet är avsett för varma smältapplikationer med en max. temperatur på 70 °C (158 °F).

# <span id="page-4-1"></span>**iQ-tryckmatningsenheter**

Kontrollera identifikationsplattan (ID) baktill på tryckmatarstolpen nära strömkopplingsboxen (AJ) gällande det sjusiffriga artikelnumret för iQ-tryckmatarenheten. Använd följande matris för att fastställa enhetens konstruktion, baserat på de sju siffrorna. Exempelvis representerar art.nr. **EZC2422** en elektrisk strömförsörjningsenhet (**EZ**), en förträngningspump i Check-Mate 200 kolstål, severe duty (**C2**), en tre tums tryckmatare (**4**), en 20 l (5 gal.) tryckplatta med en neoprentätning (**2**) och en ADM (**2**).

Siffrorna i den följande matrisen har inget samband med referensnumren i sprängskisser och reservdelslistor.

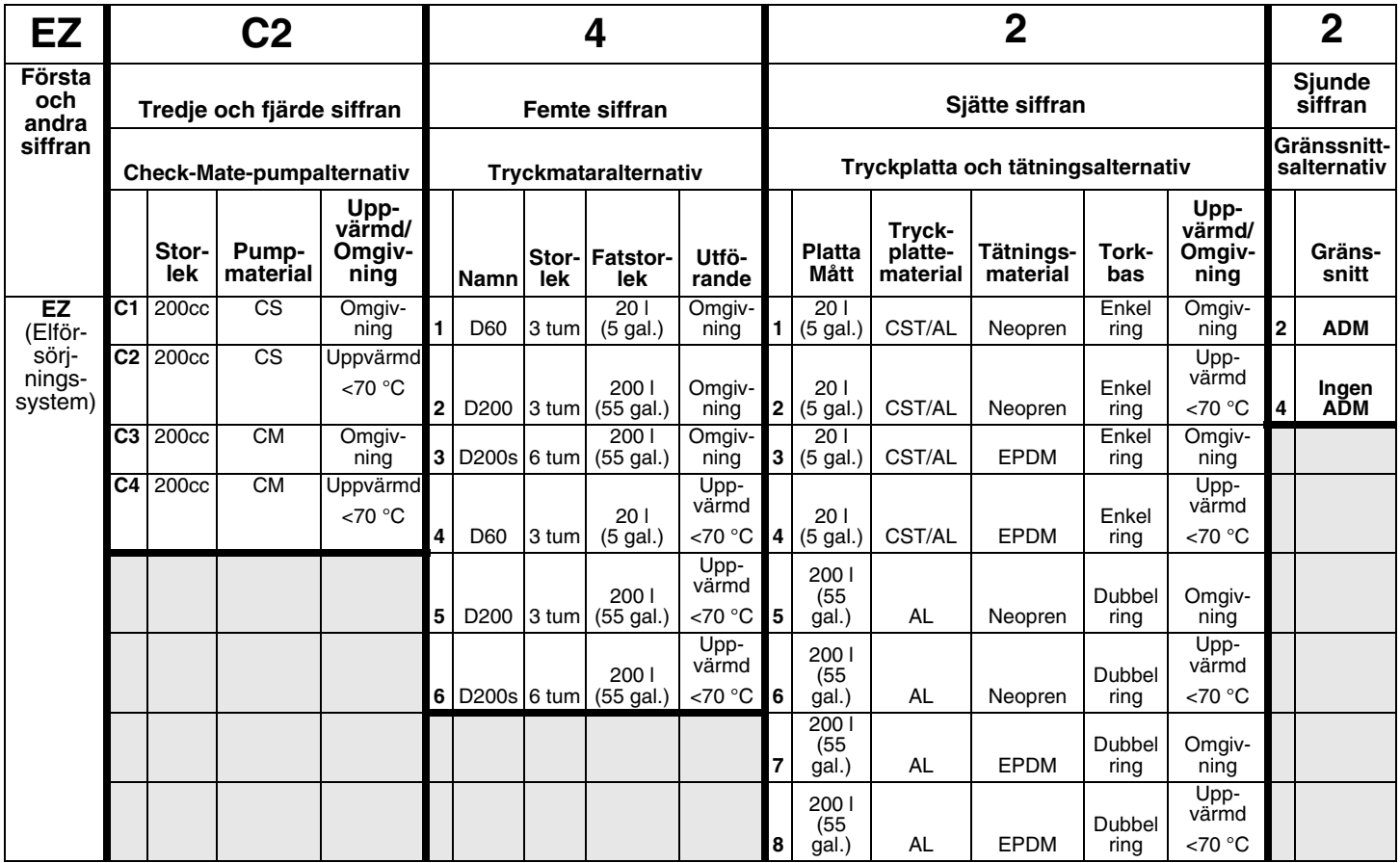

#### **BETECKNING:**

CS = Kolstål, Severe Duty

CM = Kolstål, MaxLife

CST/AL = Kolstål/Aluminium

 $AL =$ aluminium

## <span id="page-5-0"></span>**iQ-utmatningsventiler**

Kontrollera ID-plåten på ventilen gällande det tiosiffriga artikelnumret för iQ-utmatningsventilen. Använd följande matris för att definiera din ventils konstruktion, grundat på de tio siffrorna. Exempelvis representerar art.nr. **V25AB060BA** en ventil (**V**) med 1/4 tums NPT-inloppsportar (**25**), NPT-spets (**A**), kul/sätestyp (**B**), 60 mm utloppsblocklängd (**060**), solenoid (**B**), utan värme (**A**).

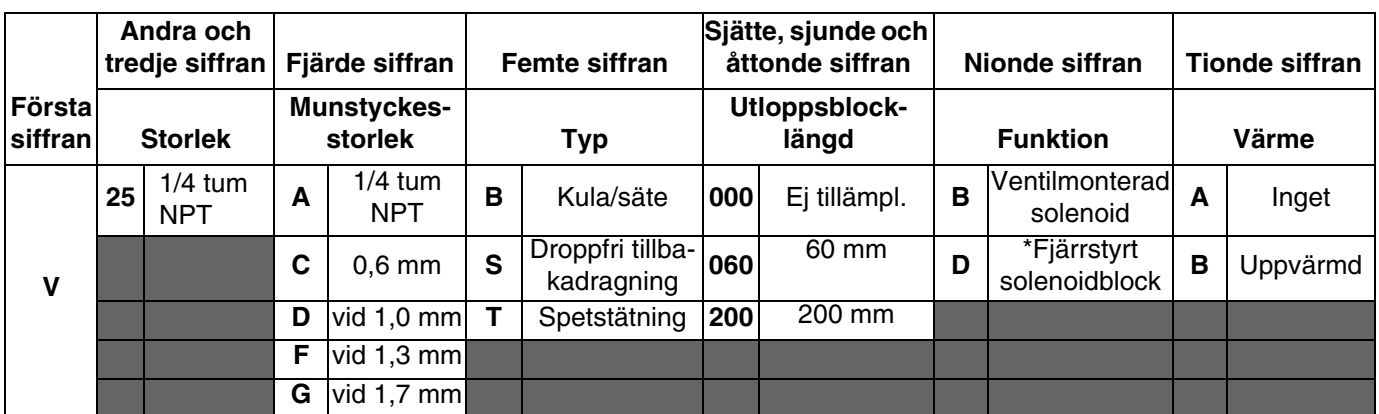

*\* Fjärrsolenoid tillhandahållen av kund.*

**OBS:** Se handboken med instruktioner för iQ-utmatningsventiler - delar för mer information om iQ-utmatningsventiler. Se **Relaterade handböcker** på sidan **[3](#page-2-0)**.

### <span id="page-5-1"></span>**Slangalternativ**

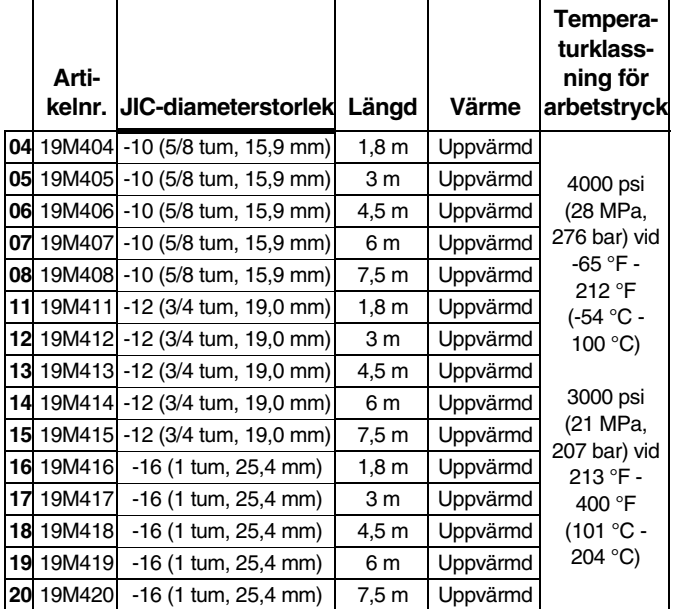

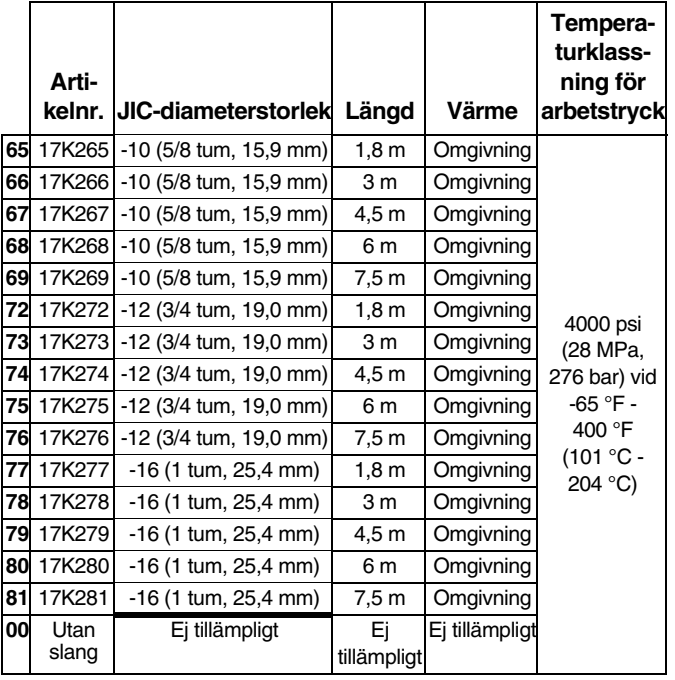

# <span id="page-6-0"></span>**Utmatningssystemtryck**

På grund av faktorer som utmatningssystemdesignen, materialet som pumpas och flödeshastigheten kommer det dynamiska trycket inte att nå systemets nominella arbetstryck (stopp).

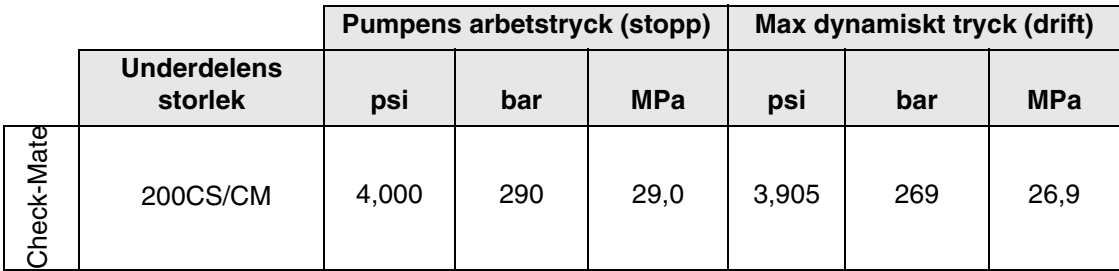

# <span id="page-7-0"></span>**Varningar**

Följande varningar gäller förberedelser, användning, jordning, underhåll och reparation av denna utrustning. Symbolen med ett utropstecken uppmärksammar dig på en allmän varning, och farosymbolerna hänvisar till åtgärdsspecifika risker. Läs dessa varningar när symbolerna förekommer i texten i denna handbok eller på varningsetiketter. Produktspecifika risk-symboler och varningar som ej omfattas av detta avsnitt kan förekomma i texten i denna handbok när så är tillämpligt.

# **FARA**

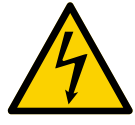

#### **ALLVARLIG RISK FÖR ELEKTRISKA STÖTAR**

Denna utrustning kan drivas med mer än 240 V. Kontakt med denna spänning orsakar dödsfall eller allvarlig skada.

- Stäng av och koppla från strömmen med huvudbrytaren innan kablar kopplas bort och innan service utförs på utrustningen.
- Denna maskin måste jordas. Anslut endast till ett jordat eluttag.
- All elektrisk ledningsdragning måste utföras av en behörig elektriker samt enligt lokala föreskrifter och regler.

# **VARNING**

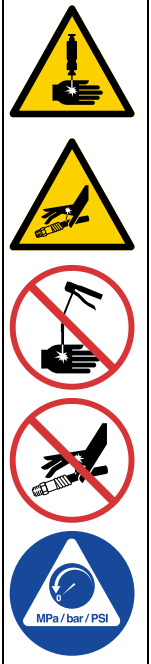

#### **HUDINTRÄNGNINGSRISK**

Högtrycksstrålar från utmatningsenheten, slangläckor eller spruckna komponenter tränger genom huden. Detta kan se ut som ett lindrigt skärsår, men är en allvarlig skada som kan leda till amputation. **Uppsök läkare omedelbart.**

- Rikta aldrig utmatningsenheten mot någon eller mot någon kroppsdel.
- Lägg inte handen över vätskeutloppet.
- Stoppa eller avled inte läckor med din hand, kropp, handske eller med trasa.
- Följ **tryckavlastningsproceduren** när du slutar mata ut och före rengöring, kontroll eller service av utrustning.
- Dra åt alla vätskeanslutningar före användning.
- Kontrollera slangar och kopplingar dagligen. Byt ut slitna och skadade delar omedelbart.

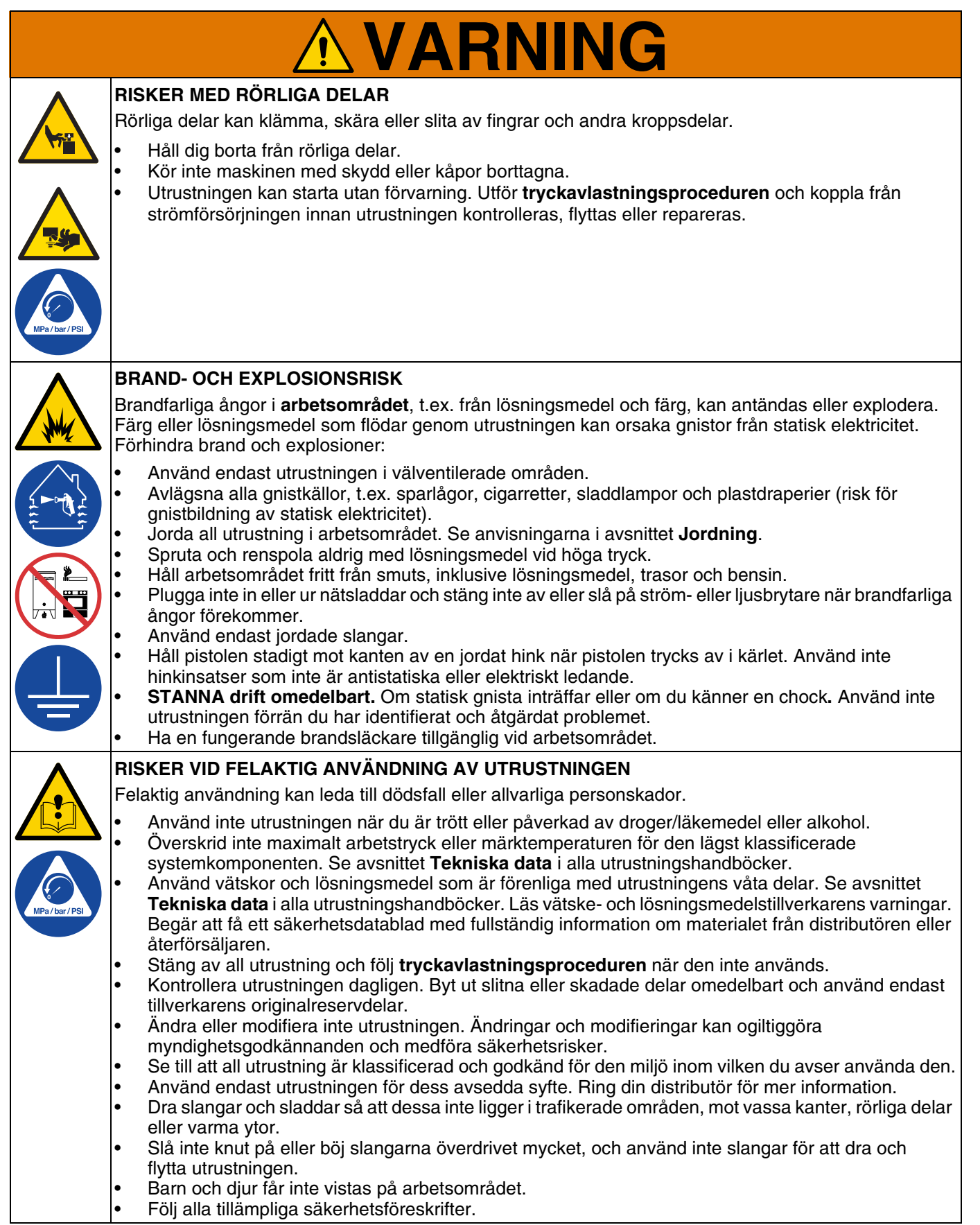

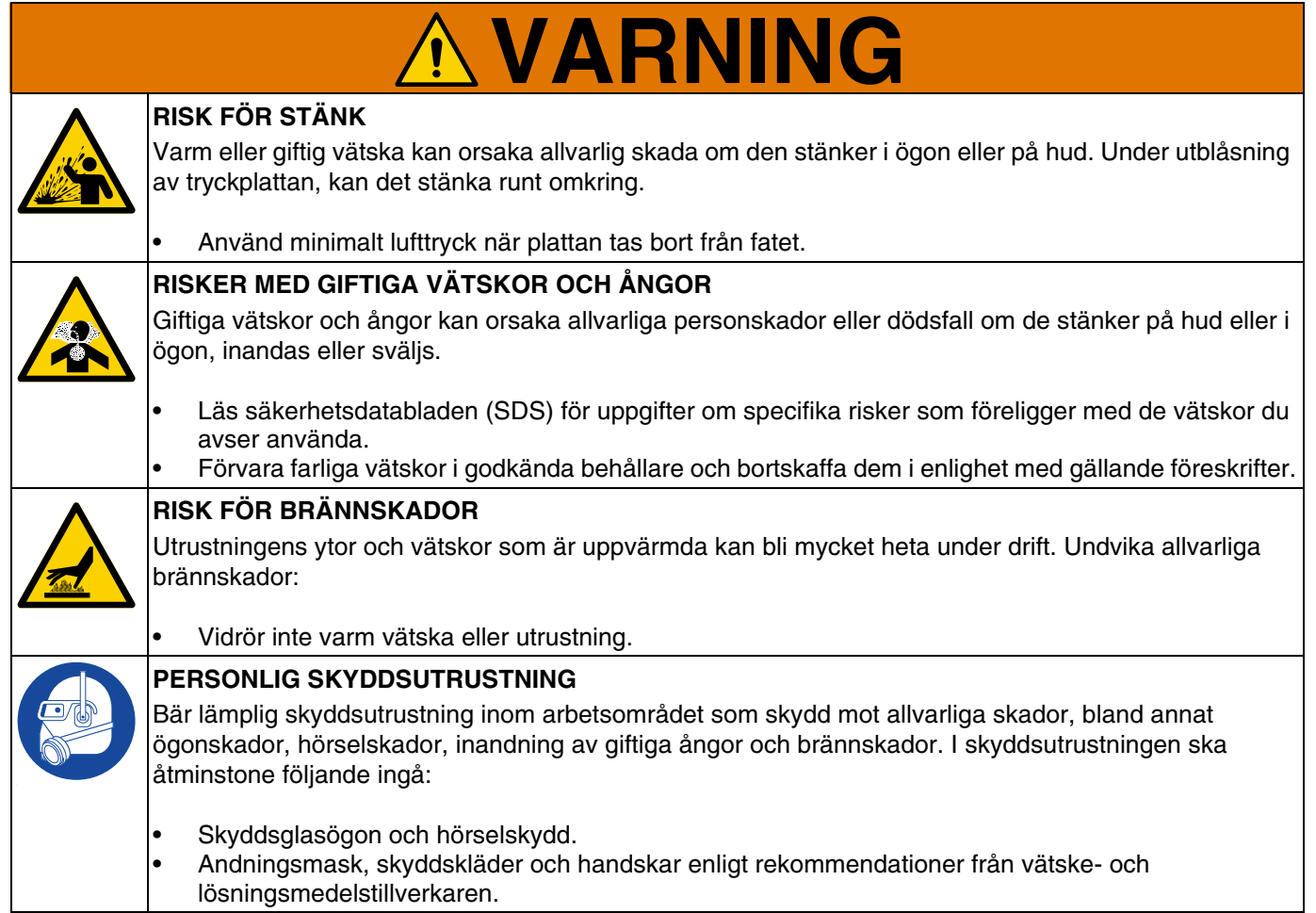

# <span id="page-10-0"></span>**Identifikation av utmatningssystemets komponenter**

**OBS:** Figur 1 visar en typisk E-Flo iQ-utmatningssysteminstallation med en iQ-tryckmatare, slangar, anslutningar och en iQ-utmatningsventil. Vissa installationer behöver endast en slang, beroende på systemets krav.

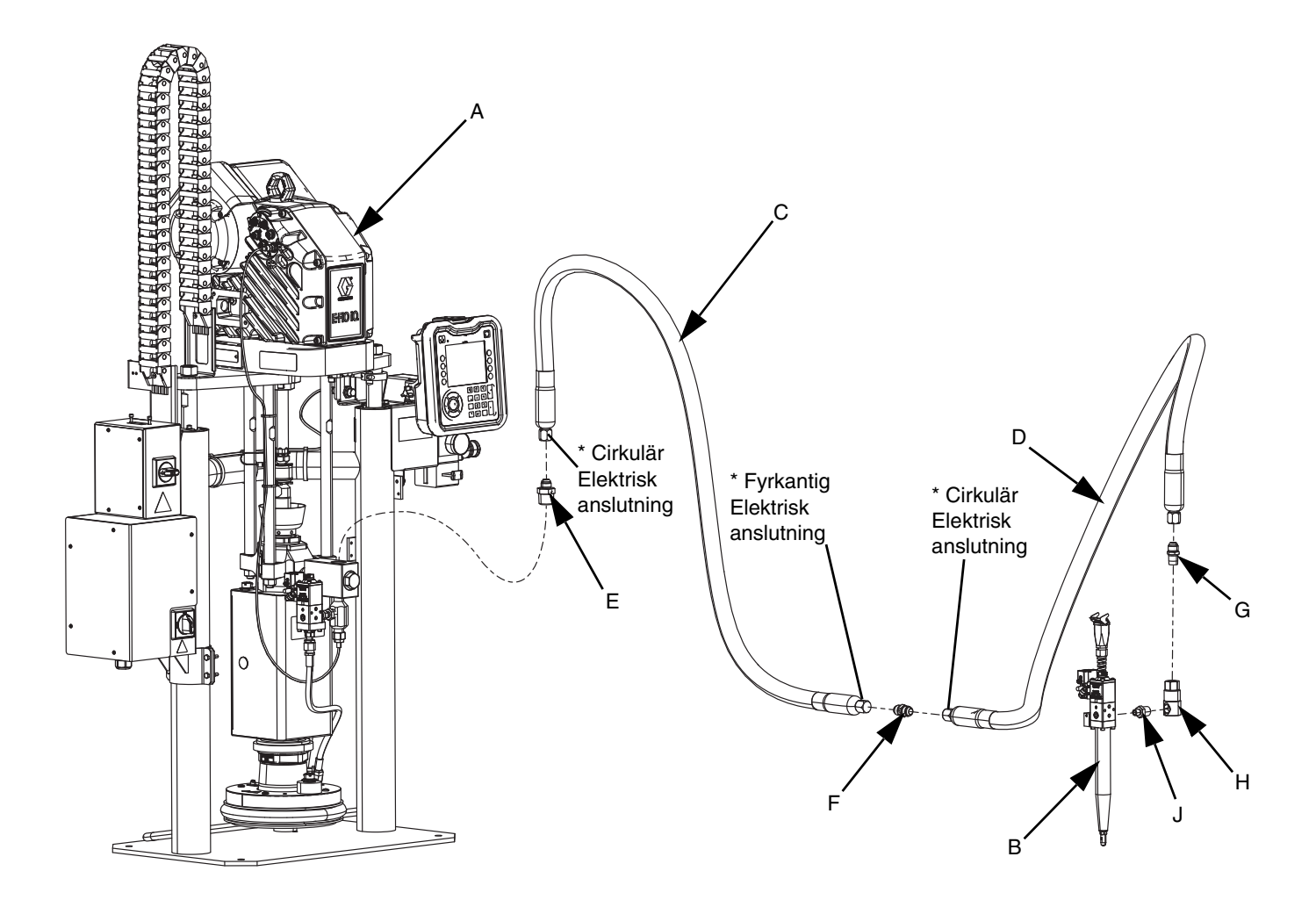

#### **FIG. 1: E-Flo iQ-utmatningssystem**

#### **Beteckning:**

- A iQ-tryckmatare
- B iQ-fördelningsventil
- C Första slang från matningssystem
- D Andra slang till iQ-utmatningsventil<br>E Tryckmatningskoppling till första sla
- E Tryckmatningskoppling till första slang
- F Första slang till andra slang
- G Andra slangkoppling till svivel
- H Svivelkoppling
- J Svivel till ventilkoppling
- *\* Gäller endast uppvärmda slangar.*

### <span id="page-11-0"></span>**Dubbel tryckmatare**

**OBS:** FIG. 2 visar en typisk E-Flo iQ-utmatningssysteminstallation med dubbel iQ-tryckmatare, slangar, anslutningar och en iQ-utmatningsventil. Vissa installationer fordrar ingen matningsslang 2 (D) till iQ-utmatningsventil (B) beroende på systemets behov.

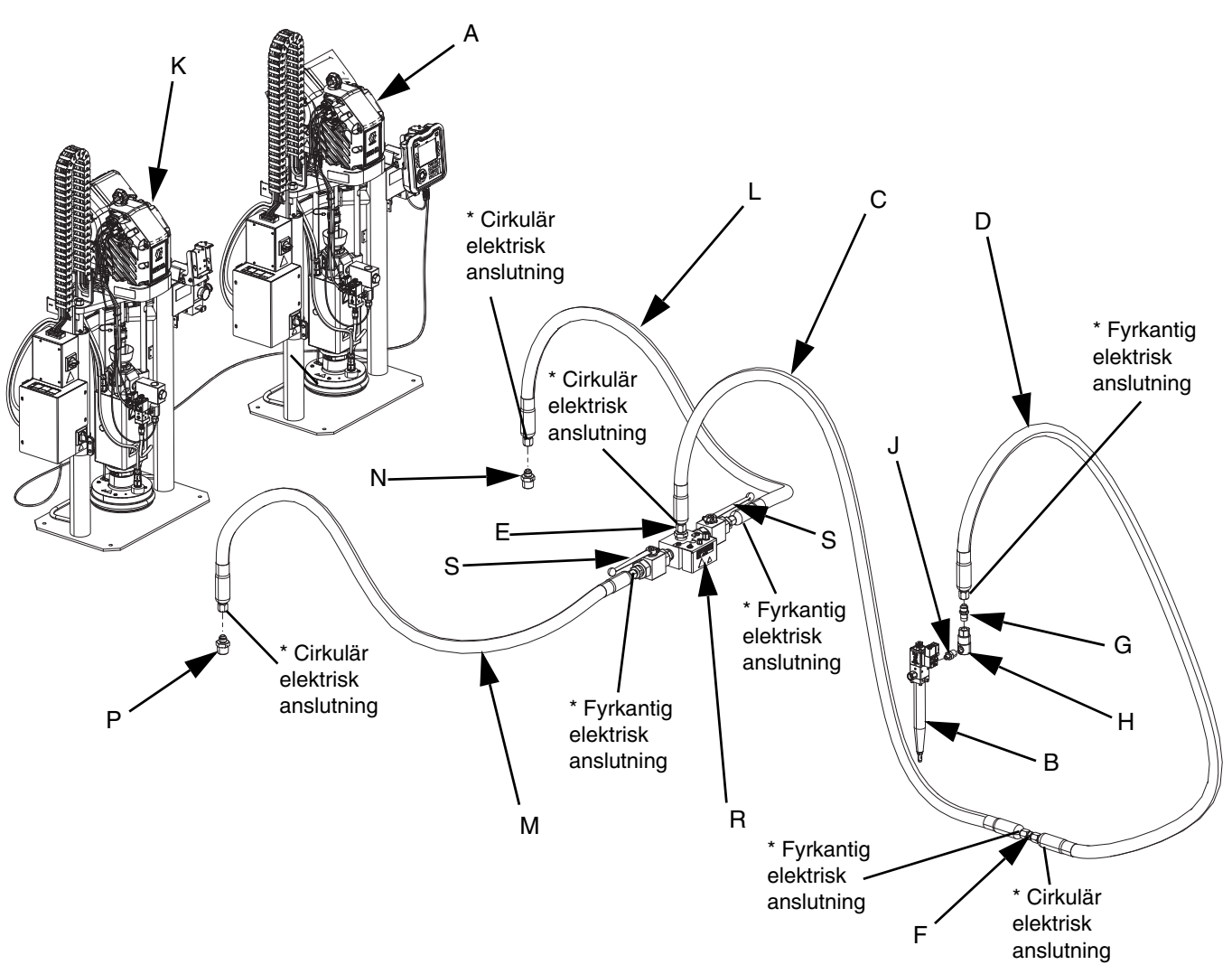

#### **FIG. 2: Dubbelt E-Flo iQ-utmatningssystem**

#### **Beteckning:**

- A iQ-tryckmatare 1<br>B iQ-fördelningsver
- B iQ-fördelningsventil<br>C Matarslang 1
- Matarslang 1
- D Matarslang 2<br>E Dubbel block
- E Dubbel blockkoppling till matningsslang1 F Matningsslang 1 koppling till matningsslang 2
- G Matningsslang 2 koppling till svivel
- H Svivelkoppling
- J Svivelkoppling till ventil
- K iQ-tryckmatare 2
- L Dubbel slang 1
- M Dubbel slang 2
- N Tryckmatare 1 koppling till dubbel slang 1
- P Tryckmatare 2 koppling till dubbel slang 2
- R Dubbelt block
- S Kulventiler
- *\* Gäller endast uppvärmda slangar.*

# <span id="page-12-0"></span>**Komponentidentifiering för matningsenhet**

### <span id="page-12-1"></span>**iQ-tryckmatare**

**D200 3 in. Dubbel stolpe visas**

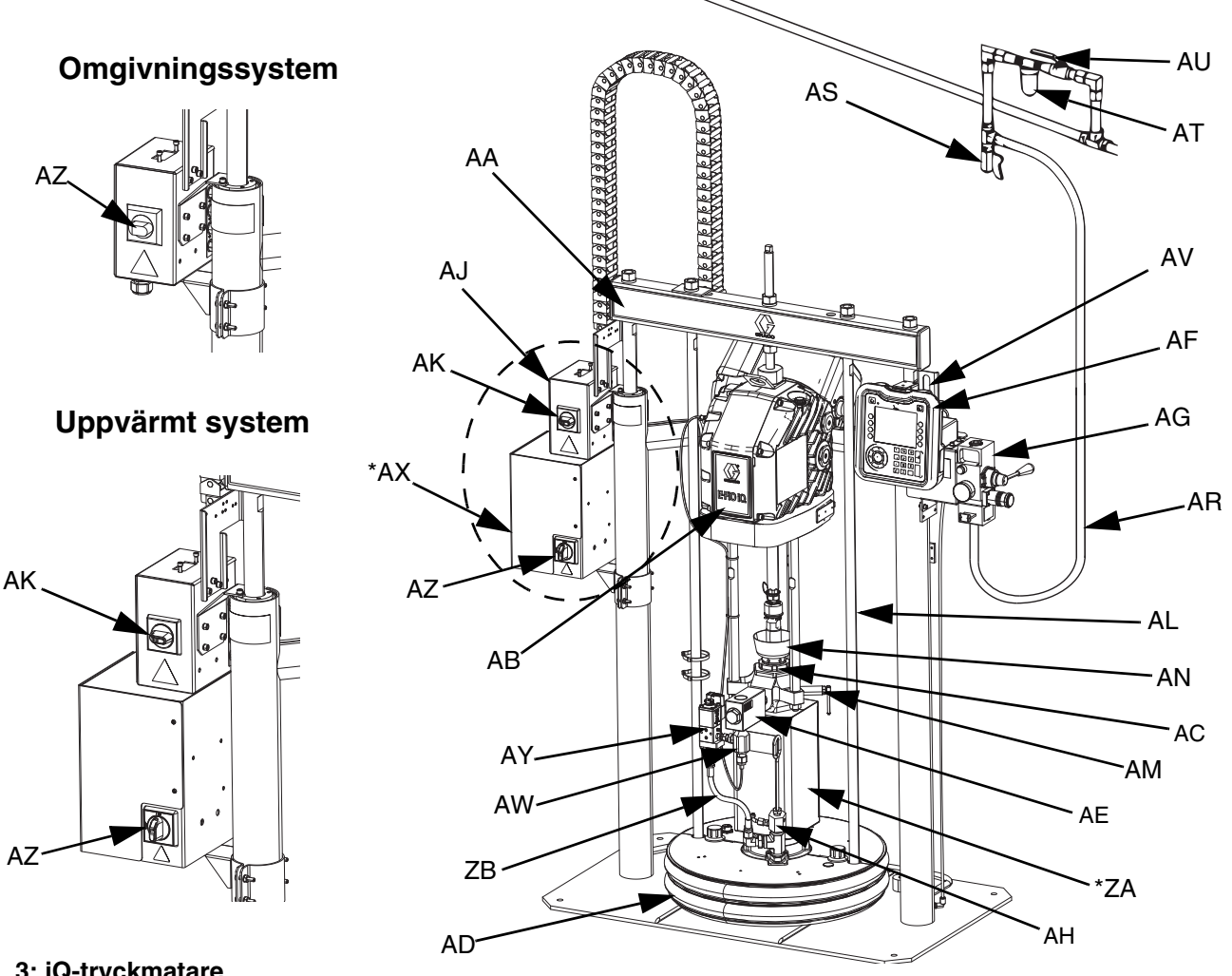

#### **FIG. 3: iQ-tryckmatare**

#### **Beteckning:**

- AA Montering av tryckmatare
- AB Elektrisk drivenhet
- AC Kolvpump
- AD Tryckplatta
- AE Vätskebackventil
- AF Avancerad displaymodul (ADM)
- AG Integrerade luftregulatorer (se figur 6)
- AH Tryckplattans luftningsventil
- AJ Strömkopplingslbox
- AK Reglage för strömkopplingsbox
- AL Lyftstång för tryckplatta
- AM Luftningsventil för pump
- AN Våtkopp
- AR Luftledning (medföljer ej)
- AS Luftledningens urtappningskran (medföljer ej)
- AT Tryckluftfilter (medföljer ej)
- AU Avstängningsventil för luftning (krävs) (medföljer ej)
- AV Nivågivare
- AW Utloppstryckgivare
- AX \*Värmeregleringslåda
- AY Tryckplatteventilsats (tillval)
- AZ Frånkopplingsbrytare (se **Strömbrytare** på sida **[14](#page-13-0)**)
- ZA \*Pumpvärmare
- ZB Återcirkulationsslang
- *\* Endast delar på uppvärmda system.*

## <span id="page-13-0"></span>**Strömbrytare**

Alla E-Flo iQ-utmatningssystem har en röd och gul frånkopplingsbrytare som stänger av strömmen till hela systemet. Brytarens placering skiljer sig mellan omgivnings- och uppvärmda system. Se figur 4.

På omgivningssystem sitter frånkopplingsbrytaren (AZ) på strömkopplingsboxen (AJ).

På uppvärmda system sitter frånkopplingsbrytaren (AZ) på värmeregleringslådan (AX). Uppvärmda system har även en röd och svart strömkopplingsboxbrytare (AK) som sitter på strömkopplingsboxen (AJ). Strömkopplingsboxbrytaren (AK) stänger av strömmen till allt FÖRUTOM värmen. Frånkopplingsbrytaren (AZ) stänger av strömmen till hela systemet, inklusive värmen.

#### **Omgivningssystem**

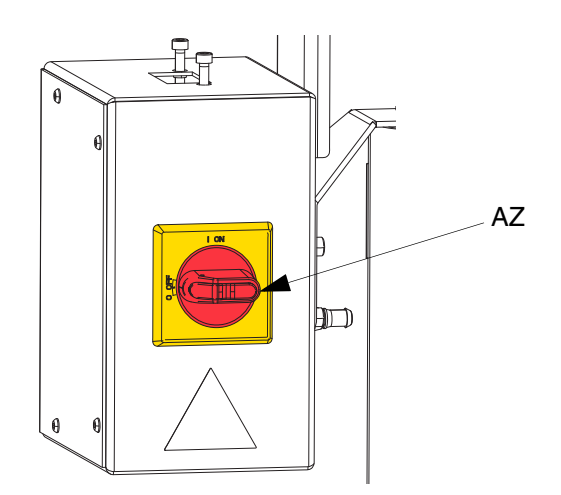

#### **Uppvärmt system**

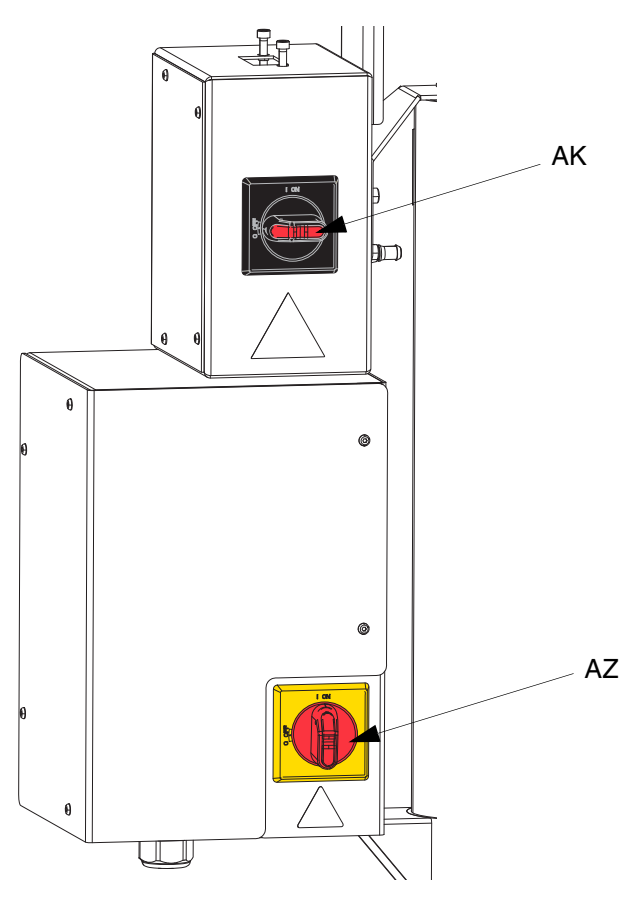

**FIG. 4. Strömbrytare**

### <span id="page-14-0"></span>**Integrerade luftreglage (AG)**

De integrerade luftregulatorerna omfattar:

- **Huvudglidventil för luft (BA):** sätter på och av lufttillförseln till systemet. När den är stängd avlastar ventilen trycket nedströms.
- **Tryckmatarens luftregulator (BB):** styr tryckmatarens upp- och nedtryck och avlastningstrycket.
- **Tryckmatarstyrventil (BC):** styr tryckmatarens riktning.
- **Utloppsport med ljuddämpare (BD)**
- **Utblåsningsknapp (BE):** vrider av och på luften för att skjuta ut tryckplattan (D) ur ett tomt fat.

### <span id="page-14-1"></span>**Integrerade tryckluftstillbehör**

Se figur 3.

- **Luftledningens dräneringsventil (AS):** avlägsnar kondensvatten från luftledningen. Medföljer ej.
- **Luftledningsfilter (AT):** avlägsnar skadlig smuts och fukt ur tryckluften. Medföljer ej.
- **Andra luftventil för luftning (AU) (krävs):** isolerar luftledningens tillbehör för service. Monteras uppströms i förhållande till övriga luftledningstillbehör. Medföljer ej.

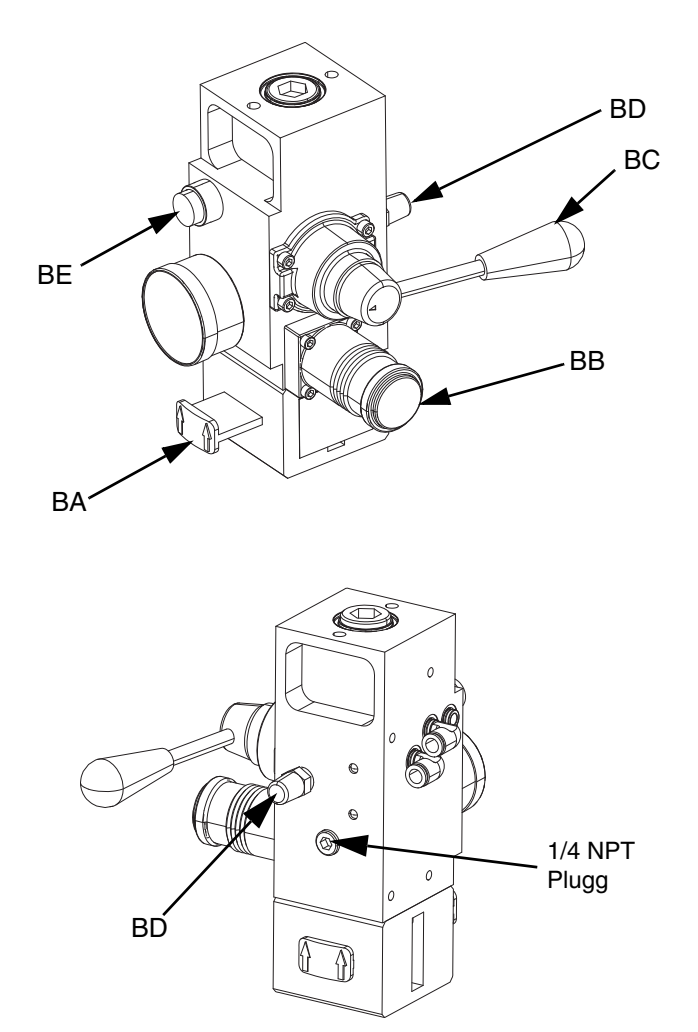

**FIG. 5. Integrerad luftregulatormodul**

# <span id="page-15-0"></span>**Avancerad displaymodul (ADM)**

#### **Fram- och bakifrån**

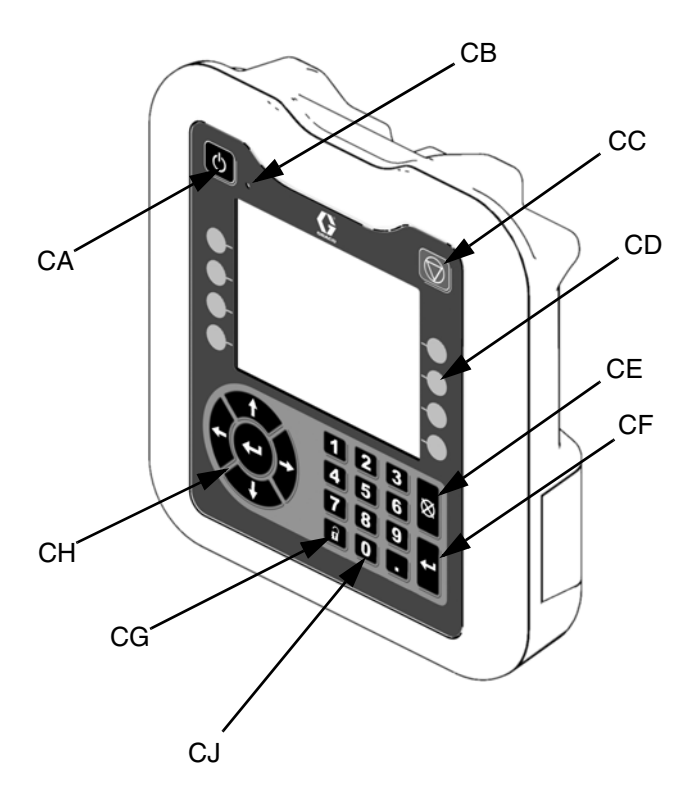

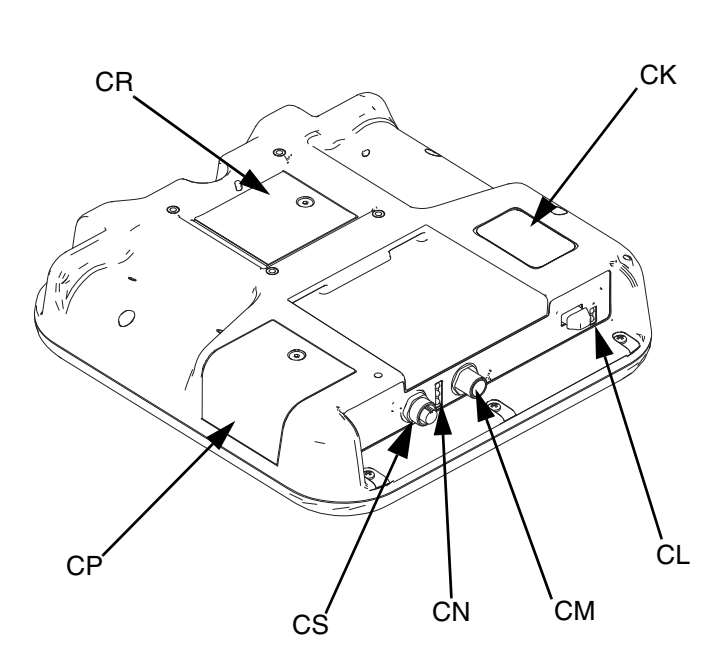

#### **FIG. 6: ADM-komponenternas funktion och placering**

#### **Beteckning:**

#### **CA Start/Avstängning**

Startar eller stänger av systemet. Växlar mellan aktivt och inaktivt system.

**CB Systemstatuslampa**

#### **CC Pump mjukt stopp**

Stoppar alla pumpprocesser och inaktiverar pumpen. Stoppar även alla uppvärmningsprocesser och inaktiverar värmen. Detta är inte ett säkerhetseller nödstopp.

#### **CD Funktionsknappar**

Anges av ikonen på skärmen bredvid funktionsknappen. Utför den specifika åtgärden för den aktuella ikonen när man trycker på den.

#### **CE Ångra**

Annullerar ett val eller en sifferinmatning medan du håller på att göra ett val eller matar in ett nummer. Avbryter pumpprocesserna. Stänger en skärm utan att ändringar sparas.

#### **CF Enter**

Välj denna knapp för att uppdatera ett fält, acceptera ett val eller ett värde, bekräfta en händelse, öppna en skärm och växla mellan valda poster.

#### **CG Lås/Inställning**

Växlar mellan skärmarna Kör och iQ-menyn.

- **CH Riktningsknappsats** Navigera inom en skärm eller till en annan skärm.
- **CJ Numerisk knappsats** För inmatning av numeriska värden.
- **CK Identifikationsetikett för artikelnummer**
- **CL USB-gränssnitt**
- **CM CAN-kabelanslutning**

Strömförsörjning och kommunikation.

- **CN Modulstatuslampor** Visuella indikatorer för att visa status för ADM.
- **CP Åtkomstkåpa för token** Åtkomstkåpa för blå programvarutoken.
- **CR Åtkomstkåpa för batteri**
- **CS Anslutning av ljustorn**

**OBS:** Om ett dubbelt system används, medföljer AMD endast för iQ-tryckmatare 1 (A).

# <span id="page-16-0"></span>**Information om ADM-skärm**

#### **Använda blå token**

E-Flo iQ-systemet inkluderar en blå token som måste sättas in i ADM för att initiera E-Flo iQ-programvaran.

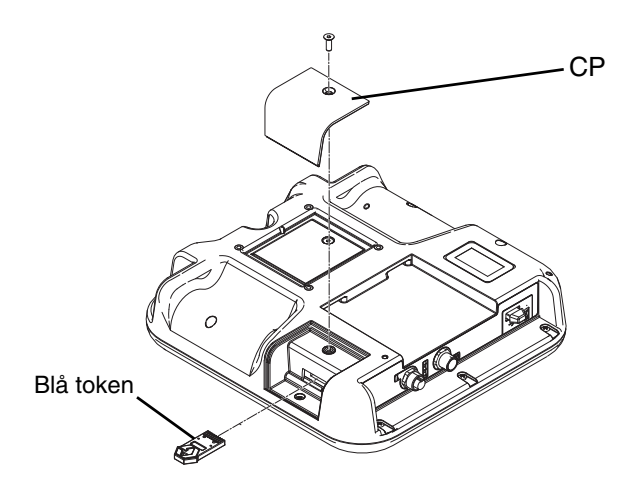

- 1. Ta bort ADM från fästet.
- 2. Använd en insexnyckel för att ta bort skruvarna från åtkomstkåpan för token (CP).
- 3. Ta bort åtkomstkåpan (CP).
- 4. Sätt i och tryck in den blå programvarutoken ordentligt i skåran.
- 5. Sätt tillbaka åtkomstkåpan för token (CP) och sätt in samt spänn skruvarna som håller kåpan på plats.
- 6. Montera ADM på fästet.

#### **Startskärm**

Den här skärmen visas medan ADM-displayen går igång.

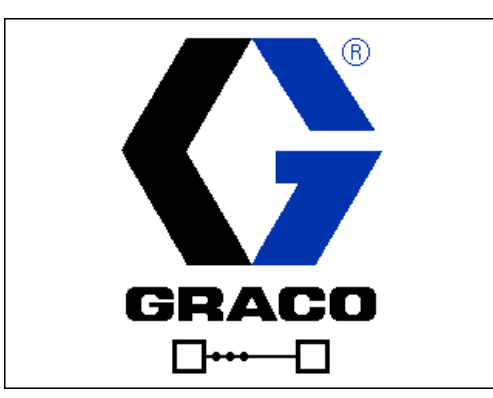

Fem sekunder efter det att den blå E-Flo iQ-token har satts in i ADM, övergår Gracos startskärm till E-Flo iQ-startskärmen. Skärmen fortsätter att visas under tiden ADM kör initiering och etablerar kommunikation med andra systemmoduler.

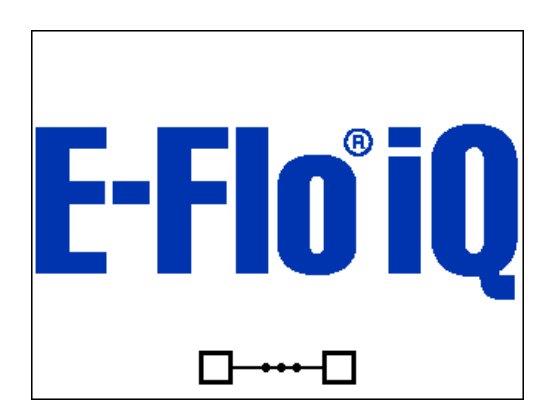

#### **Menyfält**

Menyfältet visas längst upp på varje skärm (den följande bilden är bara ett exempel).

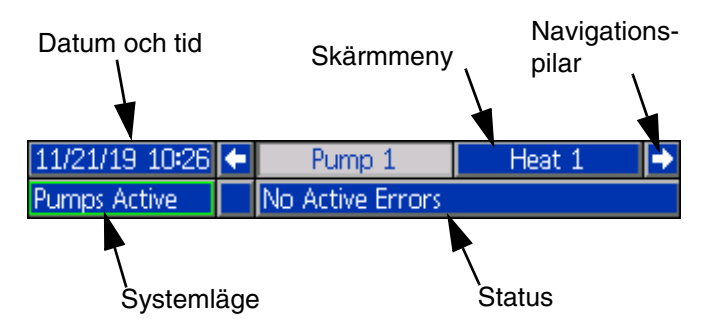

#### **Datum och tid**

Datum och tid visas alltid i något av följande format. Tid visas alltid i 24-timmarsformat.

- DD/MM/ÅÅ TT:MM
- ÅÅ/MM/DD TT:MM
- MM/DD/ÅÅ TT:MM

#### **Navigationspilar**

Vänster och höger pilar är bara synliga när skärmnavigering är tillåten.

#### **Skärmmeny**

Skärmmenyn visar och markerar den skärm som för närvarande är aktiv. Den visar också de tillhörande skärmar som kan kommas åt genom att bläddra till höger och vänster.

#### **Systemläge**

Det aktuella systemläget visas längst ner till vänster på menyfältet. Systemlägen inkluderar: Pump aktiv, pump inaktiv, jobb i cykel, förladdning, värme inaktiv, värme av, värmetest, värme vid temp., värme i setback.

#### **Status**

Den aktuella systemstatusen visas längst ner till höger på menyfältet.

#### **Larm/avvikelse**

Aktuellt systemfel visas i mitten av menyfältet. Det finns fyra alternativ.

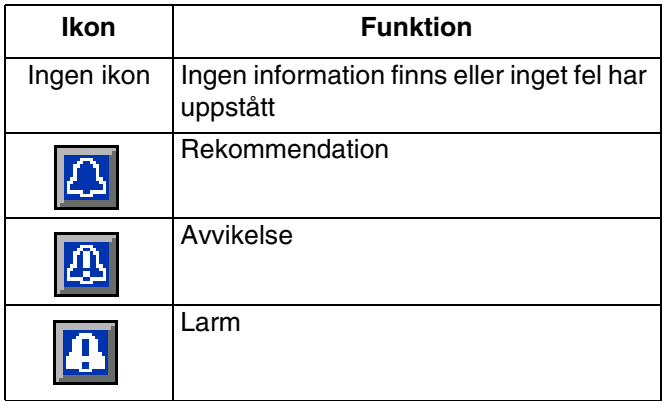

#### **Funktionsknappar**

Ikoner intill funktionsknappar anger vilket läge eller vilken åtgärd som associeras med var och en av funktionsknapparna. Funktionsknappar som inte har en ikon intill sig är inte aktiverade för den aktuella skärmen. Se **Avancerad displaymodul** på sida **[16](#page-15-0)** och **ADM-funktionsknappar** på sida **[20](#page-19-0)**.

#### *OBS!*

För att förhindra skador på funktionsknapparna ska de inte tryckas in med vassa objekt så som pennor, plastkort eller naglar.

#### **Skärmnavigering**

Det finns två typer av skärmar:

Körskärmar styr driften och visar systemstatus och -data.

Inställningsskärmar styr systemparametrar och avancerade funktioner. Dessa skärmar öppnas via iQ-menyn.

Tryck på på valfri körskärm för att växla till iQ-menyskärmarna. Om systemet har ett lösenordsskydd kommer lösenordsskärmen att visas. Om systemet inte är låst (lösenordet satt till 0000) visas iQ-menyskärm 1. Se **iQ-meny** på sida **[22](#page-21-0)** för ytterligare information.

Tryck på på valfri inställningsskärm för att gå tillbaka till körskärmen.

På alla skärmar, tryck på funktionsknappen Enter för att aktivera redigeringsfunktionen.

Tryck på funktionsknappen Enter **for att lämna** redigeringsfunktionen och spara eventuella ändringar.

Använd de andra funktionsknapparna för att välja funktionerna bredvid dem.

Använd **&** för att lämna en skärm. Använd denna knapp för att lämna redigeringsläget utan att spara ändringar.

Använd knapparna  $\blacksquare$   $\blacksquare$  på ADM för att flytta mellan inställningarna på en skärm eller en rullgardinsmeny och för att bläddra mellan olika skärmar på höger sida av displayen.

Tryck på knappen  $\leq$  för att välja ett fält att uppdatera, att göra ett val, att spara ett val eller värde, att gå till en skärm eller bekräfta en händelse.

#### **Ställa in lösenord**

Du kan ställa in lösenord för att skydda åtkomsten till vissa val på iQ-menyskärmarna. Se **iQ-meny** på sida **[22](#page-21-0)**. Lösenord kan även användas vid byte från fjärrtill lokalt kontrolläge för att skydda mot oavsiktlig ändring av kontrolläge. För att ställa in eller ta bort lösenordet, välj alternativet Avancerat på iQ-meny 2. Se **Avancerad inställning Skärm 1** på sida **[31](#page-30-1)**.

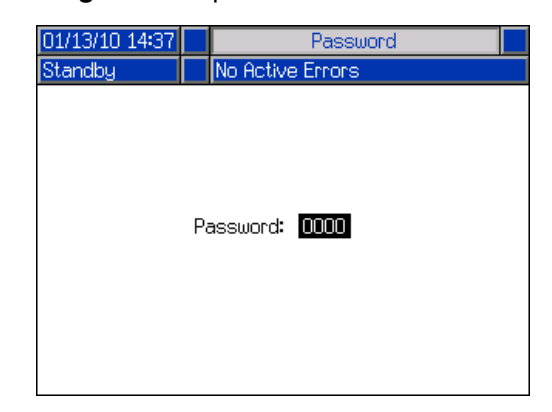

# <span id="page-18-0"></span>**ADM-LED för statusbeskrivningar**

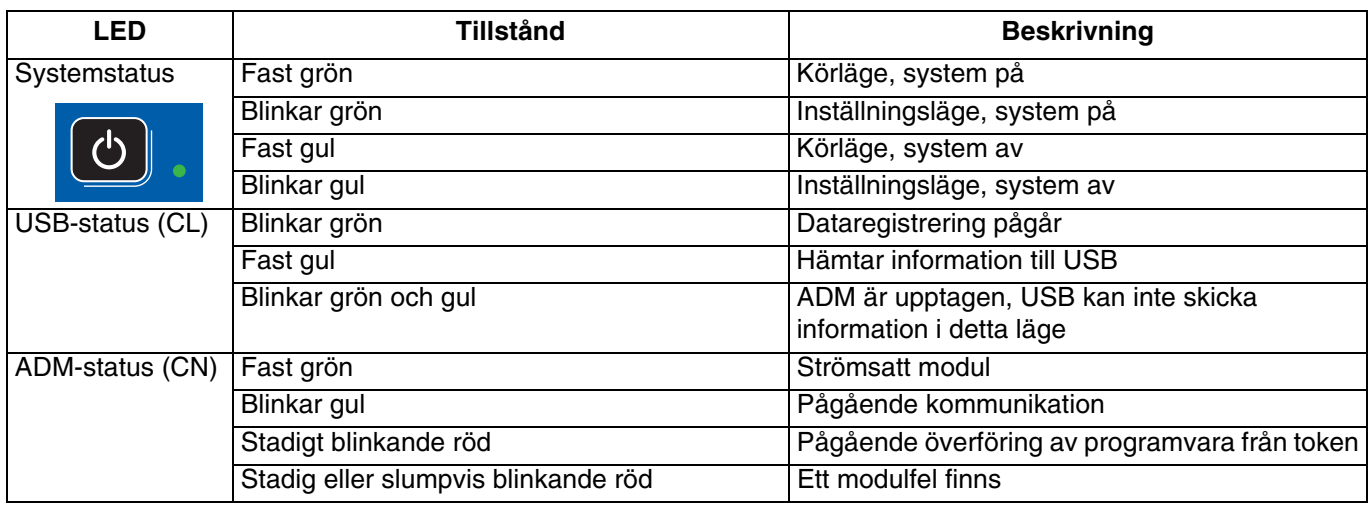

# <span id="page-18-1"></span>**ADM-ikoner**

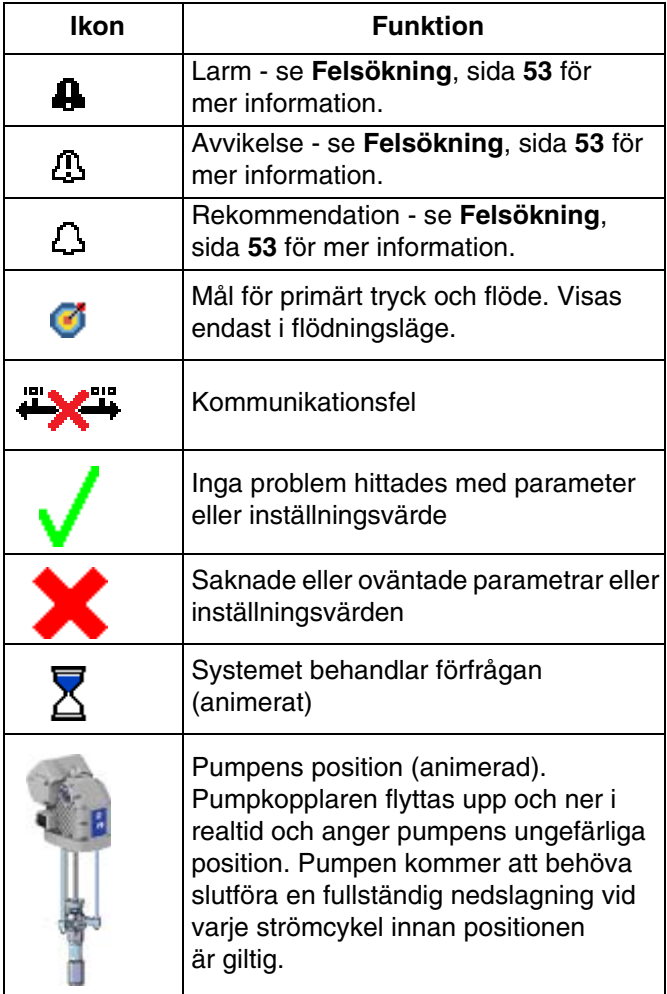

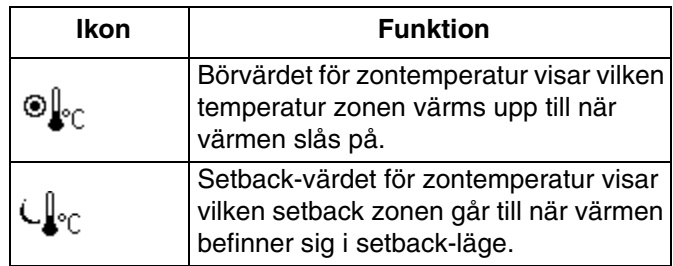

# <span id="page-19-0"></span>**ADM-funktionsknappar**

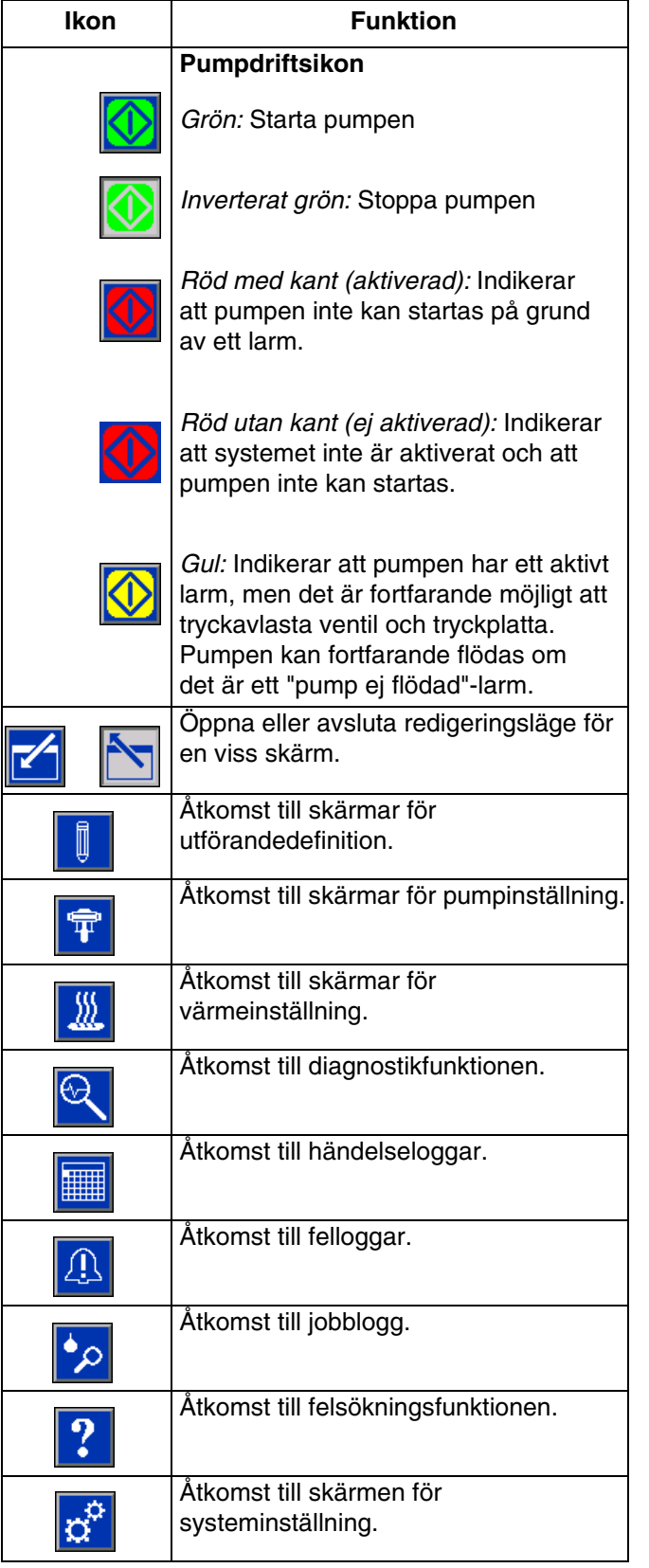

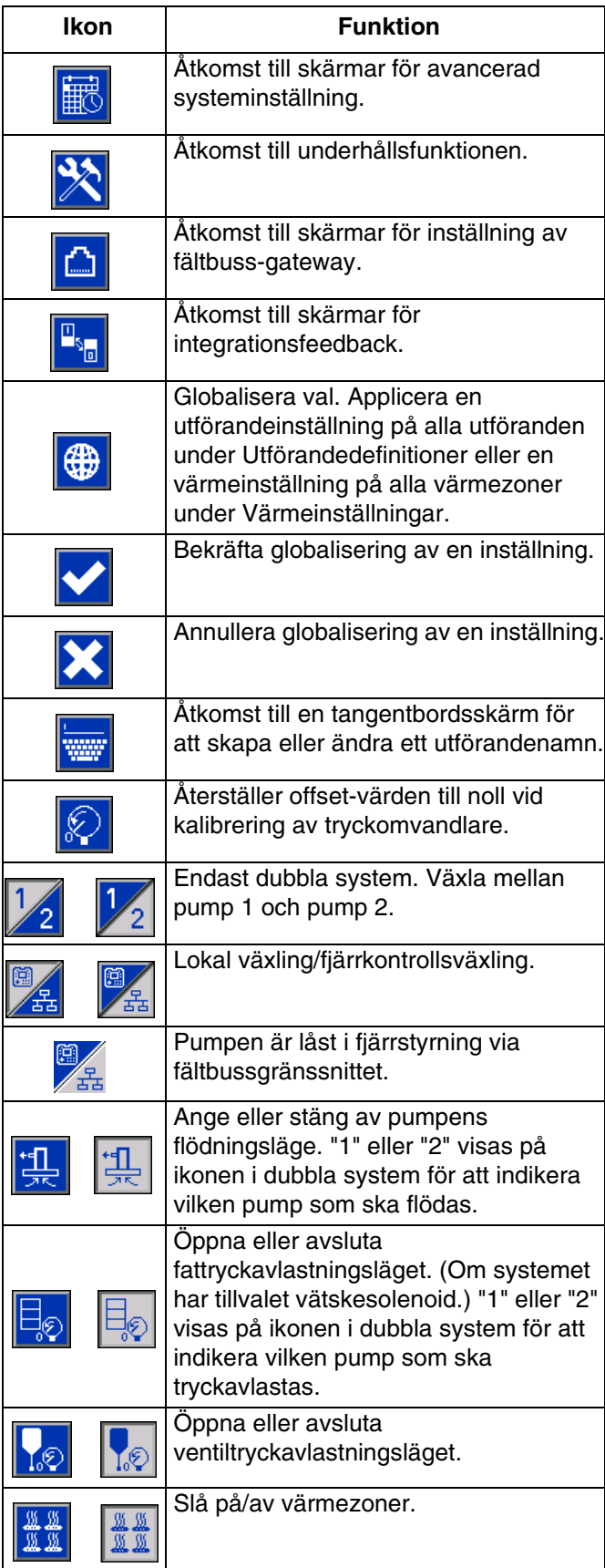

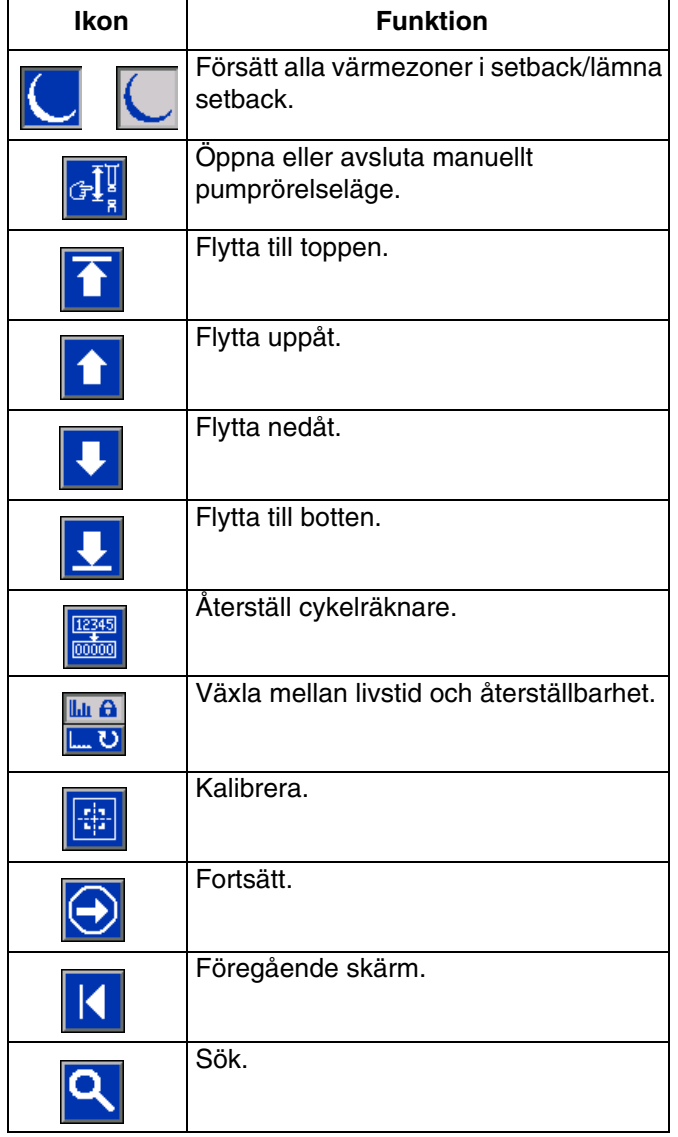

# <span id="page-21-0"></span>**iQ-meny**

iQ-menyskärmarna ger åtkomst till inställningar som hjälper till att säkerställa korrekt drift och underhåll av systemet. Dessa funktioner kan utföras när ADM är i antingen läget för aktivt eller avstängt system.

- 1. Strömsätt systemet för att aktivera ADM.
- 2. Tryck på **?** på ADM från valfri körskärm för att växla till iQ-menyskärmarna.

#### **iQ-menyskärm 1**

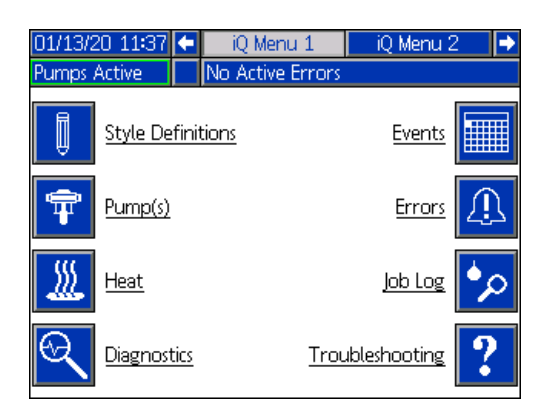

#### **iQ-menyskärm 2**

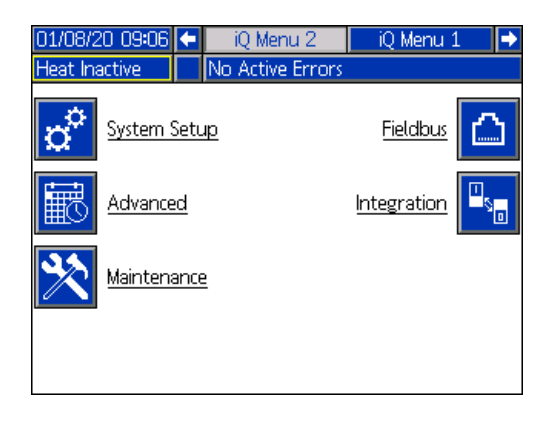

Om du ställer in ett lösenord, visas menyn med röda lås ovanför menyvalen med parametrar som kan ändras. Ange ditt lösenord när du uppmanas till detta för att få åtkomst till dessa skärmar.

De val som inte har ett rött lås innehåller information som kan visas men inte ändras och som inte kräver ett lösenord. Se **Avancerad inställning Skärm 1** på sida **[31](#page-30-1)** för information om inställning av lösenord.

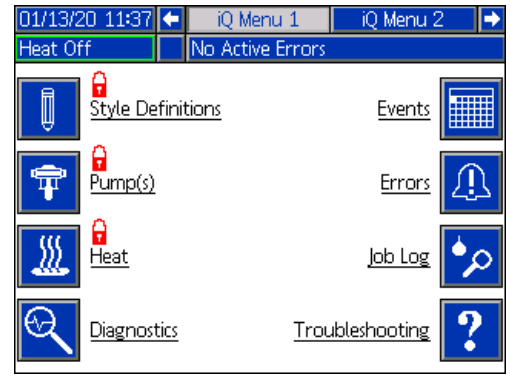

# <span id="page-22-0"></span>**Inställning**

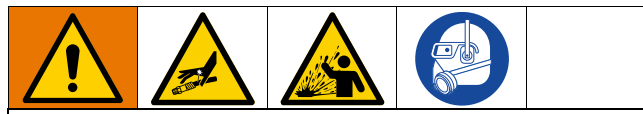

För att förhindra personskada från trycksatt vätska, såsom hudinjektion eller vätskestänk, se till att alla komponenter i ditt system är klassade för det maximala trycket som systemet kan uppnå. Alla komponenter måste vara nominerade för maximalt tryck även om pumpen körs under maximalt tryck.

#### *OBS!*

För att undvika skada på ADM-knappar ska du inte trycka på knapparna med vassa föremål såsom pennor, plastkort eller naglarna.

#### *OBS!*

För att förhindra skador på komponenter i systemet måste alla komponenter klassas för det maximala trycket som systemet kan uppnå.

Det är viktigt att du ställer in systemparametrarna innan du börjar använda E-Flo iQ-systemet. Dessa öppnas via

iQ-menyn. Efter start av ADM, tryck på knappen på körskärmen för att gå till iQ-menyskärmarna. Se **iQ-meny** på sida **[22](#page-21-0)**.

### <span id="page-22-1"></span>**Skärmen Systeminställning**

Tryck på funktionsknappen  $\left|\mathbf{Q}^{\mathbf{Q}}\right|$  på iQ-menyskärm 2 för att få åtkomst till skärmen för systeminställning.

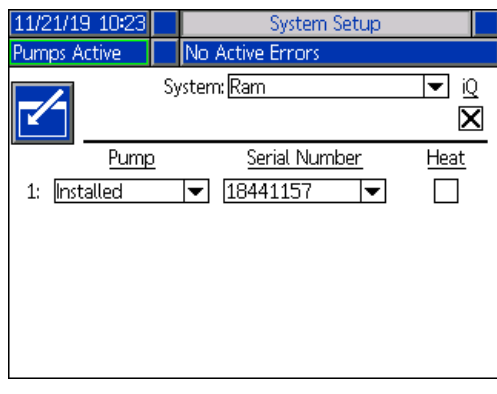

Tryck på funktionsknappen **für** för att öppna redigeringsläget.

Använd rullgardinsmenyn för att välja typ av system: Ram (tryckmatare) eller Tandem (dubbelt läge).

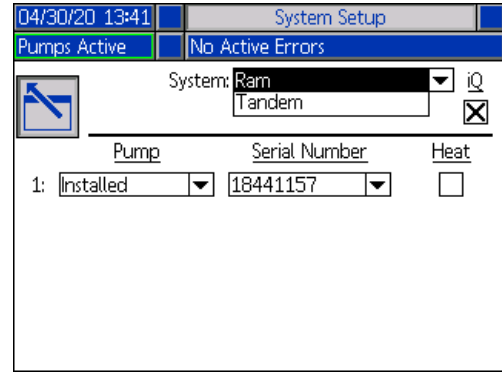

**OBS:** Om du ändrar systemtypen återställs pumparna i systemet.

**När du väljer Ram (tryckmatare)**, behöver du endast utföra en åtgärd på skärmen ifall pumpen har en

värmemodul installerad. Tryck på knappen i värmerutan för att konfigurera pumpen för värme.

Alla andra fält ställs in automatiskt när den blå token sätts in i ett installerat system. Systemet visas som Ram (tryckmatare). Rutan nedanför iQ-ikonen bredvid fältet System indikerar att det är ett E-Flo iQ-system.

Pumpen visas som installerad. Serienumret ska matcha det serienummer som är tryckt på drivenhetens ID-skylt. Som reserv till drivenhetens serienummer visas serienumret på det aktuella styrkortet istället. Serienumret för styrkortet visas även på de detaljerade programvarustatusskärmarna. Se **Avancerad inställning Skärm 4** på sida **[33](#page-32-1)**.

**När du väljer Tandem (dubbel)**, visas ett fält för den andra pumpen på skärmen som visar Ej installerad. Välj Installerad från rullgardinsmenyn.

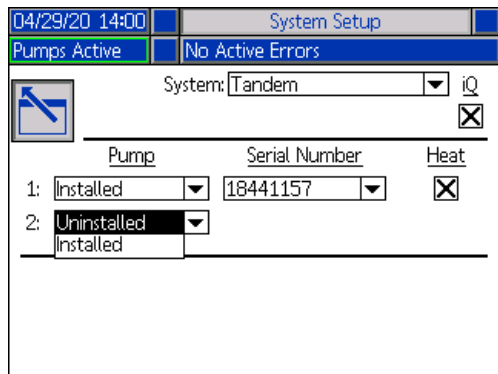

När du väljer Installerad, fylls serienummerfältet automatiskt för att matcha det serienummer som är tryckt på drivenhetens ID-skylt på pump 2.

Om pump 2 har en värmemodul installerad, tryck på knappen  $\leq$  i värmerutan för att aktivera den.

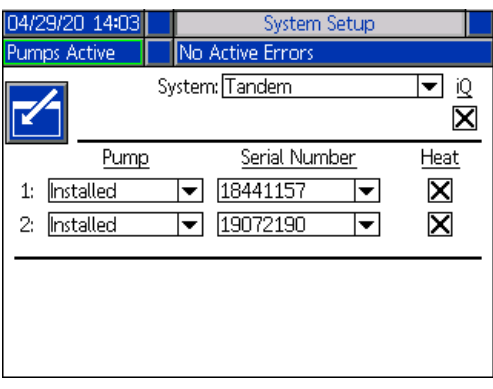

Tryck på funktionsknappen **für att lämna** redigeringsläget.

## <span id="page-23-0"></span>**Utförandedefinitioner**

Tryck på funktionsknappen  $\|\psi\|$  på iQ-menyskärm 1 för att få åtkomst till skärmen för utförandedefinitioner. Med denna funktion kan du identifiera utförandet för att mata ut material och konfigurera inställningarna för utförandet.

**OBS:** Innan du får åtkomst till dessa inställningar måste du välja huruvida ditt system körs i det lokala eller fjärrkontrollläget. Se **Kontrollägen** på sida **[40](#page-39-0)**.

#### **Utförandeskärm 1 - Utförandedefinition**

**OBS:** I det lokala kontrollläget kan du inte välja källa på denna skärm, däremot kan du mata in värden. Källfälten kan ändras i fjärrkontrolläget.

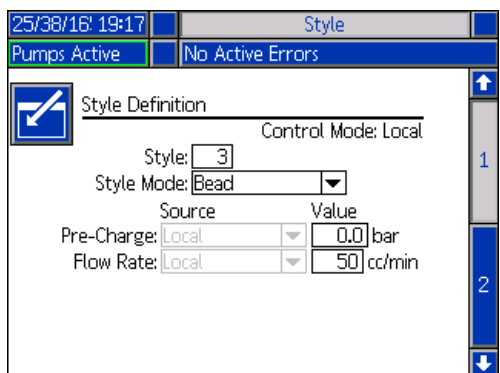

- 1. Tryck på funktionsknappen **for** för att öppna redigeringsläget.
- 2. Ange en utförandeidentifikator från 0-16. Detta är den beteckning som systemet använder för typ av utmatning, baserat på hur du definierar utförandet här.
- 3. Bead (pärla) är automatiskt valt som utförandeläge.

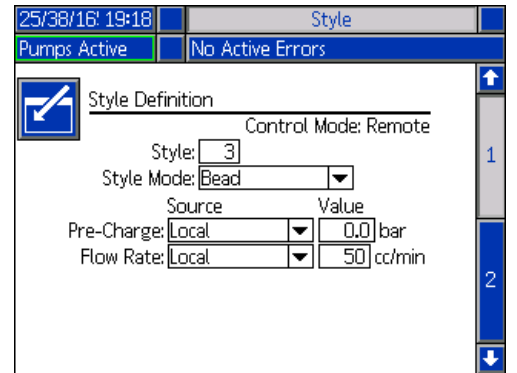

4. Från källrullgardinsmenyerna, välj förladdning och flödeshastighet som antingen lokal eller fältbuss. När du väljer lokal, ange lämpligt motsvarande nummer i värdekolumnen. Om du väljer fältbuss behöver du inte ange något värde.

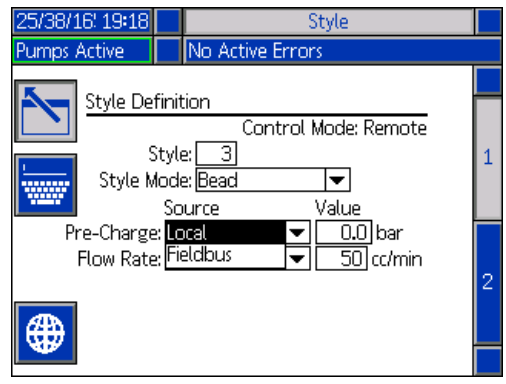

**OBS:** Gatewaymodulen för kommunikation (CGM) (tillval) krävs för att använda fältbuss.

5. Tryck på funktionsknappen  $\sum$  för att spara dina ändringar och lämna redigeringsläget.

#### **Namnge utförandet**

Du kan även namnge utförandet. På utförandeskärm 1,

tryck på funktionsknappen för att komma till en tangentbordsskärm där du kan skapa eller ändra namnet på utförandet efter behov.

**OBS:** Utförandeidentifikatorn är ett systemkrav. Alternativet för utförandenamn är inte obligatoriskt. Det är avsett att vara en användardefinierad beskrivning för applicering av olika utmatningsutföranden. Ett exempel skulle kunna vara: Trunk Hem. Namnet får innehålla högst 11 tecken.

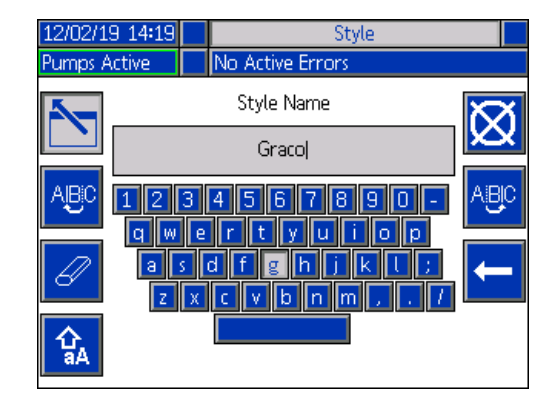

Använd funktionsknapparna  $\frac{ABC}{BCD}$ och  $\frac{ABC}{BCD}$  för att flytta runt på tangentbordet och välja bokstäver.

stora bokstäver.

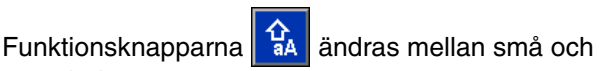

Funktionsknappen  $\mathcal{C}$  raderar allt du har skrivit in.

Funktionsknappen **fungeralle fungerar** som en backstegsknapp som raderar en bokstav åt gången.

Tryck på funktionsknappen **für i** för att spara namnet och lämna tangentbordsskärmen. Tryck på

funktionsknappen **X** för att lämna skärmen utan att spara något. Båda åtgärderna låter dig återgå till utförandeskärm 1.

#### **Applicera en utförandeinställning globalt**

Medan du befinner dig på utförandeskärm 1, tryck på

funktionsknappen  $\bigoplus$  för globalisering för att applicera en utförandeinställning på alla utföranden. Ett meddelande visas innan ändringen slutförs.

Tryck på funktionsknappen **för att slutföra** appliceringen av den valda parametern. Tryck på

funktionsknappen **för att annullera globaliseringen**.

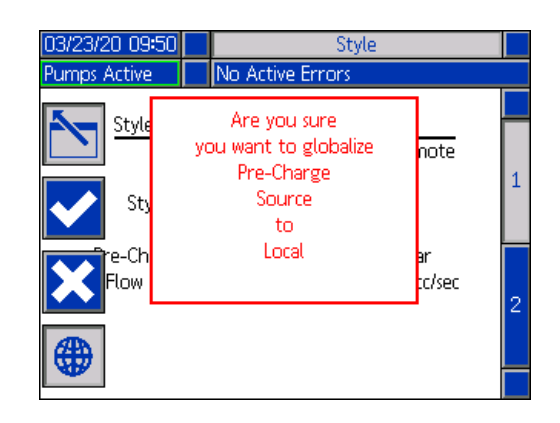

#### **Utförandeskärm 2 - Integration**

Använd ADM-riktningsknappsatsen (CH) för att navigera till utförandeskärm 2.

**OBS:** Du kan endast göra ändringar på denna skärm i fjärrläget. I lokalt läge visas skärmen enligt nedan.

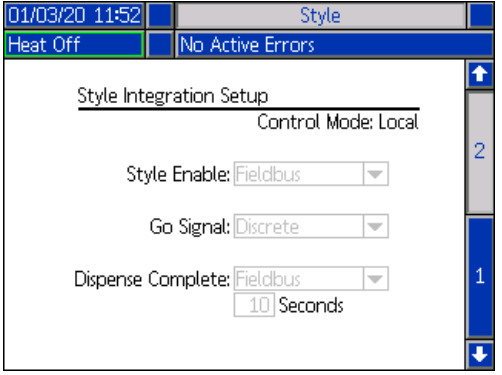

1. I fjärrläge, tryck på funktionsknappen fär att öppna redigeringsläget.

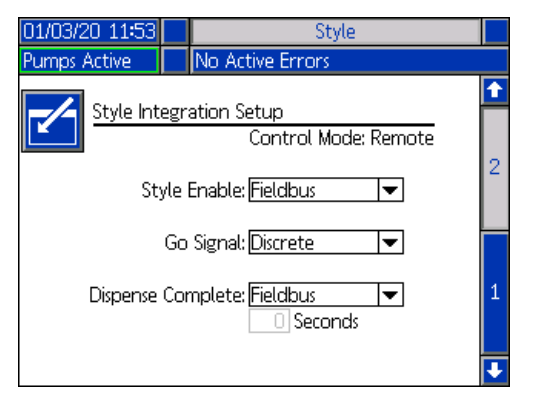

- 2. Ställ in Aktivera utförande på antingen diskret eller fältbuss, beroende på dina behov. Det rekommenderas att du väljer diskret för kör-signalen för att undvika start- och stoppfördröjningar.
- 3. Ställ in Utmatning slutförd på diskret, fältbuss eller timer. Om du väljer timer, ange antalet sekunder för timern från 0-999.
- 4. Tryck på funktionsknappen **folk** för att spara dina ändringar och lämna redigeringsläget.

### <span id="page-25-0"></span>**Pumpinställningar**

Tryck på funktionsknappen <sup>FF</sup> på iQ-menyskärm 1 för att få åtkomst till skärmarna för pumpinställning. Med denna funktion kan du konfigurera driftsinställningarna för pump och fat beroende på driftsläge.

#### **Pumpinställningsskärm 1 – Pumpinställningar**

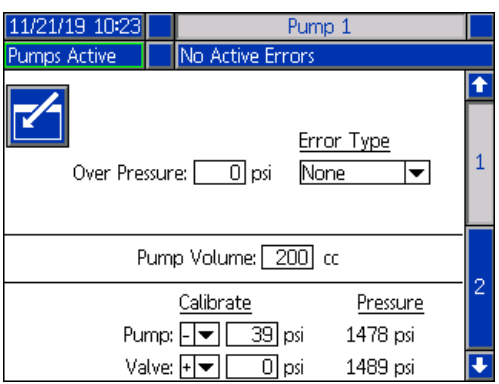

Följande beskrivning gäller både när tryckmatare och dubbelt läge är valt. För alternativet dubbel visas pump 1 och pump 2 i menyfältet. Använd ADM-riktningsknappsatsen för att välja vardera pump för konfiguration. Skärmen för dubbelt läge visas nedan.

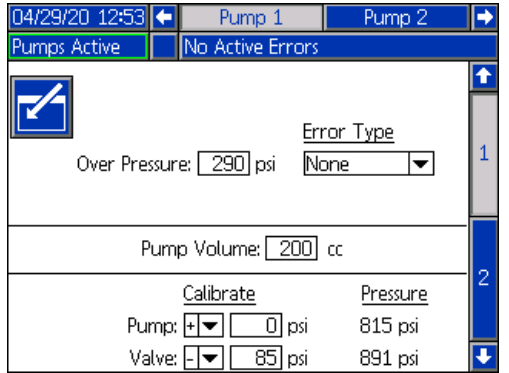

**OBS:** För dubbla system rekommenderas det att båda pumpar ska konfigureras med identiska pumpinställningar.

Följ dessa steg för att konfigurera driftsinställningarna för vardera pump i ett dubbelt system eller för en enda pump i ett tryckmatarsystem.

- 1. Tryck på funktionsknappen  $\|f\|$  för att öppna redigeringsläget.
- 2. Konfigurera övertrycksinställningen genom att mata in en tryckgräns.

3. Välj larm, avvikelse eller inget från rullgardinsmenyn för feltyp.

**OBS:** Övertrycksfelet kommer att utlösas om gränsen överskrids i en sekund. Ett larm skickar ett felmeddelande och inaktiverar systemet. En avvikelse skickar ett varningsmeddelande men systemet fortsätter att fungera.

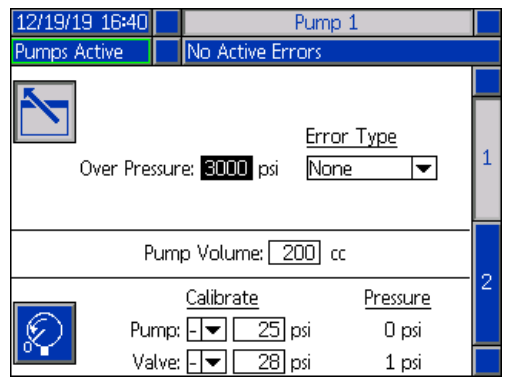

4. Pumpvolymen visar pumpstorleken i cc (ml) och kan vid behov ändras i redigeringsläget.

**OBS:** Tryckgivare kalibreras på fabriken, men kalibrering kan vara nödvändig efter längre användning. Pump omvandlarens offset-värde and och ventilomvandlarens offset-värde visas i kalibreringssektionen.

- 5. Avlasta trycket i systemet med hjälp av ventiltryckavlastning. Se **Tryckavlastningsläge** på sida **[40](#page-39-1)**.
- 6. Tryck på funktionsknappen  $\mathbb{K}$  för att automatiskt nollställa offset-värdena. Du kan även ändra värdena manuellt och välja minus eller plus från rullgardinsmenyerna, beroende på vad som krävs för kalibreringen.
- 7. Tryck på funktionsknappen **folla** för att spara dina ändringar och lämna redigeringsläget.

#### <span id="page-26-0"></span>**Pumpskärm 2 – Fatinställningar**

Använd ADM-riktningsknappsatsen (CH) för att navigera till pumpskärm 2.

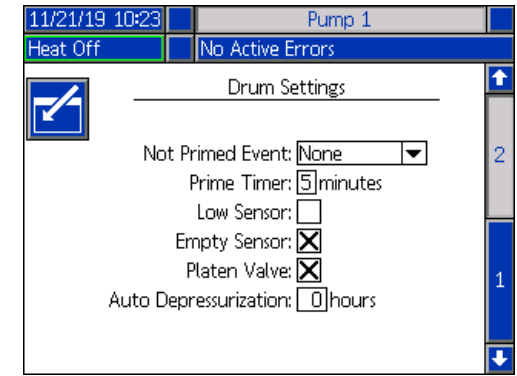

På samma sätt som för den första pumpskärmen, visar pumpskärm 2 båda pumpar i menyfältet i ett dubbelt system enligt nedan.

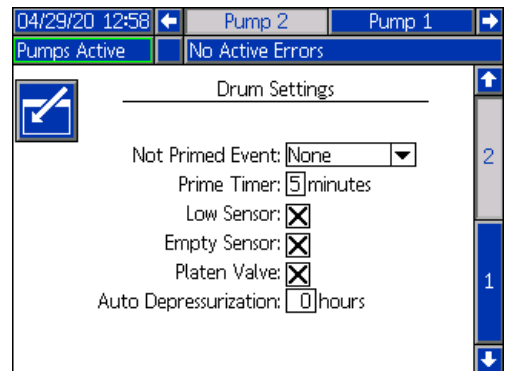

Stegen för att konfigurera inställningarna är desamma för både tryckmatar- och dubbelt läge.

- 1. Tryck på funktionsknappen **för att öppna** redigeringsläget.
- 2. Välj feltyp från larm, avvikelse och ingen för den ej flödade händelsen. Detta utlöses när ett fat byts ut och pumpen ännu inte har flödats. Om larmet väljs måste pumpen flödas efter att ett fat har bytts innan den återgår till normal drift.
- 3. Ställ in längden på pumpens flödningstimer mellan 1-9 minuter. Fem minuter är standardvärdet. Se **Flödningsläge** på sida **[41](#page-40-0)**.
- 4. Som standard är rutan för låg nivågivare ej ikryssad (inaktiverad). Tryck på funktionsknappen  $\blacktriangleleft$  för att aktivera låg fatavvikelse.

5. Som standard är rutan för tom givare ikryssad

(aktiverad). Tryck på funktionsknappen <<a>[</a> för att vid behov inaktivera larmet för tomt fat.

**OBS:** Felen för låg nivågivare och tom givare utlöses tre sekunder efter det att en kritisk nivå har uppnåtts.

- 6. Tryck på knappen <= för att aktivera inställningen för tryckplatteventil. Detta måste aktiveras för att man ska kunna ändra flödeshastigheter mellan utmaningar och för att möjliggöra tryckavlastning för tryckplattan. Denna inställning gäller endast E-Flo iQ-system med installerad tryckplatta.
- 7. Automatisk tryckavlastning låter tryckplatteventilen öppnas och tryckavlastar systemet tillbaka till den tryckplatta som är baserad på denna inställning. Ange ett värde mellan 1-24 timmar.

**OBS:** Tryckplatteventilen måste vara aktiverad på skärmen för att utlösa automatisk tryckavlastning. Om värmefunktionen är installerad, försätts systemet i setback-läget. Ett nollvärde i detta fält inaktiverar denna funktion.

8. Tryck på funktionsknappen  $\lceil \cdot \cdot \rceil$  för att spara dina ändringar och lämna redigeringsläget.

### <span id="page-27-0"></span>**Värmeinställningar**

Tryck på funktionsknappen **W** på iQ-menyskärm 1 för att få åtkomst till skärmarna för värmeinställning. Med dessa skärmar kan du konfigurera driftsinställningarna för värmefunktionen.

**OBS:** Värme måste väljas på skärmen för systeminställning för att dessa alternativ ska vara tillgängliga. Se **Systeminställningsskärm** på sida **[23](#page-22-1)**.

#### <span id="page-27-1"></span>**Värmeinställningsskärm 1**

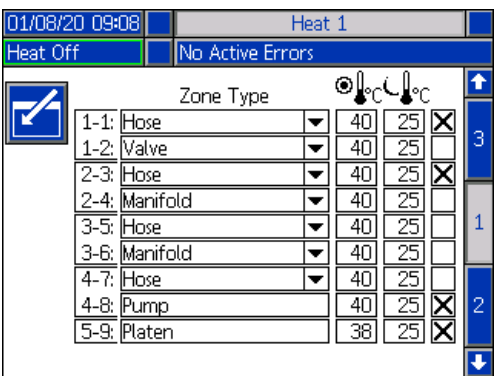

#### **OBS:** För dubbla system, läs först igenom denna sektion och se därefter **Dubbel värmeinställningsskärm 1** på sida **[29](#page-28-0)**.

Värmezonens siffra i den första kolumnen motsvarar anslutningen och värmezonen på AMZ-värmekontrollen (automatisk multi-zon). Exempelvis motsvarar värmezon nummer 4-7 anslutning 4 och värmezon 7. För information om AMZ, se handboken till E-Flo iQ-matningssystem, installation - delar. Se **Relaterade handböcker** på sida **[3](#page-2-0)**.

- 1. Tryck på funktionsknappen **für för att öppna** redigeringsläget.
- 2. Kolumnen för zontyp gäller den systemkomponent som zonen värmer upp. Välj en zontyp från rullgardinsmenyn för varje zon. Dessa alternativ är tillgängliga på rullgardinsmenyn:
	- **Slang**
	- Ventil
	- Grenrör
	- PGM (Precision Gear Motor)
	- Flödesmätare
	- Tryckreg. (tryckregulator)
	- Övrigt

**OBS:** Den korrekta zontypen måste väljas för att zonen ska värmas upp på rätt sätt. Om en felaktig zontyp väljs, kan fel, överskridna värden och långa uppvärmningstider förekomma.

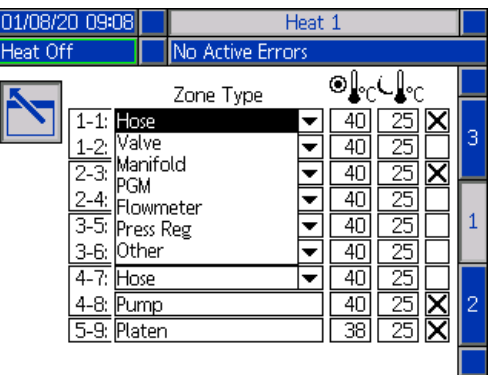

**OBS:** Det finns två andra zontyper: tryckplatta och pump. Zonerna för dessa är alltid 4-8 respektive 5-9, enligt ovan.

3. Ange en temperatur i kolumnen för zonens

börvärdestemperatur (<sup>3)</sup>C). Det här är det börvärde som zonen värms upp till när värmefunktionen är aktiverad. Temperaturenheter kan växlas från °C till °F på skärmarna för avancerad inställning. Se **Avancerad inställning Skärm 2** på sida **[32](#page-31-0)**.

4. Ange en temperatur i kolumnen för zonens

setback-temperatur ( $\bigcup_{i=1}^{\infty}$ ). Det här är det setback-värde som zonen går till när värmefunktionen befinner sig i setback-läget. Temperaturenheter kan växlas från °C till °F på skärmarna för avancerad inställning. Se **Avancerad inställning Skärm 2** på sida **[32](#page-31-0)**.

**OBS:** Om du ändrar en börvärdestemperatur till ett värde som är lägre än den aktuella setback-temperaturen, blir detta värde den nya setback-temperaturen. Om du ändrar en setback-temperatur till ett värde som är högre än den aktuella börvärdestemperaturen, blir detta värde den nya börvärdestemperaturen.

5. Kolumnen på höger sida om zonens setback-temperatur aktiverar zonen.

Använd knappen **KH** för att aktivera zoner.

**OBS:** När zonen är aktiverad visas den på värmekörskärmen. När rutan är inaktiverad, visas inte zonen på värmekörskärmen och felen för denna zon ignoreras. Se **Värmekörskärm** på sida **[42](#page-41-1)**.

6. Tryck på funktionsknappen  $\Box$  för att spara dina ändringar och lämna redigeringsläget.

#### **Applicera en värmeinställning globalt**

Medan du befinner dig på värmeinställningsskärm 1,

tryck på globaliseringsfunktionsknappen för att applicera ett börvärdes- eller en setback-värmeinställning för alla värmezoner.

Ett meddelande visas innan ändringen slutförs.

Tryck på funktionsknappen **för att slutföra** appliceringen av den valda parametern. Tryck på

funktionsknappen **für att annullera globaliseringen**.

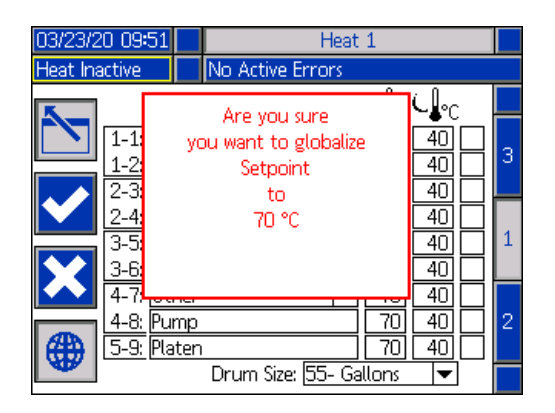

#### <span id="page-28-0"></span>**Dubbel värmeinställningsskärm 1**

Läs igenom allt i **Värmeinställningsskärm 1** med början på sida **[28](#page-27-1)** innan du läser denna sektion.

Värmeinställningsskärmarna för tryckmatar- och dubbelt läge ser likadana ut, förutom att skärmen för dubbelt läge har en extra kolumn till höger för den andra pumpen.

En av fördelarna med ett dubbelt system är kontinuerlig drift om den enda pumpen måste stängas av, t.ex. för byte av fatmaterial. I ett uppvärmt system är det lika viktigt att upprätthålla värmen för hela systemet när en av pumparna är avstängda.

**OBS:** Uppvärmda system har en röd och svart strömkopplingsboxbrytare (AK) som stänger av strömmen till allt FÖRUTOM värmen på tryckmatarenheten. Detta låter tryckmataren fortsätta att värma systemet med strömmen till den avstängda tryckmataren. Se **Strömbrytare** på sida **[14](#page-13-0)** för mer information.

Värmeinställningsskärmen för dubbelt läge 1 låter dig även konfigurera hur du vill att värmen ska regleras för hela systemet.

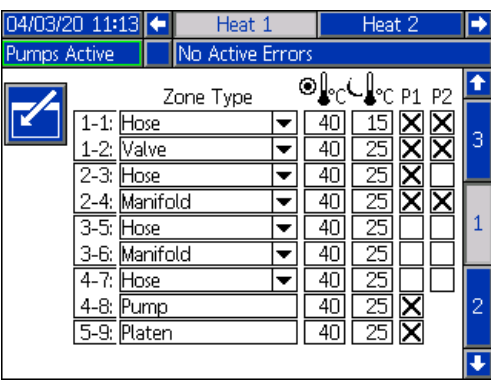

Värme 1 på menyfältet gäller värmeregleringslådan (AX) på pump 1:s tryckmatare, och värme 2 gäller värmeregleringslådan (AX) på pump 2:s tryckmatare. Värmeregleringslådan på vardera tryckmatare reglerar värme till dess pump, tryckplatta och slangen som går från pumpen till kulventilen (S) på det dubbla blocket (R).

Eftersom alla komponenter från det dubbla blocket ( R) till utmatningsventilen (B) delas av båda pumpar och måste värmas kontinuerligt när systemet är i drift, kan du tilldela en pump för att reglera de delade komponenterna på denna skärm.

**OBS:** Värmekablarna från de delade komponenterna måste anslutas till värmeregleringslådan (AX) på den tilldelade pumpen.

I detta exempel är det värmeregleringslådan på pump 1 (P1) som har tilldelats för att värma de delade komponenter som finns mellan det dubbla blocket (R) och utmatningsventilen (B).

- 1. Tryck på funktionsknappen  $\|$  för att öppna redigeringsläget.
- 2. Konfigurera din zontyp och setpoint- och börvärdestemperaturer enligt beskrivning i **Värmeinställningsskärm 1** på sida **[28](#page-27-1)**.
- 3. Använd knappen  $\leq$  för att aktivera de zoner under P1som ska reglera värmen för hela systemet.

**OBS:** Eftersom P1 kommer att reglera värmen för de delade komponenterna, måste du aktivera samma zoner för P2 på Värme 1-skärmen. Detta ställer in P1 för reglering av värmen för dess pump, tryckplatta och slang, samtidigt som den även reglerar värmen för de komponenter som delas av P1 och P2.

- 4. Använd knappen <= för att aktivera de zoner under P2 som är aktiverade under P1.
- 5. Använd ADM-riktningsknappsatsen (CH) för att gå till Värme 2 i menyfältet.
- 6. Använd knappen  $\leq$  för att endast aktivera zoner för pump och tryckplatta samt zonen för den slang som går från tryckmataren för P2 till kulventilen (S) på det dubbla blocket (R), eftersom alla andra regleras av P1.

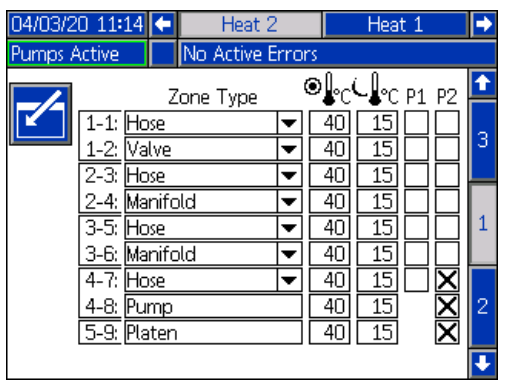

7. Tryck på funktionsknappen  $\|\bullet\|$  för att spara dina ändringar och lämna redigeringsläget.

#### **Värmeinställningsskärm 2 - Värmebehandling**

Använd ADM-riktningsknappsatsen (CH) för att navigera till värmeskärm 2. Denna skärm är likadan för både tryckmatar- och dubbelt läge, förutom det ytterligare värme 2-alternativet i menyfältet. Se till att du konfigurerar värmebehandlingstiden för både värme 1 och värme 2 i ett dubbelt system.

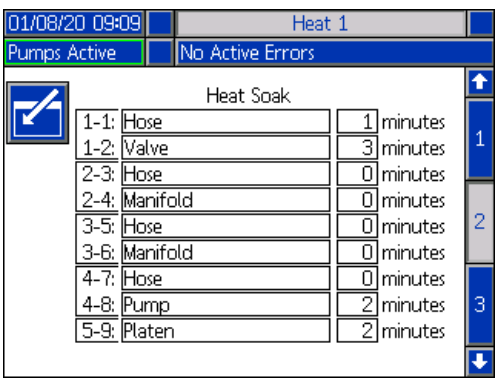

Tryck på funktionsknappen **für** för att öppna redigeringsläget.

Värmebehandlingsläget i kolumnen längst till höger utgörs av den mängd ytterligare tid som värmezonen behöver för att säkerställa att materialet är enhetligt uppvärmt när zonen har kommit upp i sin temperatur. Ange ett tidsintervall i minuter.

**OBS:** Tre minuter är den minsta värmebehandlingstid som krävs för att säkerställa att utmatningsventilen har nått upp till den erforderliga temperaturen.

Zontyperna kan endast ändras på värmeinställningsskärm 1. Se **Värmeinställningsskärm 1** på sida **[28](#page-27-1)**.

Tryck på funktionsknappen **for att spara dina** ändringar och lämna denna skärm.

#### **Värmeinställningsskärm 3**

Använd ADM-riktningsknappsatsen (CH) för att navigera till värmeskärm 3. Skärmen för dubbelt läge visas nedan. Tryckmatarskärmen är identisk, med undantag för att endast alternativet för värme 1 i menyfältet. Se till att du konfigurerar dessa inställningar för både värme 1 och värme 2 i ett dubbelt system.

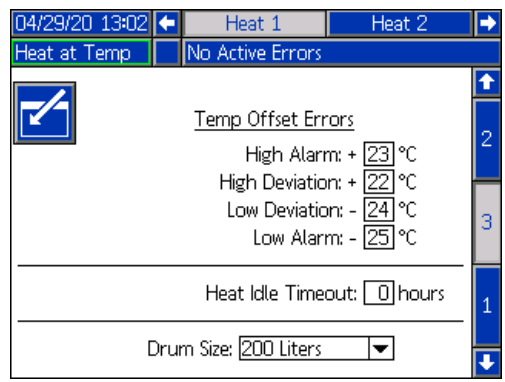

- 1. Tryck på funktionsknappen **for** för att öppna redigeringsläget.
- 2. I sektionen för tempatur-offset, ställ in de tillåtna gradvariationerna för en zontemperaturinställning innan en avvikelse uppstår och ett larm utlöses. Standardvärdena är 15 för avvikelser och 25 för larm. Du kan ange andra temperaturvärden.

Om zontemperaturen exempelvis är inställd på 50 grader och du ställer in +15 grader för en hög avvikelse och +25 grader för ett högt larm, kommer avvikelsen att infalla när temperaturen når 65 (50 +15) och larmet infaller vid 75 (50 + 25).

Samma gäller för inställningarna för lågt larm och låg avvikelse. I samma exempel vid 50 grader med en låg avvikelse på -15 och ett lågt larm på -25, infaller avvikelsen när temperaturen når 35 (50-15) och larmet infaller vid 25 (50-25).

**OBS:** Dessa offset-värden gäller alla värmezoner i tryckmatar- eller det dubbla läget.

3. Funktionen för värmetimeout ger möjlighet att inaktivera värmen om pumpen inte har rört sig på det angivna antalet timmar. Ange antalet timmar i den avsedda rutan.

- 4. Fatstorleken nertill på skärmen visar tryckmatarens fatstorlek. Välj rätt fatstorlek av de två alternativen: 20 l (5 gal.) fat och 200 l (55 gal.) fat. Rätt fatstorlek måste väljas för en korrekt uppvärmning av tryckplattan.
- 5. Tryck på funktionsknappen  $\sum$  för att spara dina ändringar och lämna denna skärm.

### <span id="page-30-0"></span>**Avancerad inställning**

Använd ADM-riktningsknappsatsen (BH) för att gå till

iQ-menyskärm 2. Tryck på funktionsknappen  $\left\| \begin{array}{c} \hline \text{lim} \end{array} \right\|$  för att få åtkomst till de avancerade inställningsskärmarna. Med denna funktion kan du konfigurera driftsinställningarna för E-Flo iQ-systemet.

#### <span id="page-30-1"></span>**Avancerad inställning Skärm 1**

- 1. Tryck på funktionsknappen  $\|$  för att öppna redigeringsläget.
- 2. Välj språk från rullgardinsmenyn. Tillgängliga språk är engelska, spanska, franska, tyska, traditionell kinesiska, japanska, koreanska, portugisiska, italienska och ryska.

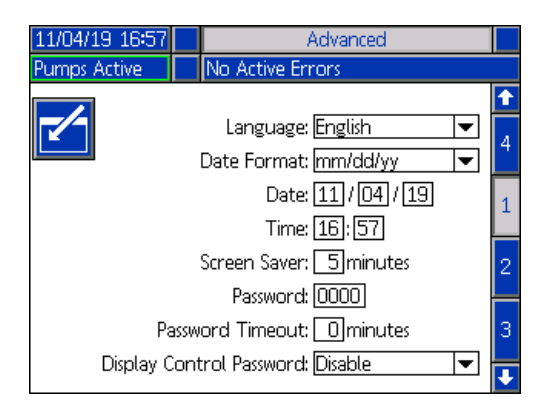

- 3. Välj ett datumformat från rullgardinsmenyn. Tillgängliga format är mm/dd/åå, dd/mm/åå, åå/mm/dd.
- 4. Ange tvåsiffriga numeriska värden för månad, dag och årtal i datumfältet.
- 5. Ange numeriska värden i tidsfältet för 24-timmarsklockan i timmar och minuter.
- 6. Ange antalet minuter för inaktivitet innan skärmsläckaren ska stänga av bakgrundsbelysningen. Mata in 0 för att låta den vara på konstant. Tryck på valfri knapp för att inaktivera skärmsläckaren.

#### Inställning

7. Som lösenord, ange valfria siffror från 0001 till 9999. För att inaktivera lösenordet, ange lösenordet som 0000. Det inaktiverar lösenordsfunktionen.

**OBS:** När du använder lösenord, kräver vissa iQ-menyval att lösenordet anges för åtkomst. Se **iQ-meny** på sida **[22](#page-21-0)** för ytterligare information.

- 8. För lösenordstimeout, ange en tidslängd i minuter som låter dig tillfälligt flytta runt bland skärmar utan att behöva mata in ett lösenord. Timeout-perioden startar när du återgått till körskärmen. När tidsperioden har löpt ut, måste du ange lösenordet på nytt.
- 9. Om du aktiverar lösenordsfunktionen för displaykontroll måste du ange lösenordet innan du växla från fjärr- till lokalt kontrolläge. Se **Kontrollägen** på sida **[40](#page-39-0)**. Detta skyddar dig från att av misstag lämna fjärrkontrolläget. Om lösenordet har inaktiverats genom att ha ställts in på 0000, fungerar inte denna funktion även om den är aktiverad.

Tryck på funktionsknappen **für att spara dina** ändringar och lämna redigeringsläget.

#### <span id="page-31-0"></span>**Avancerad inställning Skärm 2**

Använd ADM-riktningsknappsatsen (BH) för att navigera till skärm 2 för avancerade inställningar. På denna skärm kan du välja måttenheter, hastigheter och vilken typ av temperaturskala som ska användas för driften av ditt system.

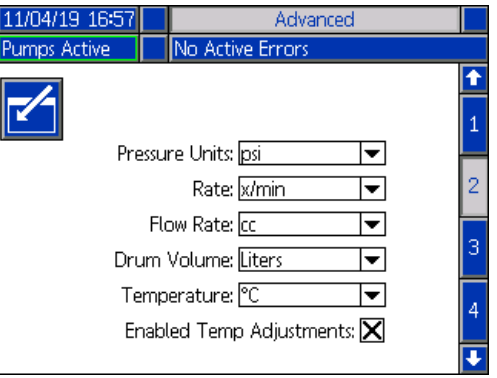

- 1. Tryck på funktionsknappen **f**ill för att öppna redigeringsläget.
- 2. Välj mellan psi, bar och MPa som tryckenhet.
- 3. Välj mellan hastigheter på x/min och x/sek.
- 4. Välj flödeshastighet mellan cc, gal(US), gal(UK), oz(US), oz(UK), liter eller cykler.
- 5. Välj fatvolym mellan cc, gal(US), gal(UK), oz(US), oz(UK), liter eller cykler.
- 6. Välj temperatur mellan °C och °F.
- 7. För aktiverade temperaturjusteringar, använd

knappen  $\leq$  för att aktivera eller inaktivera temperaturjusteringar. Om du aktiverar denna funktion kan du ändra temperaturbörvärde- och setback på värmekörskärmen. Se **Värmekörskärm**  på sida **[42](#page-41-1)**.

8. Tryck på funktionsknappen  $\sum$  för att spara dina ändringar och lämna redigeringsläget.

#### **Avancerad inställning Skärm 3**

Använd ADM-riktningsknappsatsen (CH) för att navigera till skärm 3 för avancerade inställningar. Parametrarna på denna skärm är relaterade till USB-nedladdningar.

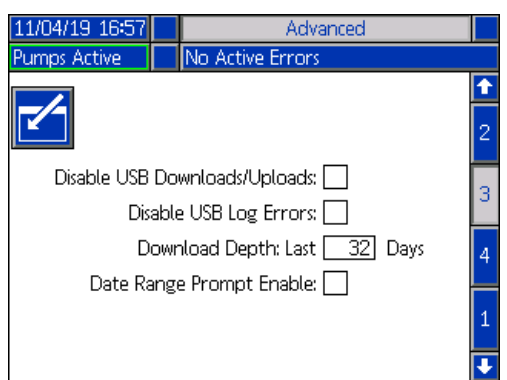

- 1. Tryck på funktionsknappen **für** för att öppna redigeringsläget.
- 2. USB-nedladdningar startas automatiskt när en

USB-enhet sätts in. Använd knappen inaktivera denna funktion i rutan för inaktivering av USB-nedladdningar/uppladdningar.

3. Om du inte vill att USB-felloggar ska genereras på

ADM, använd knappen  $\leq$  för att inaktivera denna funktion i rutan för inaktivering av USB-loggfel.

4. För nedladdningsdjup: Ställ in önskat nedladdningsdjup med tangentbordet och tryck på

knappen < för att ange önskat antal dagar. Detta anger hur många dagars pumpdata som ska sparas i USB-loggarna. När loggarna fylls upp skrivs den äldsta registreringen över.

5. För att aktivera ett tidsintervall för data som ska laddas ned vid insättning av en USB-enhet,

använd knappen  $\blacksquare$  i rutan för aktivering av dataintervallprompt.

6. Tryck på funktionsknappen  $\lceil \cdot \cdot \rceil$  för att spara dina ändringar och lämna redigeringsläget.

#### <span id="page-32-1"></span>**Avancerad inställning Skärm 4**

Använd ADM-riktningsknappsatsen (CH) för att navigera till skärm 4 för avancerade inställningar.

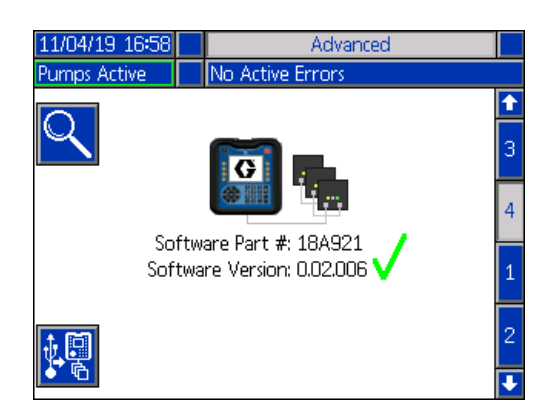

Den här skärmen kan användas för att visa vilken version av programvara som används i systemet. Dessutom används den här skärmen för att uppdatera systemprogramvaran med en USB-enhet med den senaste programvaran och en svart token från Graco. Den senaste programvaran finns på Help.graco.com.

Se ADM Token In-systemprogrammeringshandbok för en detaljerad beskrivning av den här skärmen. Se **Relaterade handböcker** på sida **[3](#page-2-0)**.

## <span id="page-32-0"></span>**Ansluta ljustornstillbehör**

- 1. Beställ ljustornstillbehöret 255468 som diagnostisk indikator för E-Flo iQ-systemet.
- 2. Anslut kabeln från ljustornet till den digitala I/O-porten (CS) på ADM (AF).

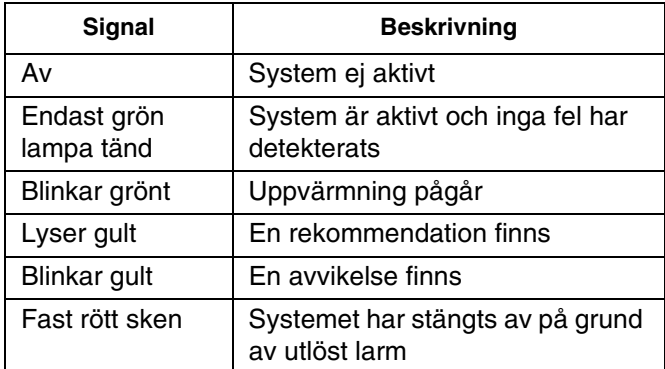

**OBS:** Se **Felsökning** på sida **[53](#page-52-0)** för feldefinitioner.

# <span id="page-33-0"></span>**Start**

Bokstäver inom parentes används i detta avsnitt för hänvisning till anrop i avsnittet **Komponentidentifikation** som börjar på sida **[11](#page-10-0)**.

# <span id="page-33-1"></span>**Spola pumpen**

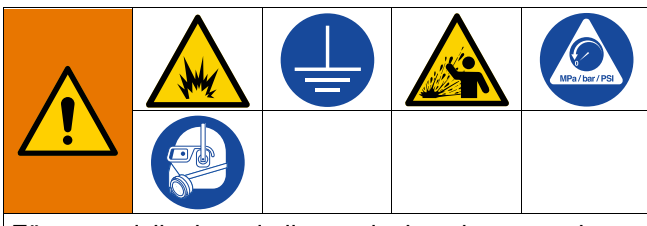

För att undvika brand eller explosion ska utrustning och avfallsbehållare alltid jordas. Spola alltid med minsta möjliga tryck för att undvika statisk elektricitet och skador från stänk.

**OBS:** Pumpar (AC) testas med en lättolja som lämnas kvar för att skydda pumpdelarna. Spola rent med lämpligt lösningsmedel innan du använder pumpen om oljan kan förorena det material du använder.

Spola alltid med lägsta möjliga tryck. Kontrollera om det förekommer läckage vid kopplingar och dra åt vid behov. Spola med en vätska som är förenlig med materialet som ska matas ut och med de delar i utrustningen som kommer i kontakt med vätska.

**OBS:** Kontrollera rekommenderade spolvätskor och spolfrekvens med din materialtillverkare eller leverantör.

#### *MEDDELANDE*

För att förhindra rostskador på pumpen, lämna aldrig vatten eller vattenbaserad vätska i en kolstålspump över natten. Om du pumpar en vattenbaserad vätska, spola först med vatten. Spola sedan med en rosthämmare, t.ex. lacknafta. Avlasta trycket men lämna kvar rostskyddet i pumpen som skydd mot rost.

För information om flödning av systemet, se **Flödningsläge** på sida **[41](#page-40-0)**.

- 1. Följ **tryckavlastningsproceduren** på sida **[46](#page-45-0)**.
- 2. Placera ett kärl med kompatibelt lösningsmedel i tryckmataren (AA).

3. Anslut en slang till 1-tums npt-kopplingen upptill på backventilsblocket (AE). Placera den andra änden av slangen i ett jordat spillkärl.

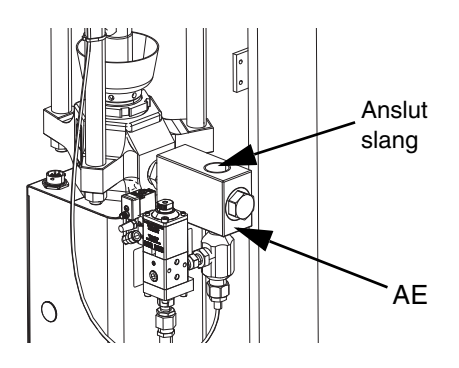

- 4. Slå på frånkopplingsbrytaren (AZ). Om du använder ett uppvärmt system, slå även på strömkopplingsboxbrytaren (AK).
- 5. Tryck på startknappen (CA) på ADM (AF) för att aktivera systemet.
- 6. På ADM-körskärmen (AF), tryck på funktionsknappen bredvid ikonen **für för att öppna redigeringsläget.**
- 7. Tryck på funktionsknappen füll för att öppna pumpflödningsläget. Två fält visas på skärmen bredvid pumpen: måltryck (överst) och målflöde (nederst).
- 8. Ange 100 psi (0,7 MPa, 7 bar) som måltryck och ange 25 cc/min. som målflöde.
- 9. Tryck på funktionsknappen **[VV]** för att initiera pumpen (AC) och börja spola systemet. Detta tillför lösningsmedlet till pumpen (AC).
- 10. Justera trycket efter behov och spola systemet tills klart lösningsmedel kommer ut från slangen.
- 11. Tryck på funktionsknappen **för att stoppa** pumpen (AC).
- 12. Tryck på funktionsknappen **für att lämna** redigeringsläget.
- 13. Följ **tryckavlastningsproceduren** på sida **[46](#page-45-0)**.
- 14. Ta bort lösningsmedelskärlet från tryckmataren (AA).
- 15. Upprepa steg 1-14 för den andra pumpen i ett dubbelt system.

### <span id="page-34-0"></span>**Ladda material**

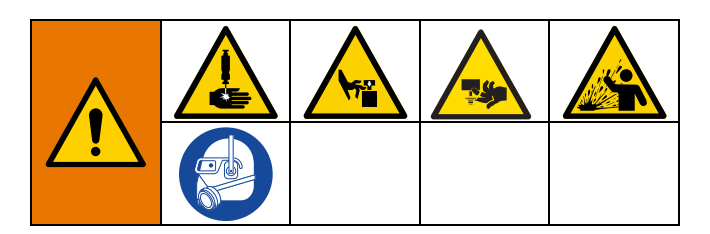

De följande stegen krävs när du ska ladda material i systemet för första gången. Denna procedur ska utföras efter det att E-Flo iQ-systemet är installerat, spolat och redo att tas i drift. Se handboken för E-Flo iQ-matningssystem installation - delar gällande installation. Se **Relaterade handböcker** på sida **[3](#page-2-0)**.

För mer information om E-Flo iQ-körskärmar, inklusive flödning och tryckavlastning, se **Drift** på sida **[38](#page-37-0)**.

**OBS:** För ett E-Flo iQ-system med en tryckplatteventil (AY) installerad, måste du säkerställa att inställningen för tryckplatteventil är aktiverad i pumpinställningarna på ADM innan du påbörjar denna procedur. Se **Pumpskärm 2 - Fatinställningar** på sida **[27](#page-26-0)**.

**OBS:** För dubbla system, slutför alla steg i de följande sektionerna på båda tryckmatare innan du utför stegen i **Ladda slang och utmatningsventil**:

- **Förbereda pumpen**
- **Ladda tryckplatta och tryckplatteventil**
- **Ladda pumpen**
- **Ladda tryckplatteventil och återcirkulationsslang**

#### **Förbereda pumpen**

- 1. För dubbla system, säkerställ att kulventilerna (S) på det dubbla blocket (R) är stängda.
- 2. Slå på frånkopplingsbrytaren (AZ). Om du använder ett uppvärmt system, slå även på strömkopplingsboxbrytaren (AK).
- 3. Öppna huvudglidventilen (BA) på det integrerade luftreglaget och ställ in tryckmatarens luftregulator (BB) till 40 psi (0,20 MPa, 2,0 bar).
- 4. För tryckmatarens styrventil (BC) uppå för att lyfta upp tryckmataren (AA) till dess fulla höjd.
- 5. För tryckmatarens styrventil (BC) uppåt till neutralt läge (horisontellt).
- 6. Smörj tryckplattans torkbas med smörjfett eller annat smörjmedel som är kompatibelt med det material som laddas.
- 7. Sätt ett fullt fat/kärl med material på tryckmatarens (AA) bas och centrera det under tryckplattan (AD). Ta sedan bort fatlocket och jämna även ut materialets yta med en linjal.
- 8. För att förhindra att luft fastnar under tryckplattan (AD), skopa vätskan från mitten av kärlet/fatet till sidorna för att göra ytan konkav.
- 9. Justera kärlet/fatet så att det är inriktat med tryckplattan (AD).
- 10. Ta bort tryckplattans luftningsssticka för att öppna tryckplattans luftningsport (AH).

**OBS:** Om en tryckplatteventil (AY) är installerad i systemet, anslut inte återcirkulationsslangen (ZB) till tryckplattans ventilport förrän du har slutfört laddningen av material i systemet.

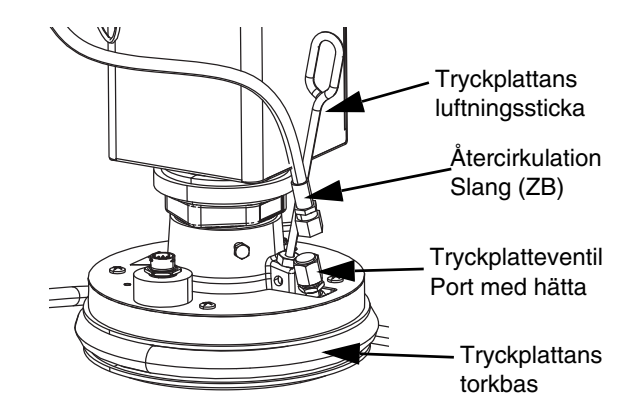

- 11. Håll händerna borta från fatet/kärlet och tryckplattan (AD), för tryckmatarens styrventil (BC) ner för att sänka tryckmataren (AA) tills tryckplattan (AD) vilar mot kanten av fatet/kärlet.
- 12. För tillbaka tryckmatarens styrventil (BC) till det neutrala läget.

#### **Ladda tryckplatta och tryckplatteventil**

- 1. För dubbla system, säkerställ att kulventilerna (S) på det dubbla blocket (R) är stängda.
- 2. För tryckmatarens styrventil (BC) neråt för att sänka tryckmataren tills materialet syns vid tryckplattans luftningsport (AH).
- 3. För tillbaka tryckmatarens styrventil (BC) till det neutrala läget.
- 4. Sätt tillbaka tryckplattans luftningssticka som avlägsnades i steg 8 i **Förbereda pumpen**.
- 5. Om en tryckplatteventil (AY) är installerad i systemet, ta bort hättan från tryckplatteventilporten på tryckplattan.
- 6. För ner tryckmatarens styrventil (BC) för att sänka tryckmataren igen tills materialet visas vid tryckplatteventilporten.
- 7. För tillbaka tryckmatarens styrventil (BC) till det neutrala läget.
- 8. Sätt tillbaka hättan på tryckplattans ventilport.

#### **Ladda pumpen**

- 1. För dubbla system, säkerställ att kulventilerna (S) på det dubbla blocket (R) är stängda.
- 2. För tryckmatarens styrventil (BC)neråt för att sänka tryckmataren (AA).
- 3. Vid ADM (AF), tryck på funktionsknappen  $\frac{1}{2}$  för att öppna pumpens flödningsläge. Två fält visas på skärmen bredvid pumpen: måltryck (överst) och målflöde (nederst).
- 4. Ange 100 psi (0,7 MPa, 7 bar) som måltryck och ange 25 cc/min. som målflöde.

**OBS:** Att ladda materialet vid det låga trycket och flödeshastigheten i steg 3 förhindrar att pumpen (AC) drabbas av kavitation, eftersom inget material är laddat i pumpen (AC).

**OBS:** Flödningsläget har en timer som visas till vänster om flödningslägets ikon och räknar ner när flödningen startar. Standardvärdet är fem minuter. Om tiden löper ut innan du är klar med att ladda material i systemet,

tryck på funktionsknappen **for att starta om** flödningsläget. Ditt måltryck och flödesinställningar förblir oförändrade.

- 5. Öppna pumpens luftningsventil (AM) och placera ett spillkärl nedanför för att fånga upp material.
- 6. Tryck på funktionsknappen  $\sum$  för att starta pumpen (AC).
- 7. Öka tryck och flödeshastigheter på skärmen efter behov för att fylla pumpen (AC) med material.
- 8. När en stadig ström av material utan luft kommer ut från pumpens luftningsventil (AM), stäng ventilen.
- 9. Tryck på funktionsknappen **W** för att stoppa pumpen (AC).

#### **Ladda tryckplatteventil och återcirkulationsslang**

**OBS:** Följande steg gäller endast system som inkluderar tryckplatteventilen (AY). För system utan en tryckplatteventil, gå till steg 1 i **Ladda slang och ventil**.

- 1. För dubbla system, säkerställ att kulventilerna (S) på det dubbla blocket (R) är stängda.
- 2. Placera återcirkulationsslangen (ZB) i ett spillkärl.
- 3. Medan pumpen befinner sig i flödningsläget och med måltrycket fortfarande inställd på 100 psi (0,7 MPa, 7 bar) och målflödet inställt på 25 cc/min,

tryck på funktionsknappen FO för att öppna tryckavlastningsläget för tryckplattan.

- 4. Tryck på funktionsknappen **V** för att starta pumpen (AC).
- 5. Öka tryck och flödeshastighet på skärmen efter behov.
- 6. Kör pumpen (AC) tills en stadig ström utan luft kommer ut från återcirkulationsslangen.
- 7. Tryck på funktionsknappen **for** för att stoppa pumpen (AC).
- 8. Tryck på funktionsknappen  $\left|\frac{1}{2}\right|$  för att stänga tryckavlastningsläget för tryckplattan.
- 9. För tryckmatarens styrventil (BC) till det neutrala läget.
- 10. Ta bort hättan från tryckplattans ventilport.
- 11. Installera återcirkulationsslangen (ZB) till tryckplattans ventilport och dra åt den tills den sitter säkert.

**OBS:** Det är viktigt att man laddar tryckplatteventilen (AY) och återcirkulationsslangen (ZB) med material före anslutning till tryckplatteventilporten för att säkerställa att ingen luft kommer in i materialet. Underlåtelse att följa dessa steg kan leda till luftfickor i materialet.

#### **Ladda slang och utmatningsventil**

**OBS:** För dubbla system, säkerställ att de fyra föregående sektionerna är slutförda för båda tryckmatare innan dessa steg utförs.

1. I ett dubbelt system, öppna kulventilerna (S) på det dubbla blocket (R).
- 2. Placera ett spillkärl nedanför utmatningsventilen (A).
- 3. Kontrollera att alla kopplingar sitter säkert från pumpen (AC) och ut till utmatningsventilen (A).
- 4. Medan pumpen befinner sig i flödningsläget och med måltrycket fortfarande inställd på 100 psi (0,7 MPa, 7 bar) och målflödet inställt på 25 cc/min,

tryck på funktionsknappen **för att öppna** ventiltryckavlastningsläget på pump 1.

- 5. Tryck på funktionsknappen  $\sum$  för att starta pumpen (AC). Detta öppnar utmatningsventilen (A) och låter pumpen körda vid inställt tryck och flödeshastighet.
- 6. Öka tryck och flödeshastighet efter behov tills en stadig ström utan luft kommer ut från utmatningsventilen (A).
- 7. Tryck på funktionsknappen **W** för att stoppa pumpen (AC).
- 8. Tryck på funktionsknappen for att lämna ventiltryckavlastningsläget.
- 9. Tryck på funktionsknappen  $\frac{1}{2}$  för att lämna flödningsläget.

#### **Dubbel flödning vid byte av fat**

Vid flödning av en tryckmatare i ett dubbelt system, behöver inte den andra tryckmataren stoppas när du ska byta materialfat. Den andra pumpen kan fortsätta att köra och mata ut material.

**OBS:** Detta kan endast utföras när systemet befinner sig i fjärrkontrolläge. För flödning av pumpar i lokalt läge under drift, se **Flödningsläge** på sida **[41](#page-40-0)**.

- 1. Tryck på funktionsknappen  $\mathbb{Z}$  för att växla till fjärrkontrolläget. Om PLC-spärr är aktiv, måste den inaktiva pumpen flödas genom CGM.
- 2. Justera fatet så att det är inriktat med tryckplattan (AD). Se **Förbereda pumpen** på sida **[35](#page-34-0)**.
- 3. Öppna båda kulventiler (S) på det dubbla blocket (R).
- 4. Tryck på funktionsknappen  $\sqrt{2}$  för att växla till den tryckmatare som är i drift. Tryckmataren som är i drift visas i grönt. Flödningsikonen visar numret på den andra tryckmataren för flödning.

5. Tryck på funktionsknappen  $\left[\frac{12}{25}\right]$  för att öppna pumpflödningsläget.

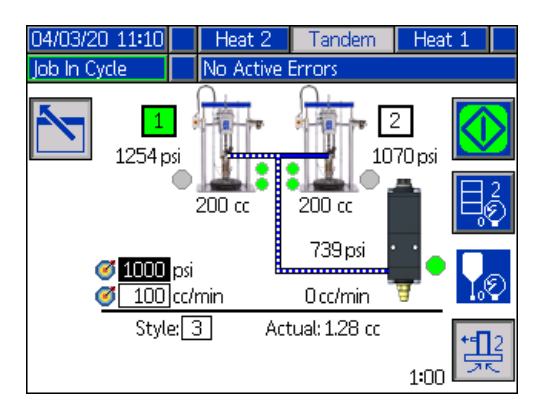

- 6. För att kontrollera materialflödet, ställ in ditt måltryck och målflöde i fälten som visas ovanför raden och utförandenumret. Säkerställ att målflödningstrycket ligger minst 100 psi under det aktuella systemdriftstrycket, men inte mer än 400 psi under det aktuella driftstrycket.
- 7. Öppna pumpens luftningsventil (AM) på tryckmataren och placera ett spillkärl nedanför för att fånga upp material.
- 8. Tryck på funktionsknappen **V** för att starta flödningsprocessen.

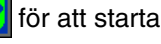

9. Låt det gå tillräckligt med tid så att luften hinner lämna systemet genom luftningsventilen (AM) under flödning. Minst 30 sekunder utan luftfickor rekommenderas.

**OBS:** En timer visas till vänster om flödeslägesikonen och räknar ner under flödning. Standardvärdet är fem minuter, men det kan justeras mellan 1-9 minuter. Se **Pumpskärm 2 - Pumpinställningar** på sida **[27](#page-26-0)**.

- 10. När en stadig ström av material utan luft kommer ut från pumpens luftningsventil (AM), stäng luftningsventilen (AM).
- 11. För att manuellt stoppa flödningsprocessen när du

vill, tryck på funktionsknappen  $\mathbb{N}$ . Om du inte vill stoppa processen manuellt, stoppar den automatiskt när timern räknat ner till 0:00.

**OBS:** Om tiden har löpt ut måste du trycka en gång till

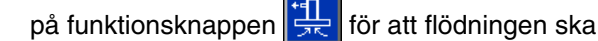

fortsätta. Tryck inte på funktionsknappen **V** förrän du har startat om flödningsprocessen.

12. Tryck på funktionsknappen für att lämna flödningsläget.

# **Drift**

## **Tryckmatarens körskärm**

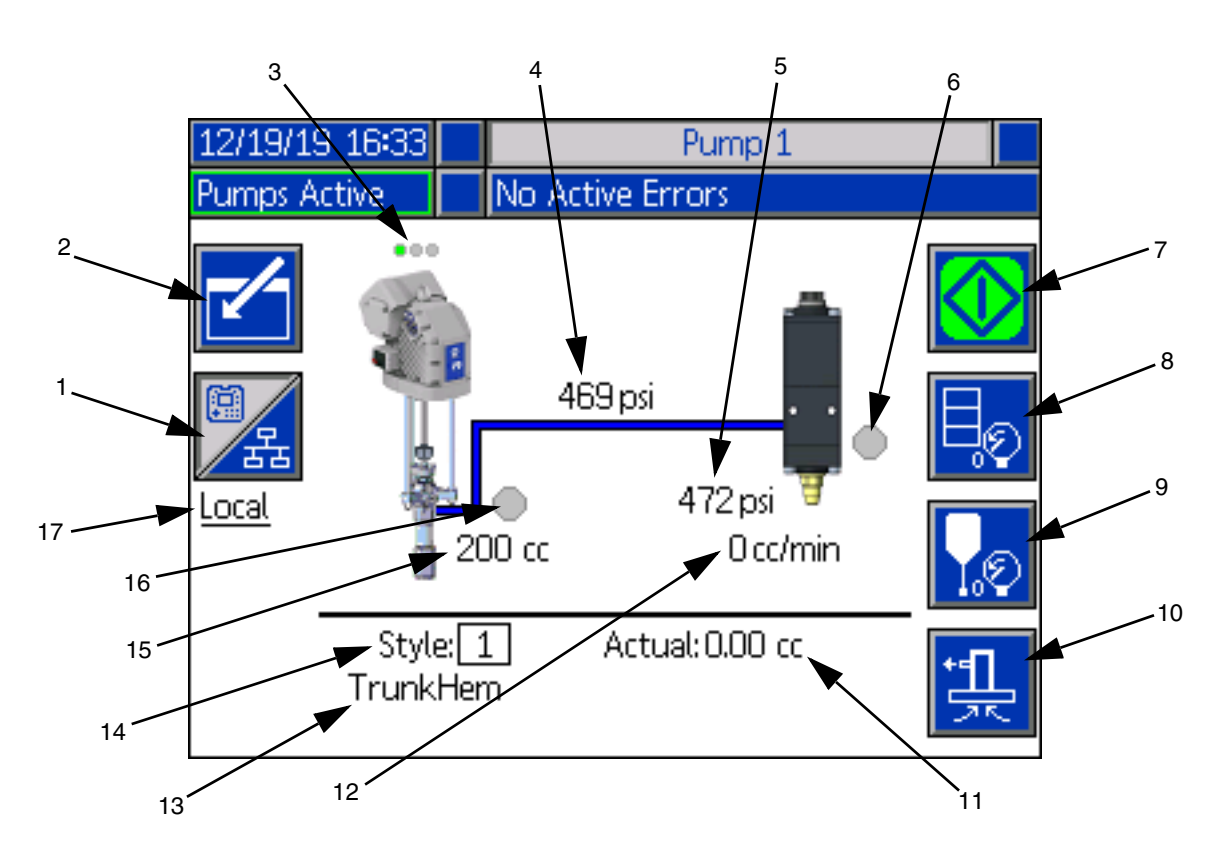

- 1. Växlar mellan två kontrollägen: Lokalt och fjärr. Se **Kontrollägen** på sida **[40](#page-39-0)**.
- 2. Välj för att öppna eller lämna redigeringsläget på skärmen.
- 3. Indikerar om ett fel är aktivt på pumpen samt pumpstatusen. Se **Pumpstatus** på sida **[40](#page-39-1)**.
- 4. Visar aktuellt pumptryck.
- 5. Visar aktuellt tryck för utmatningsventil.
- 6. Visar status för utmatningsventil. Grönt betyder på, grått betyder av.
- 7. Används för att köra pärlor manuellt. Detta alternativ är endast tillgängligt när systemet befinner sig i det lokala läget. Se **Manuell pumpdrift** på sida **[40](#page-39-2)**.
- 8. Välj för att öppna eller avsluta fattryckavlastningsläget. Se **Tryckavlastningsläge** på sida **[40](#page-39-3)**.
- 9. Välj för att öppna eller avsluta utmatningsventilens tryckavlastningsläge. Se **Tryckavlastningsläge** på sida **[40](#page-39-3)**.
- 10. Välj för att öppna eller avsluta flödningsläget. Se **Flödningsläge** på sida **[41](#page-40-0)**.
- 11. Visar den faktiska mängden material.
- 12. Visar aktuell flödeshastighet.
- 13. Visar namnet på det utförande du har valt. Se **Utförandeskärm 1 - Utförandedefinition** på sida **[24](#page-23-0)**.
- 14. Visar det aktuella utförandeidentifikationsnummer som används. Se **Utförandeskärm 1 - Utförandedefinition** på sida **[24](#page-23-0)**.
- 15. Visar pumpens storlek.
- 16. Visar status för den tryckplatteventil som användes under tryckavlastning av pump. Grönt betyder på, grått betyder av.
- 17. Visar aktuellt kontrolläge (lokalt eller fjärr). Se punkt 1.

**OBS:** Pumpen och materiallinjen visar animerad drift och materialflöde under utmatning.

#### **Dubbel körskärm**

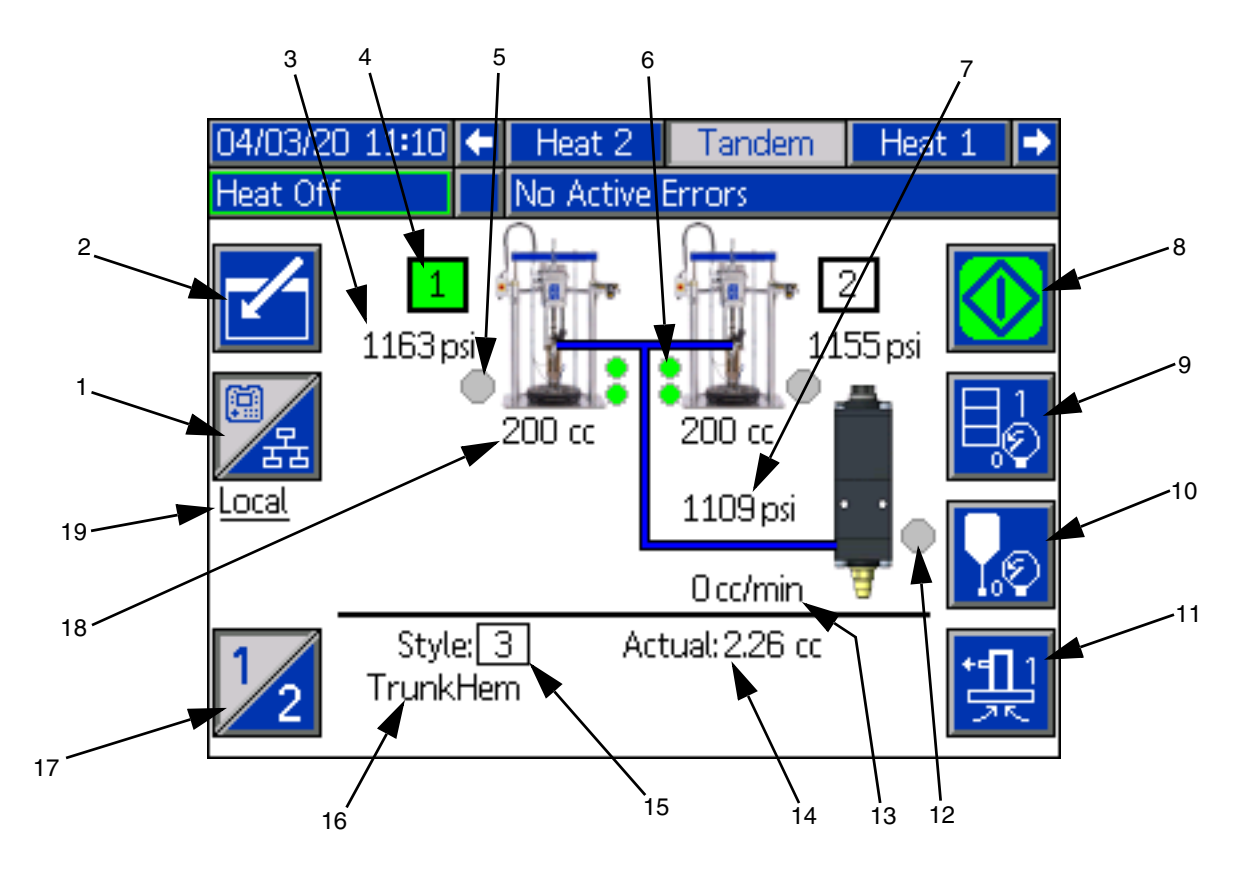

- 1. Växlar mellan två kontrollägen: Lokalt och fjärr. Se **Kontrollägen** på sida **[40](#page-39-0)**.
- 2. Välj för att öppna eller lämna redigeringsläget på skärmen.
- 3. Visar aktuellt pumptryck.
- 4. Visar den aktuella valda pumpen i grönt.
- 5. Visar status för den tryckplatteventil som användes under tryckavlastning av pump. Grönt betyder på, grått betyder av.
- 6. Indikatorer för låg materialnivå och tom materialnivå. Låg eller tom nivå visas i rött. Se **Indikatorer för låg nivå och tom** på sida **[41](#page-40-1)**.
- 7. Visar aktuellt tryck för utmatningsventil.
- 8. Används för att köra pärlor manuellt. Detta alternativ är endast tillgängligt när systemet befinner sig i det lokala läget. Se **Manuell pumpdrift** på sida **[40](#page-39-2)**.
- 9. Välj för att öppna eller avsluta fattryckavlastningsläget. Se **Tryckavlastningsläge** på sida **[40](#page-39-3)**.
- 10. Välj för att öppna eller avsluta utmatningsventilens tryckavlastningsläge. Se **Tryckavlastningsläge** på sida **[40](#page-39-3)**.
- 11. Välj för att öppna eller avsluta flödningsläget. Se **Flödningsläge** på sida **[41](#page-40-0)**.
- 12. Visar status för utmatningsventil. Grönt betyder på, grått betyder av.
- 13. Visar aktuell flödeshastighet.
- 14. Visar den faktiska mängden material.
- 15. Visar det aktuella utförandeidentifikationsnummer som används. Se **Utförandeskärm 1 - Utförandedefinition** på sida **[24](#page-23-0)**.
- 16. Visar namnet på det utförande du har valt. Se **Utförandeskärm 1 - Utförandedefinition** på sida **[24](#page-23-0)**.
- 17. Växlar mellan pump 1 och pump 2. Se punkt 4.
- 18. Visar pumpens storlek.
- 19. Visar aktuellt kontrolläge (lokalt eller fjärr). Se punkt 1.

**OBS:** Pumpen och materiallinjen visar animerad drift och materialflöde under utmatning.

Drift

#### <span id="page-39-0"></span>**Kontrollägen**

E-Flo iQ-systemet kan kontrolleras lokalt eller med en fjärrstyrningsfunktion. När man trycker på funktionsknappen för denna ikon växlar man fram och

tillbaka mellan dessa två lägen. När ikonen  $\sqrt{\frac{1}{12}}$  visas, kan pumpen styras lokalt genom displayen. När

ikonen **visas styrs pumpen i fjärrläge via diskreta** I/O- eller fältbussprotokoll.

Om systemet befinner sig i fjärrläget är pumpen aktiv, det finns inga fel och utmaning kan styras genom PLC (Programmable Logic Controller) eller robot genom en fältbussanslutning. Under tiden försätts ADM i PLC-spärrläget. PLC har fullständig kontroll i PLC-spärrläget. Du kan ändra ej lösenordsskyddade inställningar, men du kan inte utföra några andra funktioner med hjälp av ADM.

#### <span id="page-39-1"></span>**Pumpstatus**

Pumpstatus gäller endast tryckmatarsystem. De tre prickarna ovanför pumpen på startskärmen för körning indikerar pumpstatus och huruvida det finns ett aktivt fel på pumpen eller inte. Punkterna representerar ökande nivåer av beredskap och aktivitet.

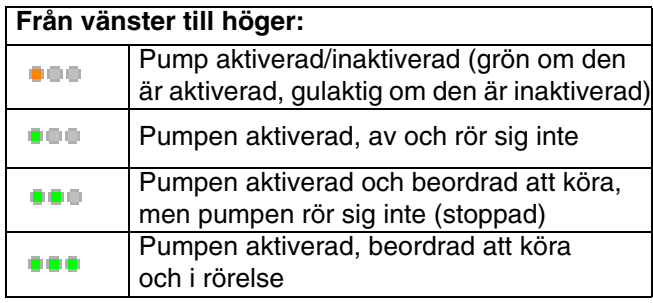

#### <span id="page-39-2"></span>**Manuell pumpdrift**

Använd funktionsknappen **[V]** för att köra pärlor

manuellt. Ikonen är endast tillgänglig när ADM befinner sig i det lokala kontrolläget. Se **Kontrollägen** på denna sida. Ikonen förändras beroende på pumpens status.

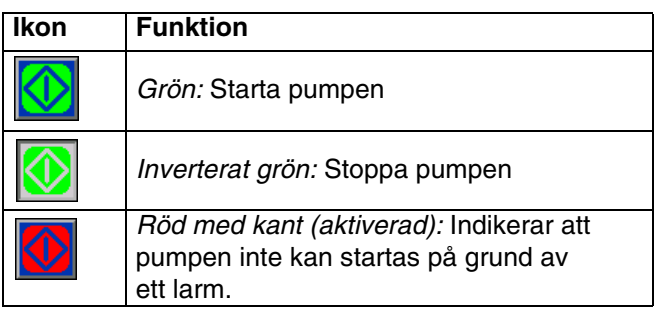

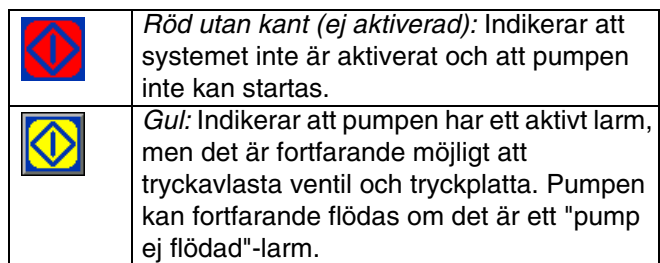

I dubbla system, tryck på funktionsknappen **10** för att växla mellan pump 1 eller pump 2.

När du trycker på funktionsknappen  $\mathbb{W}$ , inaktiverar körskärmen övriga ikoner på skärmen. Detta indikeras genom att ikonernas kanter försvinner enligt nedan.

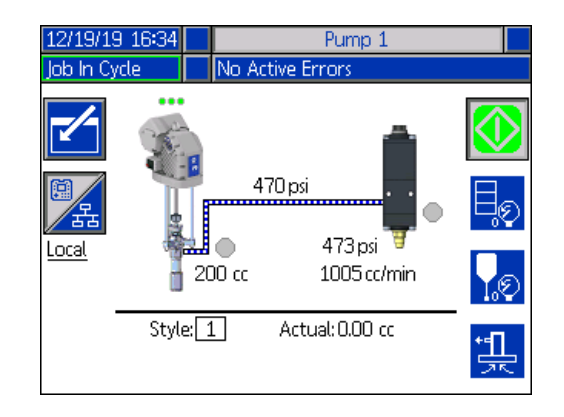

Medan pumpen utför pärlutmatningen, är pump och materiallinje animerade.

**OBS:** Du måste stoppa en pärldispenser genom att

trycka manuellt på funktionsknappen .

#### <span id="page-39-3"></span>**Tryckavlastningsläge**

Fatets tryckplatta och utmatningsventil kan tryckavlastas från körskärmen i det lokala kontrolläget. Tryck på

funktionsknappen  $\sqrt{2}$  i ett dubbelt system för att växla mellan pump 1 och pump 2.

- 1. I ett dubbelt system, öppna kulventilerna (S) på det dubbla blocket (R).
- 2. Tryck på funktionsknappen Fo för att öppna tryckavlastningsläget för tryckplatta eller tryck på

funktionsknappen **für att öppna** tryckavlastningsläget för ventil.

**OBS:** Tryckavlastningsprocessen stoppar inte automatiskt. Du måste stoppa tryckavlastningen manuellt enligt nedan.

3. Tryck på funktionsknappen **V** för att starta

tryckavlastningsprocessen och tryck på **W** för att stoppa den.

4. Tryck på funktionsknappen  $\left|\frac{1}{2}\right|$  för tryckplattan

eller tryck på funktionsknappen  $\frac{1}{2}$  för att ventilen ska lämna tryckavlastningsläget.

#### <span id="page-40-0"></span>**Flödningsläge**

Pumpen kan flödas från körskärmen i det lokala kontrolläget under drift. Om pumpen kontrolleras av PLC-spärr, måste flödning göras via CGM. Se **Flödningsdiagram** på sida **[87](#page-86-0)**.

Stegen är likadana för tryckmatar- och dubbla system. I dubbla system, tryck vid behov på funktions-

knappen  $\sqrt{2}$  för att växla mellan pump 1 och pump 2.

**OBS:** Du kan tryckavlasta tryckplattan och ventilen på en pump under flödningsläget.

- 1. I ett dubbelt system, öppna kulventilerna (S) på det dubbla blocket (R).
- 1. Tryck på funktionsknappen for att öppna pumpflödningsläget.
- 2. För att kontrollera materialflödet, ställ in ditt måltryck och målflödet i fälten som visas ovanför och till höger om pumpen.

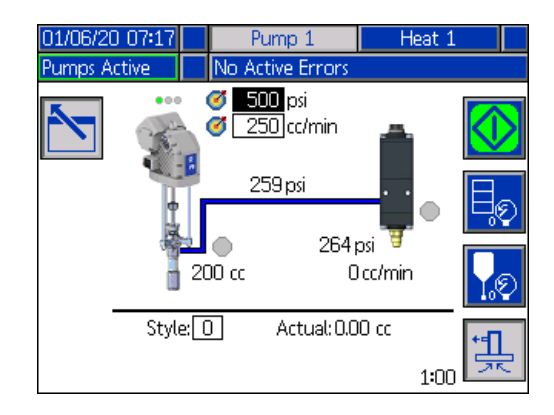

3. Tryck på funktionsknappen **V** för att starta flödningsprocessen.

- 4. En timer visas till vänster om flödningslägets ikon och räknar ner när flödningen startar. Standardvärdet är fem minuter, men du kan justera timerinställningen mellan 1-9 minuter. Se **Pumpskärm 2 - Pumpinställningar** på sida **[27](#page-26-0)**.
- 5. För att manuellt stoppa flödningsprocessen när du

vill, tryck på funktionsknappen **XV**. Om du inte vill stoppa processen manuellt, stoppar den automatiskt när timern räknat ner till 0:00.

**OBS:** Om tiden har löpt ut måste du trycka en gång till

på funktionsknappen  $\frac{1}{2}$  för att flödningen ska

fortsätta. Tryck inte på funktionsknappen  $\sum$  förrän du har startat om flödningsprocessen.

6. Tryck på funktionsknappen  $\left| \frac{f}{\sqrt{f}} \right|$  för att lämna flödningsläget.

**OBS:** Se **Ladda material** på sida **[35](#page-34-1)** för information om flödning och laddning av material i pumpen första gången efter installation.

**OBS:** Flödning visas inte i jobbloggen.

#### <span id="page-40-1"></span>**Indikatorer för låg nivå och tom nivå**

Körskärmen i dubbelt läge har indikatorer för låg materialnivå och tom materialnivå. Du kan aktivera eller inaktivera givarna för dessa på **Pumpskärm 2 - Fatinställningar** på sida **[27](#page-26-0)**. De övervakar materialnivån i faten.

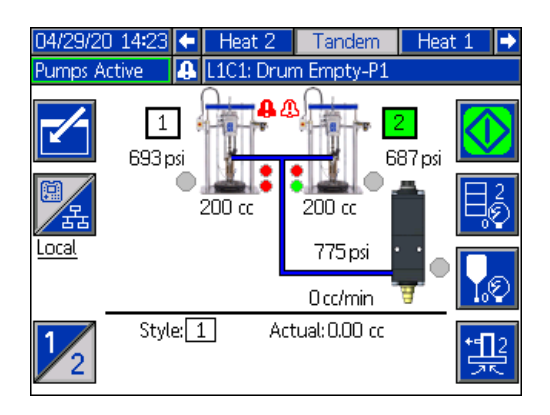

Indikatorerna visas normalt i grönt. När en låg nivågivare på tryckmataren aktiveras pga. att materialnivån i fatet är låg, blir den översta indikatorn för pumpen röd och en felsymbol visas bredvid pumpen.

När en givare för tom nivå är aktiveras på tryckmataren, blir den nedersta indikatorn för pumpen röd och felsymbolen ändras till den som är vald för givaren för tom nivå.

I exemplet nedan är givaren för låg nivå inställd på avvikelse och givaren för tom nivå är inställd på larm för att stoppa pumpdriften.

# **Körskärmens redigeringsläge**

Tryck på funktionsknappen **für för att öppna** redigeringsläget.

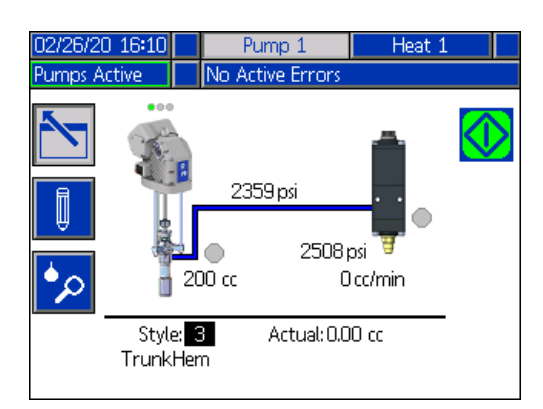

Tryck på funktionsknappen  $\|\psi\|$  för att få åtkomst till skärmarna för utförandedefinitioner. Se **Utförandedefinitioner** på sida **[24](#page-23-1)** för information om denna funktion.

Du kan ändra utförandeidentifikationsnumret utan att gå till inställningsskärmarna för utförandedefinitioner. Ange det nya numret med den numeriska knappsatsen

och bekräfta genom att trycka på knappen .

Tryck på funktionsknappen  $\sqrt{2}$  för att få åtkomst till jobbloggen. Se **Jobblogg** på sida **[44](#page-43-0)** för information.

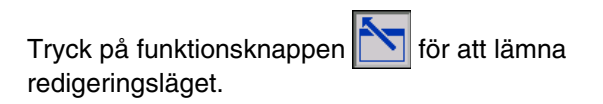

# **Värmekörskärm**

När värme är valt för en pump på systeminställningsskärmen, är en värmekörskärm tillgänglig. Se **Systeminställningsskärm** på sida **[23](#page-22-0)**. Använd ADM-riktningsknappsatsen (BH) för att gå till värmekörskärmen.

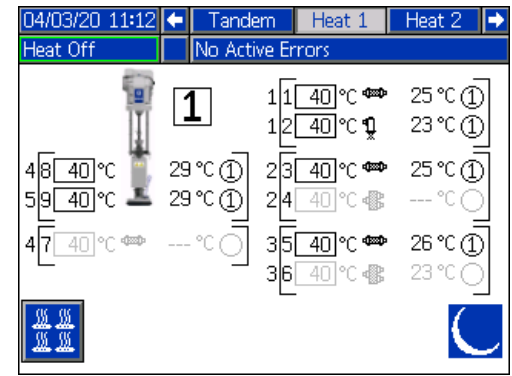

Tryckmatarens värmekörskärm är identisk med värmekörskärmen i dubbelt läge, förutom menyfältet som visas nedan.

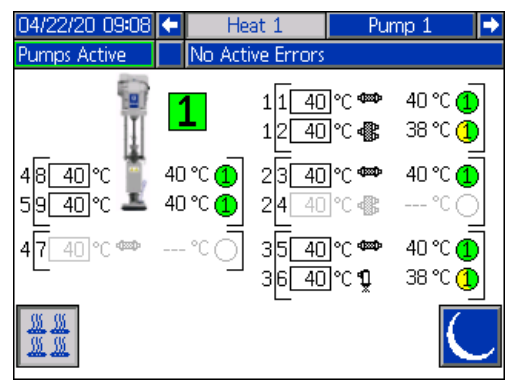

**OBS:** Zonen måste aktiveras på värmeinställningsskärm 1 för att visas på värmekörskärmen. Se **Värmeinställningar** på sida **[28](#page-27-0)**.

Pumpens värmezoner visas på vänster sida av skärmen och zonerna för de övriga systemkomponenterna visas på höger sida. Numret bredvid pumpen är pumpnumret.

För varje komponent, är numret utanför vänster parentes anslutningsnumret. Numret direkt innanför vänster parentes är zonnumret.

Temperaturavläsningen inuti rutan är zonens börvärdes/setback-temperatur. Det är börvärdet som styr zonens uppvärmning när zonen är aktiverad. När systemet är försatt i setback-läget, är det temperaturen som visas i rutan som är setback-värdet. Temperaturenheter kan växlas från °C till °F på skärmarna för avancerad inställning. Se **Avancerad inställning Skärm 2** på sida **[32](#page-31-0)**.

Zonvärmesymbolerna på höger sida av skärmen motsvarar den aktuella typ som zonen är inställd på.

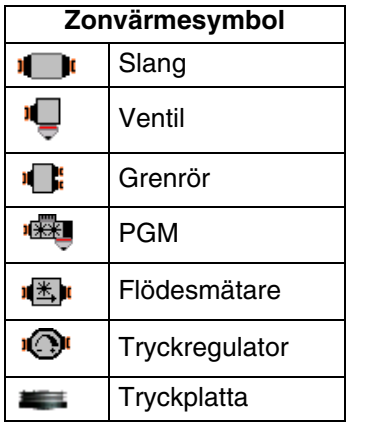

Numret till höger om zonvärmesymbolen är zonens faktiska temperatur. Temperaturenheten är densamma som enheten för zonens börvärdes-/setback-temperatur.

Zonens värmetillstånd visas i cirkeln med ett nummer i sig bredvid temperaturenheten. Det finns fyra olika färger som används för indikatorerna för värmezonen.

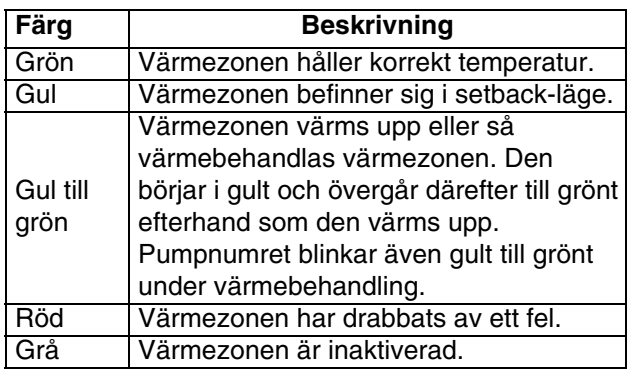

1. Tryck på funktionsknappen  $\frac{1}{2}$  för att aktivera/inaktivera värmezoner.

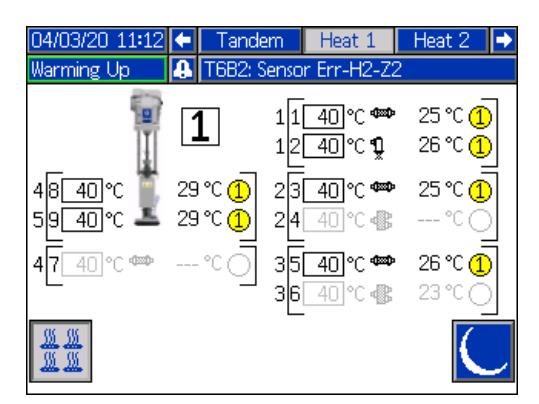

2. När ikonen  $\sqrt{\frac{m}{2}}$  visas, kan du försätta systemet i setback-läget genom att trycka på

funktionsknappen **betta försätter alla de** zoner som visas på skärmen i setback-läget och visar setback-temperaturen i zonens ruta för börvärdes-/setback-temperatur.

3. Tryck på funktionsknappen **in för att inaktivera** systemets setback-läge.

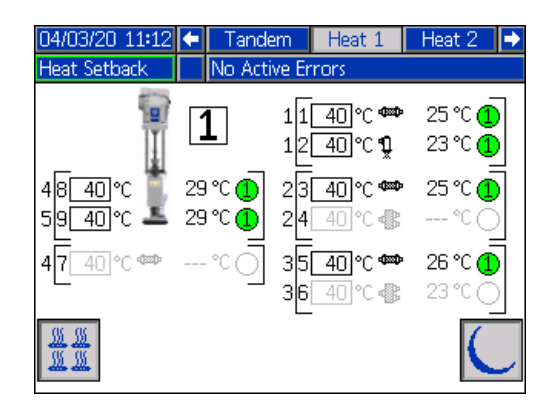

Om alla befintliga värmezoner är inaktiverade, är avläsningarna på värmekörskärmen grå. Om värme är inaktiverat på systeminställningsskärmen, visas följande skärm när du väljer värmekörskärmen i menyfältet.

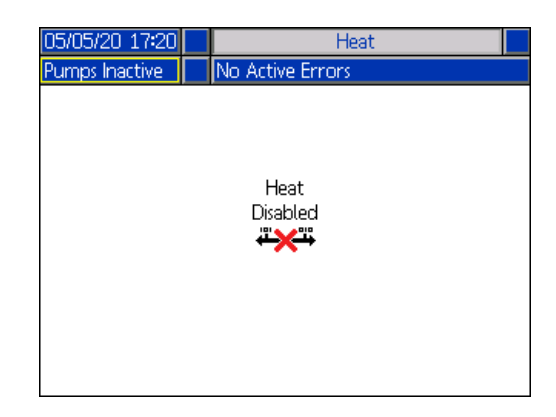

Se **Värmeinställningar** på sida **[28](#page-27-0)** för att aktivera värmezoner.

# <span id="page-43-0"></span>**Jobblogg**

Du får åtkomst till jobbloggskärmarna från körstartskärmen eller iQ-menyskärm 1 genom att trycka på

funktionsknappen  $\Box$  Jobbloggskärmen innehåller utförlig information om alla de jobb som utförs i systemet. Jobben är listade i kronologisk ordning från det senaste till det äldsta.

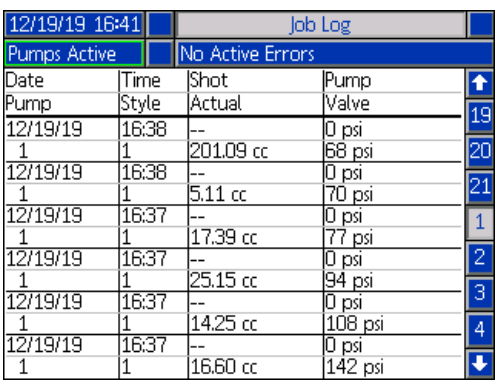

**OBS:** Alternativet för att flöda pumpen med användning

av funktionsknappen  $\left| \frac{H}{2\epsilon} \right|$  på körskärmen visas inte i jobbloggen.

Varje jobblogg inkluderar två rader och fyra kolumner med information. Cellbeskrivningarna visas upptill på varje sida under menyfältet.

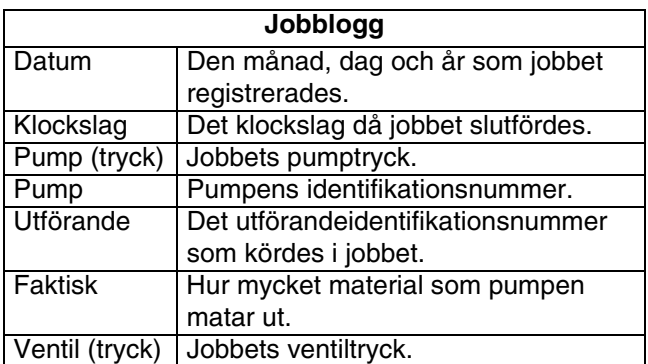

**OBS:** Pump- och ventiltryck registreras när ventilen öppnas.

Jobbloggen registrerar information om de senaste 204 jobben. Använd ADM-riktningsknappsatsen (BH) för att bläddra genom sidorna.

Röd text på jobbloggskärmen indikerar att ett jobb/utförande har gjort en växling under en utmatning, vilket innebär att ventilen var öppen när pumpen ändrade riktning. Dessa visas i rätt för att indikera växlingen eftersom den mängd som visas i fältet Faktisk kan variera.

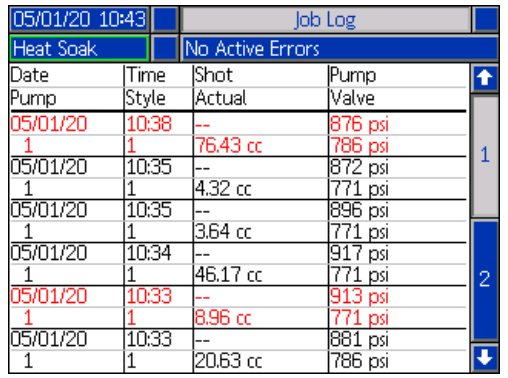

### **Händelser och fel**

#### **Händelseloggskärm**

Denna skärm visar datum, tid, händelsekod och beskrivning av alla händelser som har uppstått i systemet. Det finns 20 sidor, som vardera innehåller tio händelser. De 200 senaste händelserna visas.

Använd ADM-riktningsknappsatsen (BH) för att bläddra genom sidorna.

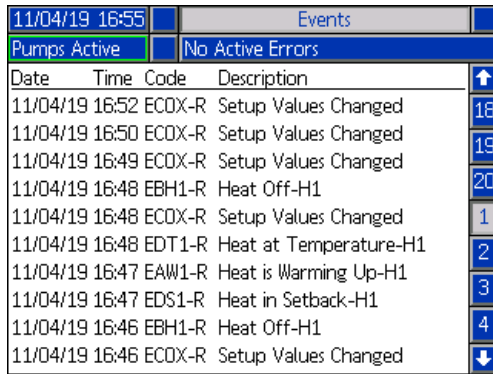

Se **Felsökning av fel** på sida **[53](#page-52-0)** för instruktioner om hur du visar beskrivningar av händelsekoder.

Alla händelser som listats på denna skärm kan laddas ner på ett USB-minne. För att ladda ner loggar, se **Felsökningsprocedur** på sida **[64](#page-63-0)**.

#### **Felloggskärm**

Denna skärm visar datum, tid, felkod och beskrivning av alla fel som har uppstått i systemet. Det finns 20 sidor, som vardera innehåller tio händelser. De senaste 200 felen visas.

Använd ADM-riktningsknappsatsen (BH) för att bläddra genom sidorna.

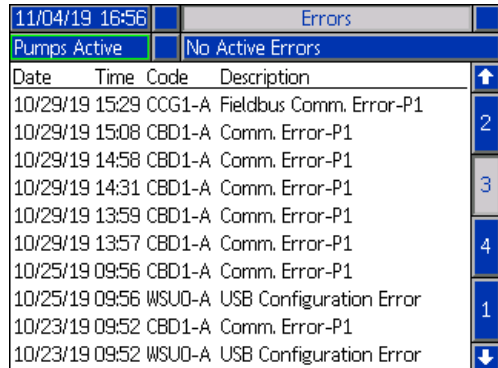

Se **Felsökning av fel** på sida **[53](#page-52-0)** för instruktioner om hur du visar beskrivningar av felkoder.

Alla fel som listats på denna skärm kan laddas ner på ett USB-minne. För att ladda ner loggar, se **Felsökningsprocedur** på sida **[64](#page-63-0)**.

# <span id="page-45-0"></span>**Tryckavlastningsprocedur**

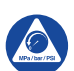

Utför alltid Anvisningar för tryckavlastning när du ser denna symbol.

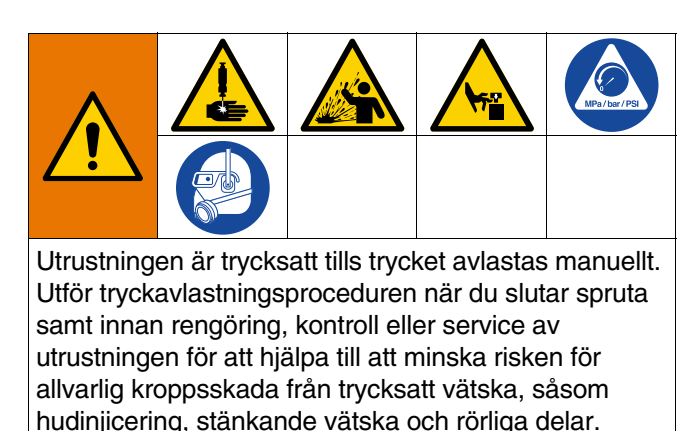

**OBS:** ADM måste befinna sig i lokalt kontrolläge för att tryckavlasta systemet.

**OBS:** För dubbla iQ-matningssystem, kontrollera att båda kulventiler (S) på det dubbla blocket (R) är öppna för att säkerställa att trycket är helt avlastat.

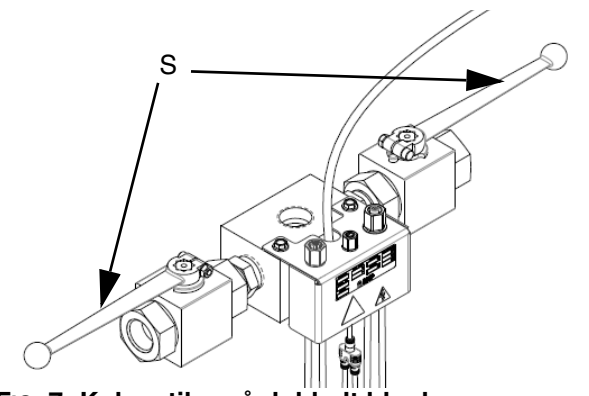

**FIG. 7: Kulventiler på dubbelt block**

**OBS:** För att avlasta tryck för hela E-Flo iQ-utmatningssystemet, följ steg 1-12. För att endast avlasta tryck på vätskesidan, låt luft vara kvar i tryckmatarens cylinder genom att följa steg 1-9.

1. Säkerställ att det lokala kontrolläget är aktivt. Se **Kontrollägen** på sida **[40](#page-39-0)**.

2. På ADM-körskärmen (AF), tryck på funktions-

knappen  $\log$  för tryckavlastning av ventil.

Tryck därefter på funktionsknappen **V** för att öppna utmatningsventilen (A) och låta systemet tryckavlastas.

#### **Körskärm för en enhet**

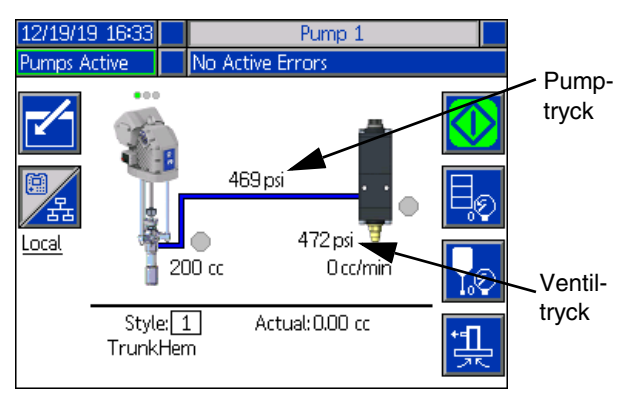

#### **Körskärm för två enheter**

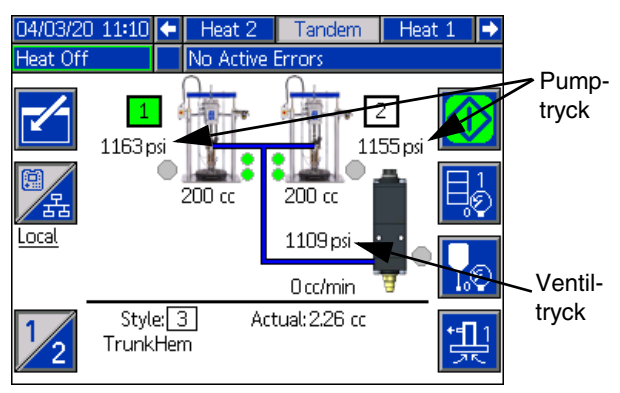

- 3. Aktuellt pumptryck och aktuellt utmatningsventiltryck visar tryckavlastningsförloppet på körskärmen.
- 4. När allt tryck har avlastats i systemet tryck på funktionsknappen  $\left| \bigvee \right|$  för att stänga utmatningsventilen (A).
- 5. Tryck på funktionsknappen  $\frac{1}{2}$  för att lämna ventiltryckavlastningsläget.

**OBS:** Om ett dubbelt system används, utför steg 6-12 på båda enheter.

- 6. Om ett omgivningssystem används, stäng AV frånkopplingsbrytaren (AZ). Om ett uppvärmt system används, stäng AV strömkopplingsboxbrytaren (AK) och frånkopplingsbrytaren (AZ).
- 7. Öppna pumpens luftningsventil (AM). Ha ett kärl redo att fånga upp spillmaterial.
- 8. Lämna pumpens luftningsventil (AM) öppen tills utmatningen ska börja igen.
- 9. Om du misstänker att utmatningsventilen är igensatt eller att trycket inte är helt avlastat:
	- a. Lossa slangkopplingen MYCKET SAKTA och avlasta trycket stegvis.
	- b. Lossa kopplingen helt och hållet.
	- c. Rensa igentäppningen i ventilens spets/munstycke.
- 10. Stäng huvudglidventil för luft (BA).

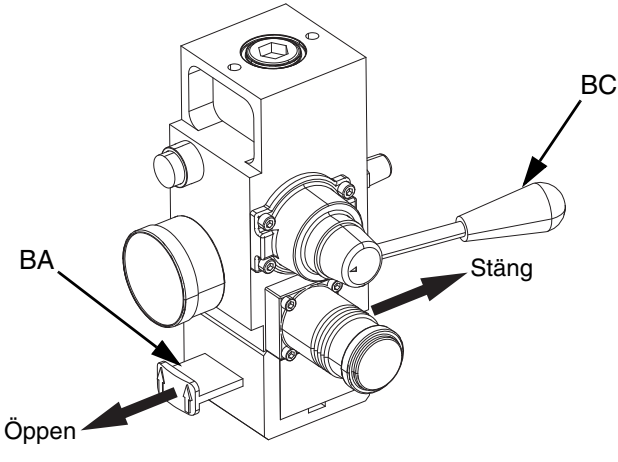

**FIG. 8: Tryckluftstyrning för tryckavlastning**

- 11. Vrid tryckmatarens riktningsventil (BC) till läge NEDÅT. Tryckmataren (AA) sjunker då sakta.
- 12. När tryckmataren (AA) är helt nere, för tryckmatarens riktningsventil (BC) upp och ner för att lufta tryckmatarens (AA) cylindrar.

# **Stänga av hela systemet**

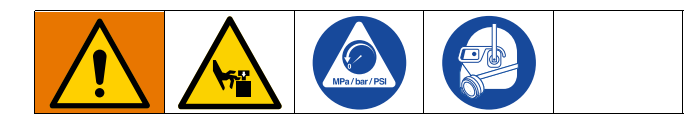

#### *MEDDELANDE*

För att förhindra rostskador på pumpen, lämna aldrig vatten eller vattenbaserad vätska i en kolstålspump över natten. Om du pumpar en vattenbaserad vätska, spola först med vatten. Spola sedan med en rosthämmare, t.ex. lacknafta. Avlasta trycket men lämna kvar rostskyddet i pumpen som skydd mot rost.

#### 1. Följ **tryckavlastningsproceduren** på sida **[46](#page-45-0)**.

**OBS:** Om ett dubbelt system används, utför dessa steg på båda enheter.

- 2. Vrid tryckmatarens riktningsventil (BC) till läget NEDÅT och sänk ner tryckmataren (AA) till den önskade positionen för avstängning.
- 3. Ställ in tryckmatarens riktningsventil (BC) på neutralläge.
- 4. Stoppa alltid pumpen i nedre läget för att förhindra att vätska torkar in på kolvstången och skadar halstätningarna. Se **Pumpunderhållsskärm 1** på sida **[49](#page-48-0)** för information om hur du manuellt rör pumpen med hjälp av ADM.
- 5. Renspola alltid pumpen innan vätskan torkar på kolvstången. Se användarhandboken till E-Flo iQ-matningssystemets drift gällande steg för hur du renspolar pumpen.

# **Underhåll**

Tryck på funktionsknappen **X** på iQ-menyskärm 2 för att få åtkomst till underhållsskärmarna. Underhållsskärmarna är likadana för dubbelt läge och tryckmatarläge, med undantag för pump 2, som visas i menyfältet. Använd ADM-riktningsknappsatsen (CH) för att navigera till pump 2.

# <span id="page-48-0"></span>**Pumpunderhållsskärm 1**

Underhålls- och pumppositionsskärmen låter dig ställa in underhållsparametrar samt visa och ändra pumpens position.

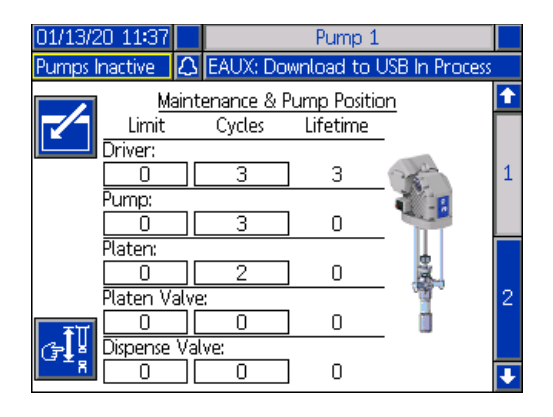

- 1. Tryck på funktionsknappen **für för att öppna** redigeringsläget.
- 2. För drivenhet, pump, tryckplatta, tryckplatteventil och utmatningsventil, kan du ange ett gränsvärde för det antal cykler som kan köras innan ett meddelande skickas om att underhåll krävs. Använd navigationspilarna för att flytta mellan alternativen och ange värdet med den numeriska knappsatsen (BJ).
- 3. För att återställa cykelräknaren, används navigationspilarna för att gå till de alternativ du vill

återställa och tryck på funktionsknappen

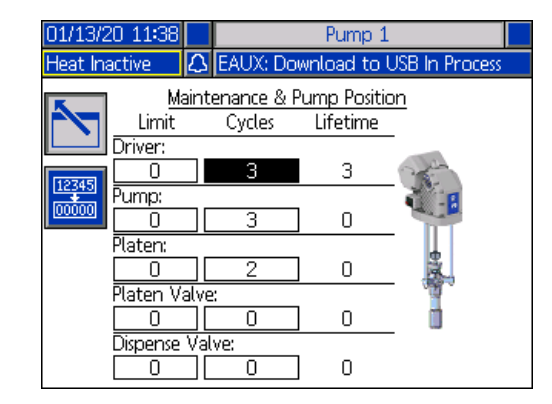

**OBS:** Återställ räknaren när underhållet är klart.

4. Tryck på funktionsknappen **[N]** för att lämna redigeringsläget.

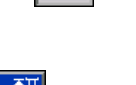

Tryck på funktionsknappen **för att öppna läget för** manuell pumprörelse. Pilknapparna på höger sida av skärmen flyttar pumpens drivenhetsstång uppåt och neråt. Drivenhetsstången på bilden av pumpen visar rörelsen.

**OBS:** Funktionsknapparna är endast tillgängliga om drivenheten är kalibrerad och inte redan i bruk.

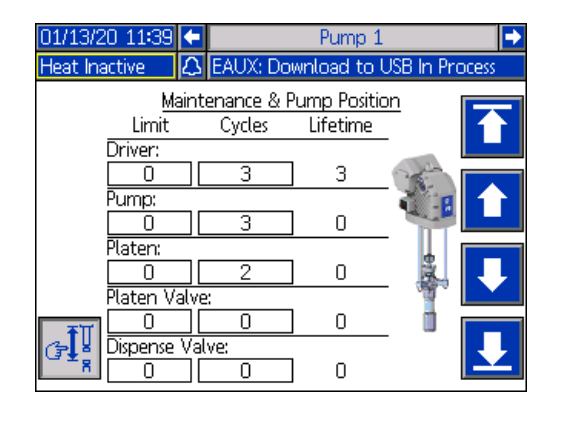

Tryck och släpp funktionsknappen **für för att flytta** drivenhetsstången till det högsta läget.

Tryck och håll inne funktionsknappen **för att flytta** drivenhetsstången uppåt. Drivenhetsstången flyttas uppåt så länge du håller in funktionsknappen eller tills den når det högsta läget.

#### Underhåll

Tryck och håll inne funktionsknappen **för att flytta** drivenhetsstången nedåt. Drivenhetsstången flyttas neråt så länge du håller in funktionsknappen eller tills den når det lägsta läget.

Tryck och släpp funktionsknappen  $\mathbf{I}$  för att flytta drivenhetsstången till det lägsta läget.

**OBS:** En medelstor kraft och en relativt låg hastighet används.

Tryck på funktionsknappen  $\left|\frac{\mathbb{G}\mathbf{I}^{\parallel}_{\mathbf{R}}}{\mathbf{F}}\right|$ för att lämna pumpens manuella rörelseläge.

## **Pumpunderhållsskärm 2**

Använd ADM-riktningsknappsatsen (CH) för att navigera till skärm 2. Den här skärmen visar drivenhetens kalibreringsstatus och histogrammet för drivenhetsdriften.

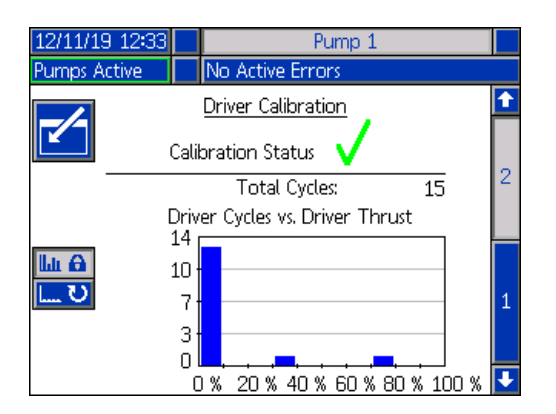

anger att drivenheten är kalibrerad och redo för drift.

innebär att drivenheten måste kalibreras före drift.

Histogrammet visar hur hårt drivenheten har körts under dess livstid. Varje cykel ligger mellan 0 % och 100 %. Till exempel skulle fem pumpcykler som körts med maximal kraft hamna på hela 100 %. Och fem pumpcykler som körts med minimal kraft hamnar på 0 %.

Tryck på funktionsknappen **för att växla mellan** histogrammet som visar de totala livstidscyklerna och cyklerna sedan den senaste återställningen.

Tryck på funktionsknappen **f**ür att öppna redigeringsläget.

När histogrammet för cykler sedan den senaste återställningen visas, återställs histogrammet med ett

tryck på funktionsknappen **om till** höger.

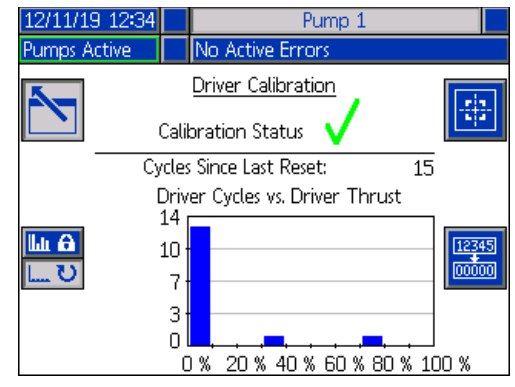

Tryck på funktionsknappen **für för att visa kalibrerings-**

skärmen för drivenhet. Tryck på funktionsknappen för att starta drivenhetskalibreringen. Se handboken till din drivenhet för kalibreringsinstruktioner.

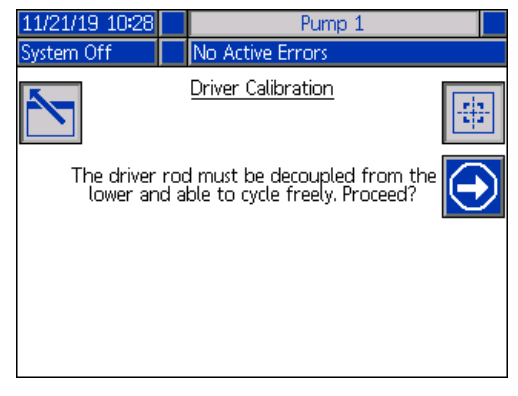

Tryck på funktionsknappen **für att lämna** redigeringsläget.

# **Diagnostik**

Tryck på funktionsknappen på iQ-menyskärm 1 för att få åtkomst till diagnostikskärmarna. Diagnostiskskärmarna visar nyckelparametrar som kan vara användbara vid felsökningsproblem.

Diagnostikskärmarna är likadana för dubbelt läge och tryckmatarläge, med undantag för pump 2, som visas i menyfältet. Använd ADM-riktningsknappsatsen (CH) för att navigera till pump 2.

## **Skärmen för pumpdiagnostik**

Denna skärm visar värden för pumpparametrar. Den är avsedd för informationsändamål. Inga ändringar kan göras på denna skärm.

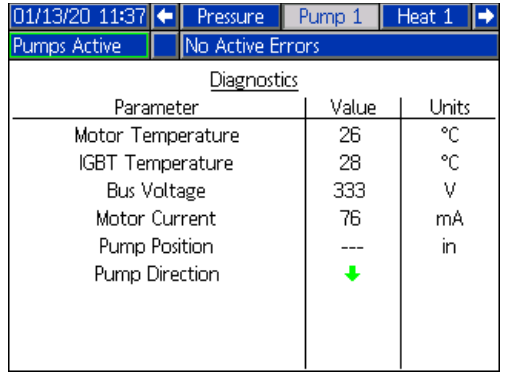

Om motortemperaturvärdet är för högt, kommer det att generera ett larm och stänga av pumpen.

IGBT-temperaturen är temperaturen inuti drivenhetens hölje för styrkortet. Om detta värde är för högt kommer det att generera ett larm och stänga av pumpen.

Busspänningen är drivenhetens likströmsspänning.

Motorströmmen är den aktiva ström som används av drivenheten.

Pumpens position visas i tum.

Pumpens riktningspil indikerar vilken riktning pumpen rör sig i. Om pilen är röd, håller pumpen på att göra en växling. Om pilen är grön, håller pumpen inte på att göra en växling.

# **Skärmen för värmediagnostik**

Använd ADM-riktningsknappsatsen (CH) för att navigera till skärmen för värmediagnostik. Skärmen visar det aktuella värmetillstånd, temperatur, ström och arbetscykel som zonen körs i, tillsammans med värmebehandlingstimern och den linjespänning som kommer in i AMZ.

Den är avsedd för informationsändamål. Inga ändringar kan göras på denna skärm.

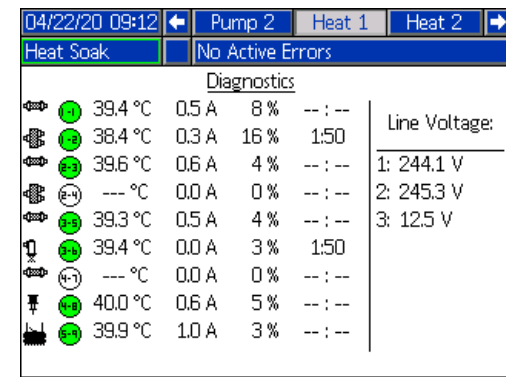

Zonvärmesymbolen på denna skärm motsvarar den aktuella typ som zonen är inställd på.

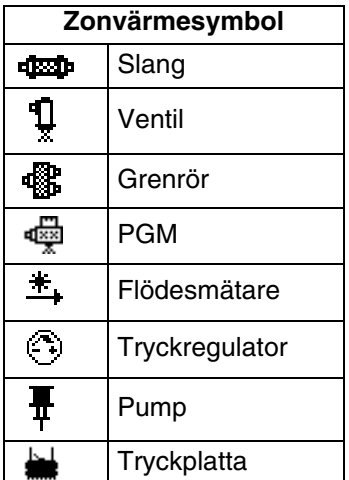

Zonens värmetillstånd visas i cirkeln med två nummer i sig bredvid zonvärmesymbolen. Det finns fyra olika färgindikatorer som används för värmezonen.

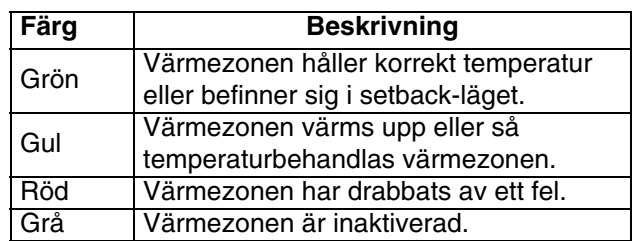

Den faktiska zontemperaturen anges bredvid zonens värmetillstånd och visar zonens faktiska temperatur. Temperaturenheter kan växlas från °C till °F på skärmarna för avancerad inställning. Se **Avancerad inställning Skärm 2** på sida **[32](#page-31-0)**.

På höger sida av skärmen, visas den faktiska ström som förbrukas av zonen. Strömmen visas i ampere (A).

Zonens arbetscykel är den faktiska cykel som zonen arbetar vid. Arbetscykeln anges i procent (%) and och visas till höger om strömmen.

Nedräkningstimern för värmebehandling, som är nästa kolumn till höger, visar den återstående tid under vilken zonen kommer att värmebehandlas.

Linjespänningen längst till höger på skärmen visar de aktuella strömspänningar som kommer in i AMZ.

## **Skärmen för tryckdiagnostik**

Använd ADM-riktningsknappsatsen (CH) för att navigera till skärmen för tryckdiagnostik. Denna skärm visar på-av-datapunkter för pumptryck (röda) och ventiltryck (blå).

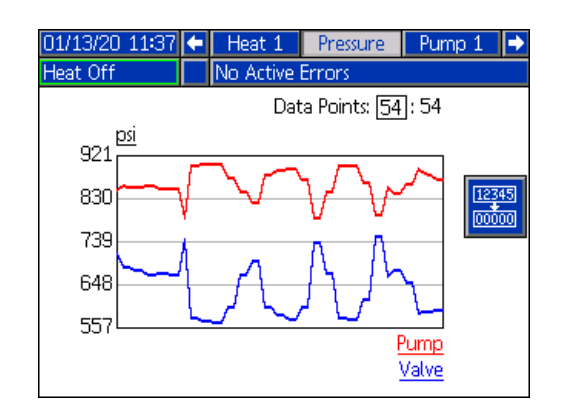

Du kan visa 2-54 datapunkter på grafen.

- 1. Tryck på knappen  $\leq$  i rutan med datapunkter.
- 2. Använd den numeriska knappsatsen (BJ) för att ange det antal datapunkter du vill visa.
- 3. Tryck en gång till på knappen  $\leq$  för att bekräfta.

Om du trycker på funktionsknappen militän rensas alla datapunkter från grafen.

# **Felsökning**

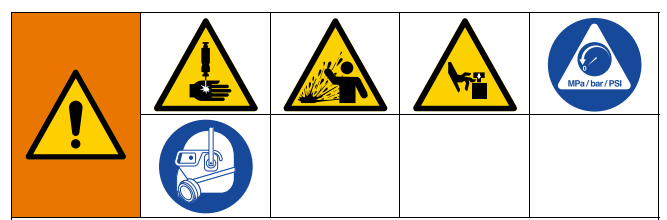

**AKTIVERINGSFARA FÖR FJÄRRSYSTEM**

För att undvika skador på grund av fjärrmaskindrift ska du utföra stegen nedan före felsökning. Detta förhindrar att kommandon skickas från fältbussen eller bildmodulen när drivenheten/pumpen aktiveras.

- 1. Följ **tryckavlastningsproceduren** på sida **[46](#page-45-0)**.
- 2. Stäng av den gula och röda frånkopplingsbrytaren (AZ). Se **Strömbrytare** på sida **[7](#page-6-0)**).

#### **Visa fel**

Tryck på funktionsknappen **bå** på iQ-menyskärm 1 för att få åtkomst till felsökningsskärmen.

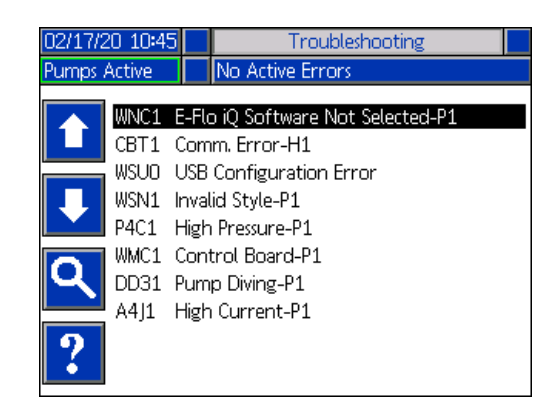

Denna skärm visar en lista över fel med felkoder och beskrivningar. Använd pilknapparna för att bläddra igenom listan och välja ett fel. Tryck på

funktionsknappen **för att gå till QR-kodskärmen för** det valda felet. Se **Felsökning av fel** på denna sida.

Tryck på funktionsknappen **för att komma till en** tangentbordsskärm som låter dig söka efter ett fel med hjälp av en felkod. Skriv in felkoden och tryck därefter på

funktionsknappen **für att gå till QR-kodskärmen**.

Se **Utförandedefinitioner** på sida **[24](#page-23-1)** för mer information om hur du använder tangentbordet.

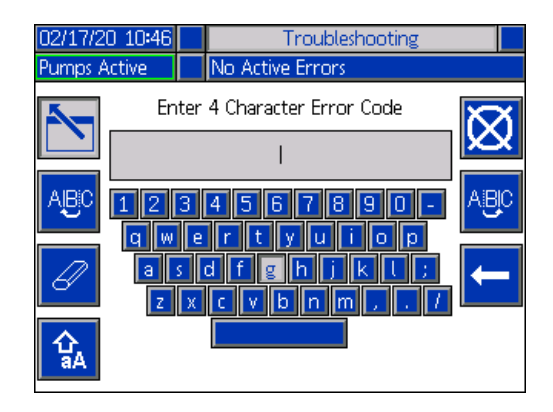

#### <span id="page-52-0"></span>**Felsökning av fel**

När ett fel uppstår visar felinformationsskärmen den aktiva felkoden och en beskrivning.

Felkod, larmklocka och aktiva fel kommer att rulla fram i statusfältet. Felkoder lagras i felloggen och visas på skärmarna för fel och felsökning i ADM.

Det finns tre typer av fel som kan uppstå. Fel indikeras på displayen samt på ljustornet (valbart).

Larm indikeras av **. D**etta tillstånd indikerar att en parameter som är kritisk för processen har nått en nivå som kräver systemstopp. Larmet måste hanteras omedelbart.

Avvikelser indikeras av **. D.** Detta tillstånd indikerar att en parameter som är kritisk för processen har nått en nivå som kräver tillsyn, men som inte är tillräckligt för att stoppa systemet vid denna tidpunkt.

Rådgivande indikeras av **. Detta tillstånd indikerar en** parameter som inte är omedelbart kritisk för processen. Denna rekommendation behöver uppmärksammas för att förhindra allvarligare fel i framtiden.

Felsökning

För att felsöka felet:

1. Tryck på funktionsknappen bredvid "Help With This Error" (Hjälp med detta fel) för hjälp med det aktuella felet.

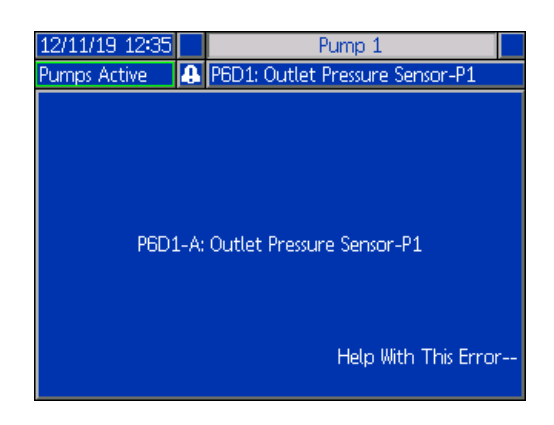

2. QR-kodskärmen kommer att visas. Skanna QR-koden med din smarttelefon för att skickas direkt till online-felsökningen för den aktiva felkoden.

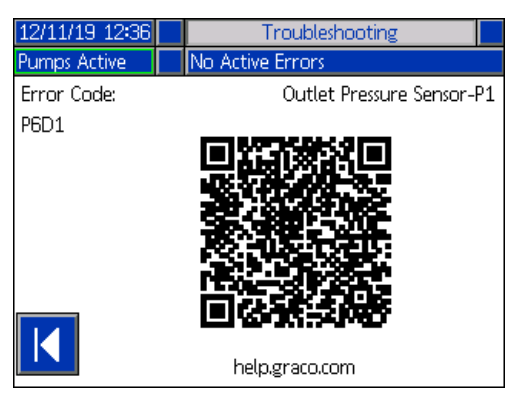

**OBS:** För orsaker och lösningar för felkoderna, se tabellen **Felkoder** på sida **[55.](#page-54-0)** Du kan även ringa Gracos tekniska support eller gå till:

http://help.graco.com/en/e-flo-systems/e-flo-iq-system.html.

### <span id="page-54-0"></span>**Felkoder**

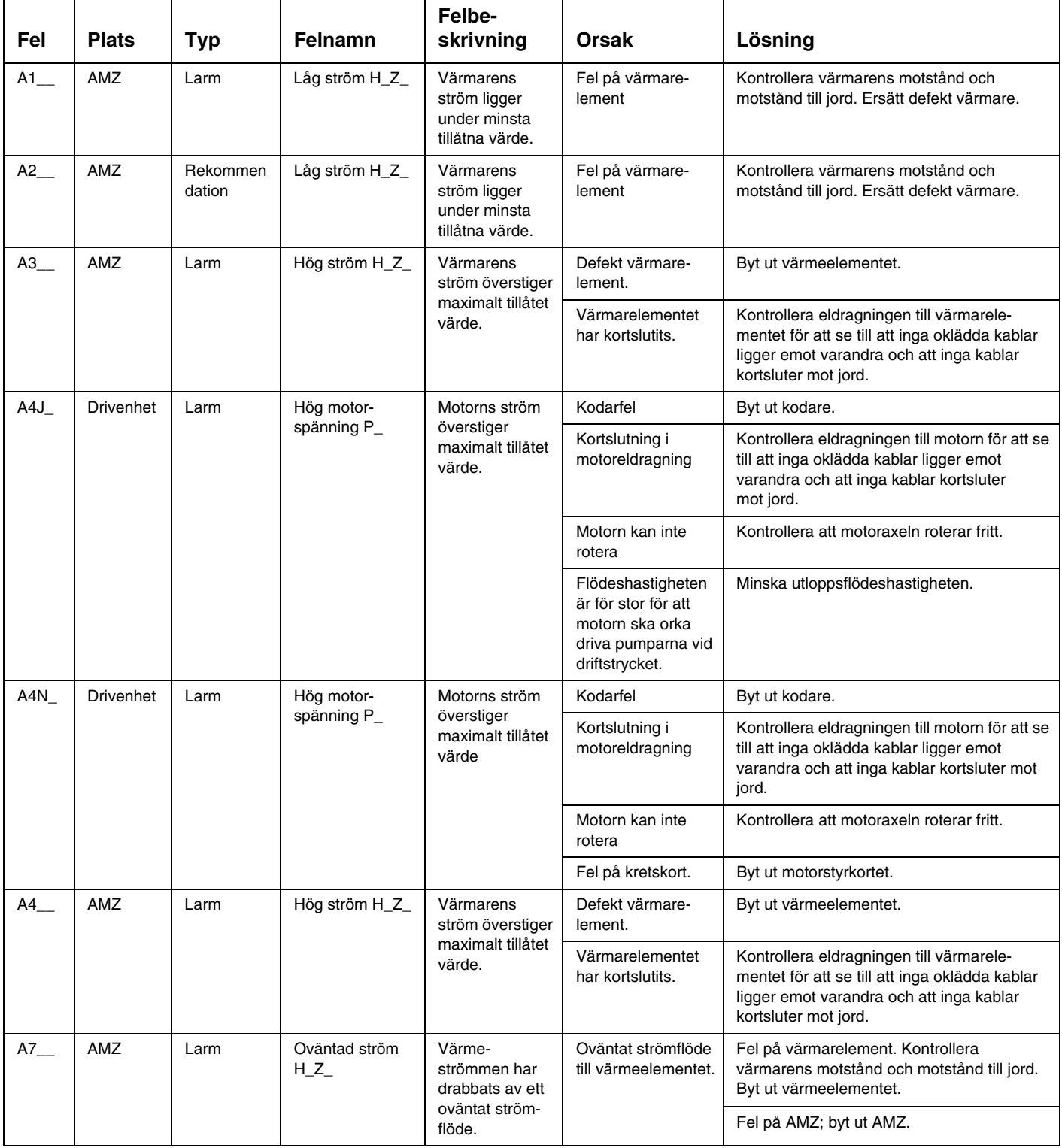

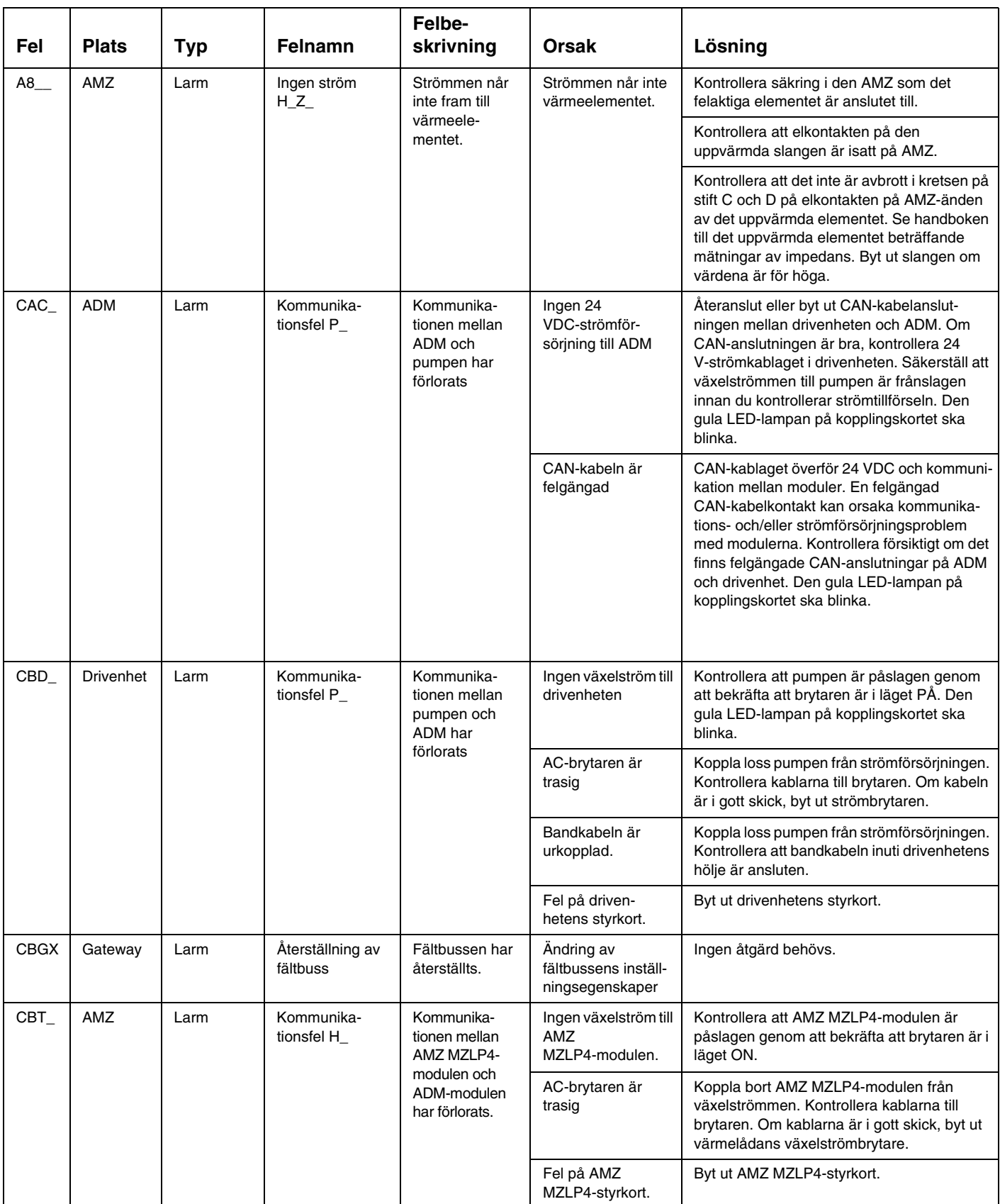

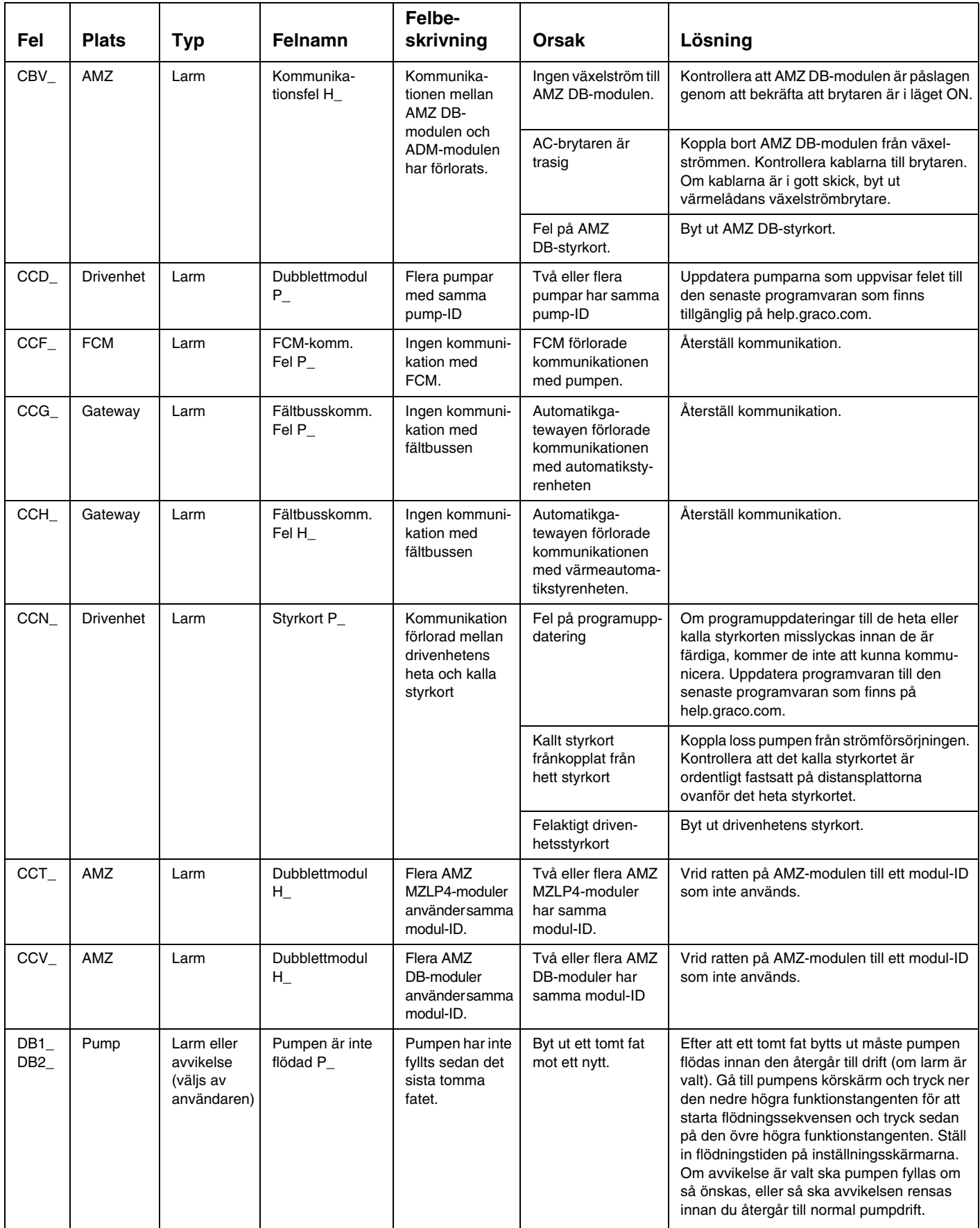

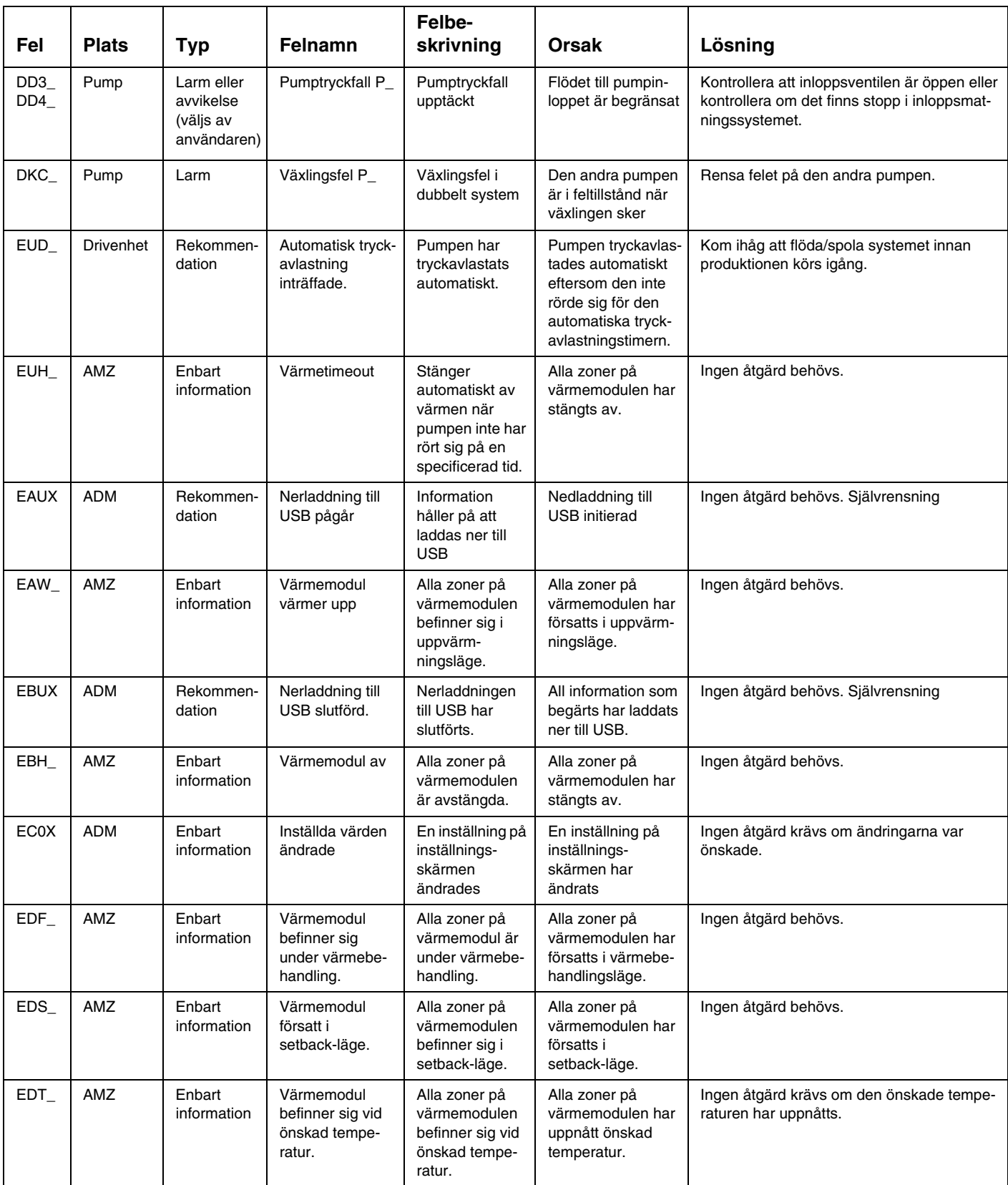

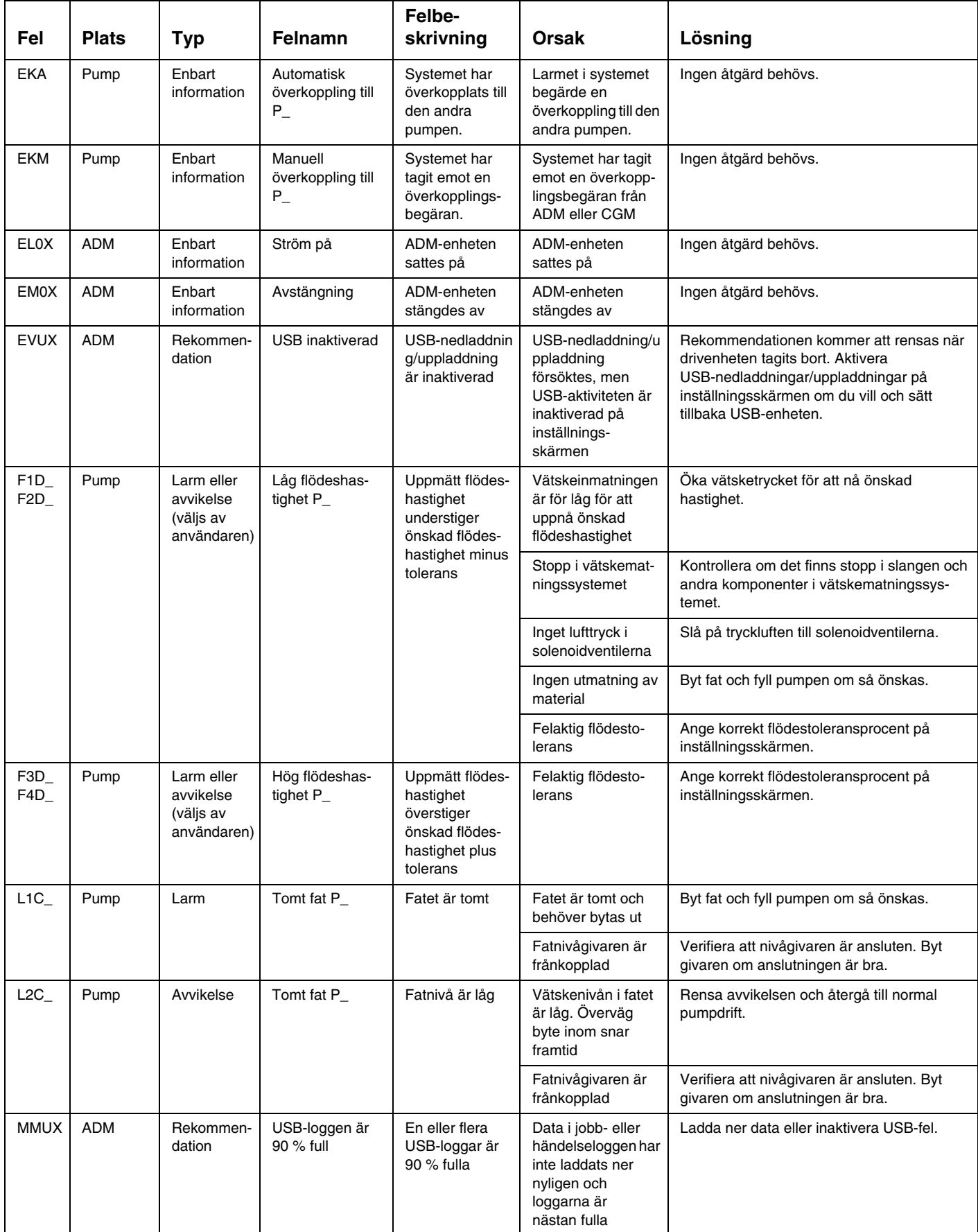

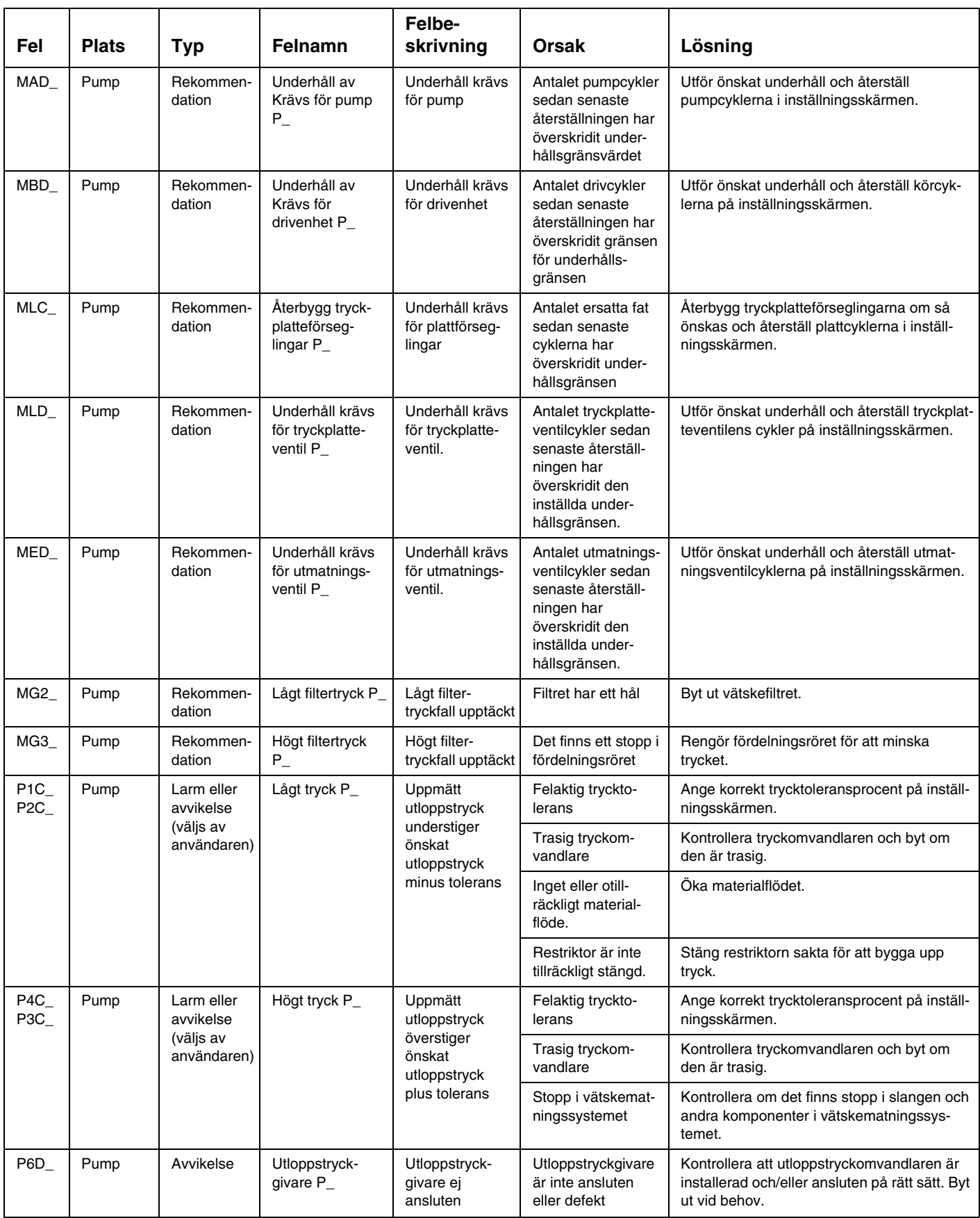

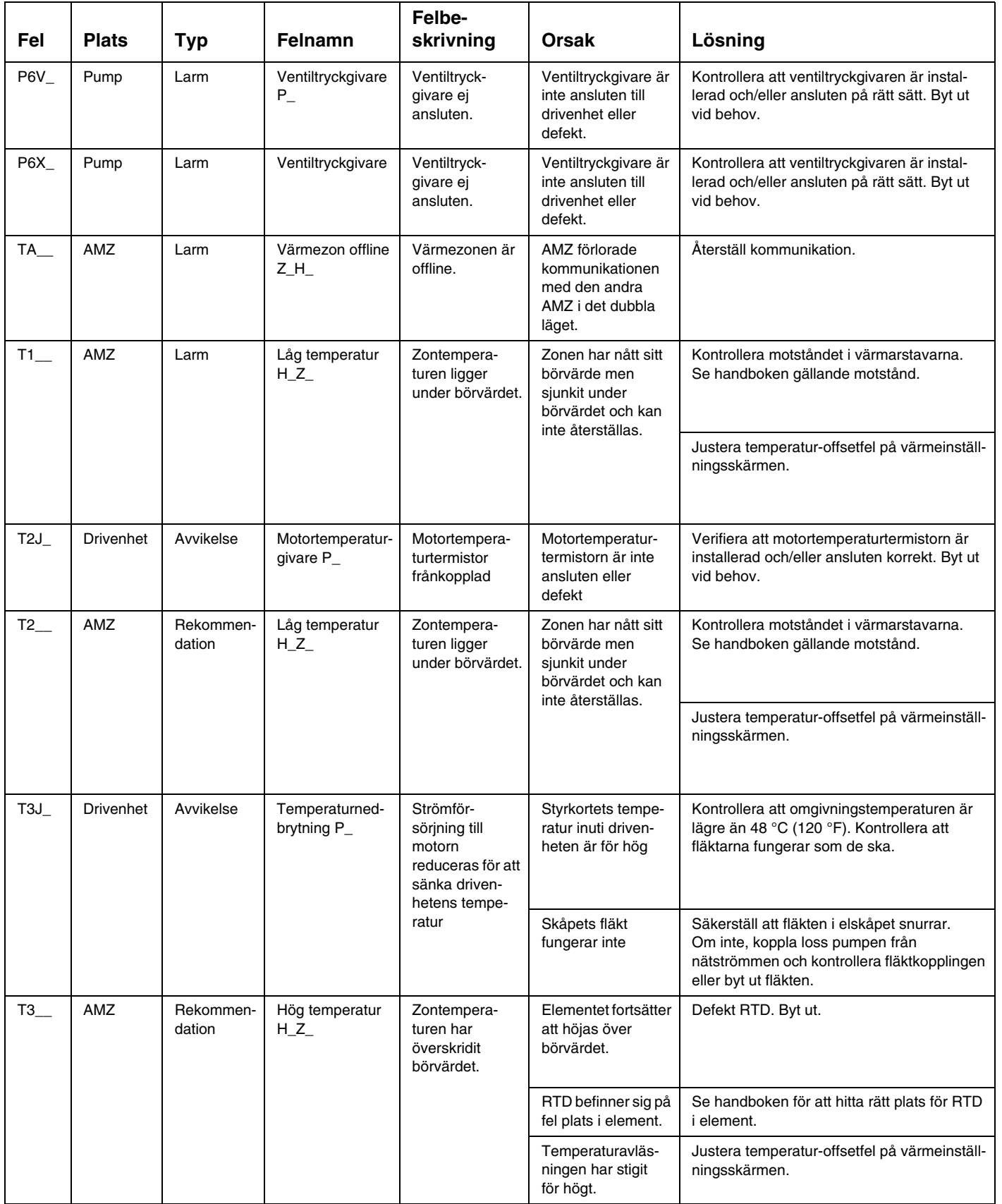

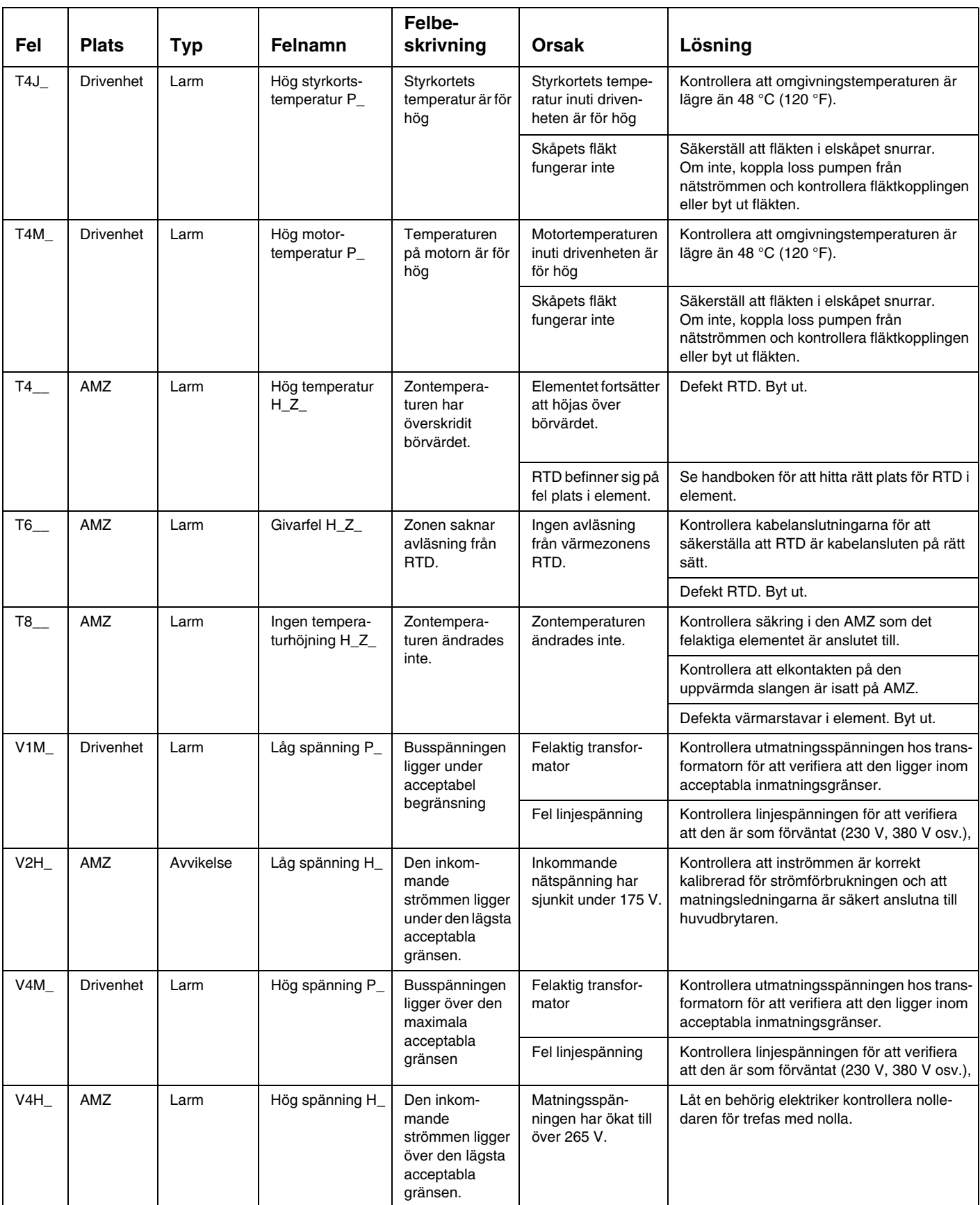

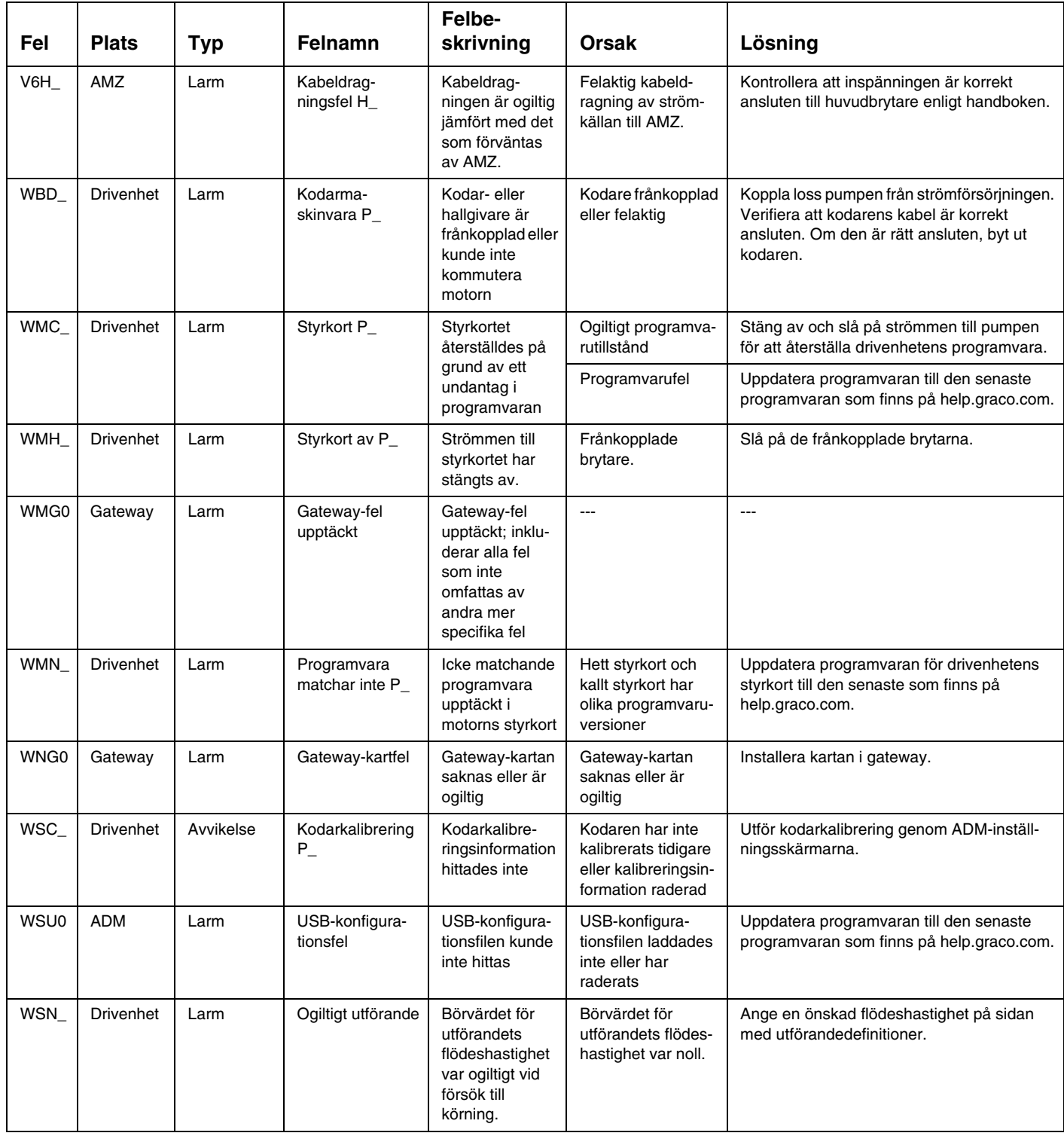

# **USB-data**

# <span id="page-63-0"></span>**Nedladdningsprocedur**

**OBS:** Om loggfilerna inte sparas korrekt till USB-minnet (till exempel saknade eller tomma loggfiler), spara önskad data på annat ställe än på USB-minnet och ändra formatet innan du upprepar nedladdningsprocessen.

**OBS:** Systemkonfigurationsinställningsfiler och kundspecifika språkfiler kan ändras om filerna ligger i mappen UPLOAD på USB-flashminnet. Se **[System](#page-64-0)[konfigurationsinställningar](#page-64-0)**, sida **[65](#page-64-0)**, **[Kundspecifik](#page-64-1)  [språkfil](#page-64-1)**, sida **[65](#page-64-1)** och **[Uppladdningsprocedur](#page-65-0)** på sida **[66](#page-65-0)**.

- 1. För in USB-minnet i USB-porten.
- 2. Menyfältet och USB-indikatorlamporna visar att USB-minnet laddar ner filer. Vänta tills USB-aktiviteten är färdig.
- 3. Ta bort USB-minnet från USB-porten.
- 4. Sätt in USB-minnet i USB-porten på datorn.
- 5. USB-minnets fönster öppnas automatiskt. Om USB-minnet inte öppnas automatiskt kan du öppna det via Windows® Explorer.
- 6. Öppna GRACO-mappen.
- 7. Öppna systemmappen. Om man hämtar data från mer än ett system kommer det finns flera mappar. Varje mapp är märkt med respektive ADM:s serienummer

**OBS:** Serienumret finns på baksidan av ADM.

- 8. Öppna DOWNLOAD-mappen.
- 9. Öppna mappen DATAxxxx.
- 10. Öppna DATAxxxx-mappen med det högsta numret. Det högsta numret indikerar den data som laddades ner senast.
- 11. Öppna loggfilen. Loggfilerna öppnas som standard i Microsoft® Excel om programmet är installerat.

De kan emellertid även öppnas i vilken textredigerare som helst eller i Microsoft® Word.

**OBS:** Alla USB-loggar sparas i formatet Unicode (UTF-16). Välj Unicode-kodning om loggfilen öppnas i Microsoft Word.

# **USB-loggar**

**OBS:** ADM kan skriva/läsa till FAT (File Allocation Table/Filallokeringstabell)-lagringsenheter. NTFS, som används med 32 GB eller större lagringsenhet, stöds inte.

Under drift sparar ADM system- och prestandarelaterad information till minnet i form av loggfiler. ADM upprätthåller sex loggfiler:

- Händelselogg
- Pump X-logg
- **Cykellogg**

Följ **[Nedladdningsprocedur](#page-63-0)**, sida **[64](#page-63-0)**, för att hämta fram loggfiler.

Varje gång ett USB-minne sätts in i ADM USB-port skapas en ny mapp med namnet DATAxxxx. Numret i slutet av mappnamnet ökar varje gång ett USB-minne sätts in och data laddas ner eller laddas upp.

## **Händelselogg**

Händelseloggens filnamn är 1–EVENT.CSV och den lagras i mappen DATAxxxx.

Händelseloggen uppdaterar ett register över de senaste 1 000 händelserna och felen. Varje händelseregistrering innehåller:

- Datum för händelsekod
- Tid för händelsekod
- Händelsekod
- Händelsetyp
- Händelsebeskrivning

Händelsekoder omfattar både felkoder (larm, avvikelser och rekommendationer) och registrerar endast händelser.

### **Jobblogg**

Jobbloggens filnamn är 9-JOB.CSV och den lagras i mappen DATAxxxx. Det skapas en ny post i jobbloggen när E-Flo iQ tar emot en signal om "utmatning slutförd" eller när det aktiverade utförandet går från högt till lågt.

Jobbloggen sparar information om de senaste 1 000 jobben. Varje jobbloggposter innehåller:

- Datum för jobbet
- Tid för jobbet
- Pump-ID
- Utförandenummer
- Faktisk mängd (cc)
- Pump (tryck)
- Ventil (tryck)

# **Automatiklogg**

Automatikloggens filnamn är 10-AUTOM.csv och den lagras i mappen DATAxxxx.

Automatikloggen registrerar ändringen av status för jobbcykeln tillsammans med ingångssignalens status. Parametrarna som registreras i den här loggen anges nedan:

- Datum för jobbet
- Tid för jobbet
- Pump-ID
- Utförandenummer
- Systemtid (ms)
- Aktiverat utförande
- **Körsignalstatus**
- Signalstatus för slutförd utmatning
- Utmatningsventilsignal
- Förladdning eller urladdning aktiv

**OBS:** Automatikloggen registreras endast när det uppstår en ändring av dessa parametrar eller i de automatikstatusbitar som används av Graco för att ytterligare diagnostisera systemets status.

#### <span id="page-64-0"></span>**Systemkonfigurationsinställningar**

Namnet på systemkonfigurationsinställningsfilen är SETTINGS.TXT och den lagras i mappen DOWNLOAD.

En fil för systemkonfigurationsinställningar hämtas automatiskt varje gång ett USB-minne sätts in i ADM. Använd denna filen för att säkerhetskopiera systemet för framtida återställningar eller för att lätt replikera inställningarna till flera system. Se **[Uppladdnings](#page-65-0)[procedur](#page-65-0)** på sida **[66](#page-65-0)** för instruktioner om hur du använder denna fil.

## <span id="page-64-1"></span>**Kundspecifik språkfil**

Den kundspecifika språkfilens filnamn är DISPTEXT.TXT och den sparas i mappen DOWNLOAD.

En anpassad språkfil hämtas automatiskt varje gång ett USB-minne sätts in i ADM. Den här filen kan användas om man vill skapa kundspecifika språksträngar som ska visas i ADM-displayen.

Systemet kan visa följande Unicode-tecken. För övriga tecken, kommer systemet att visa Unicode ersättningstecken som visas som vita frågetecken inuti en svart fyrkant.

- U+0020 U+007E (grundläggande latinska)
- U+00A1 U+00FF (latinska-1 tillägg)
- U+0100 U+017F (latinska utökade-A)
- U+0386 U+03CE (grekiska)
- U+0400 U+045F (kyrilliska)

## **Skapa kundspecifika språksträngar**

De kundspecifika språksträngarna är tab-delimited textfiler med två kolumner. Den första kolumnen består av en lista på strängar i det valda språket och tiden för nerladdningen. Den andra kolumnen kan användas för att skriva in de kundspecifika språksträngarna. Om språket installerats tidigare, kommer den här kolumnen att innehålla de kundspecifika strängarna. Annars är den andra kolumnen tom.

Ändra den andra kolumnen i den kundspecifika språkfilen efter behov och följ sedan **[Uppladdningsprocedur](#page-65-0)** på den här sidan för att installera filen.

Formatet i den kundspecifika språkfilen är mycket viktigt. Följande regler måste följas för att installationsprocessen ska lyckas.

• Ange en kundspecifik sträng för varje rad I den andra kolumnen.

**OBS:** Om den kundspecifika språkfilen används måste du definiera en kundspecifik sträng för varje inmatning i DISPTEXT.TXT-filen. Tomma andra-kolumnsfält kommer att visas som tomma i ADM.

- Filens namn måste vara DISPTEXT.TXT.
- Filformatet måste vara en tab-delimited textfil med Unicode (UTF-16) teckenseparation.
- Filen får bara innehålla två kolumner som ska vara separerade med ett enda tabulatortecken.
- Lägg inte till eller ta bort rader i filen.
- Ändra radernas ordningsföljd.

## <span id="page-65-0"></span>**Uppladdningsprocedur**

Använd den här proceduren för att installera en systemkonfigurationsfil och/eller en kundspecifik språkfil.

- 1. Om nödvändigt, följ **[Nedladdningsprocedur](#page-63-0)** på sida **[64](#page-63-0)** för att automatiskt generera rätt mappstruktur på USB-minnesenheten.
- 2. Sätt in USB-minnet i USB-porten på datorn.
- 3. USB-minnets fönster öppnas automatiskt. Om USB-minnet inte öppnas automatiskt kan du öppna det via Windows Explorer.
- 4. Öppna GRACO-mappen.
- 5. Öppna systemmappen. Om du arbetar med flera system kommer det att finnas flera mappar under GRACO-mappen. Varje mapp är märkt med motsvarande ADM-serienummer (serienumret finns på modulens baksida).
- 6. Om du installerar filen för systemkonfigurationsinställningar ska du placera SETTINGS.TXT-filen i UPLOAD-mappen.
- 7. Om du installerar den kundspecifika språkfilen, ska du placera DISPTEXT.TXT-filen i mappen UPLOAD.
- 8. Ta bort USB-minnet från datorn.
- 9. Installera USB-minnet i USB-porten på ADM.
- 10. Menyfältet och USB-indikatorlamporna visar att USB-minnet laddar ner filer. Vänta tills USB-aktiviteten är färdig.
- 11. Ta bort USB-minnet från USB-porten.

**OBS:** Om den anpassade språkfilen installerades kan du nu välja det nya språket från rullgardinsmenyn för språk på **Avancerad inställning Skärm 1** på sida **[31](#page-30-0)**.

# **Integration**

# **Diskreta ingångar/utgångar**

**OBS:** Vid anslutning till jord på anslutning 4, krävs stift 3 för att den elektriska drivenheten (AB) ska ta emot giltiga signaler.

**OBS:** Se **Anslutningsidentifikation** på sida **68**.

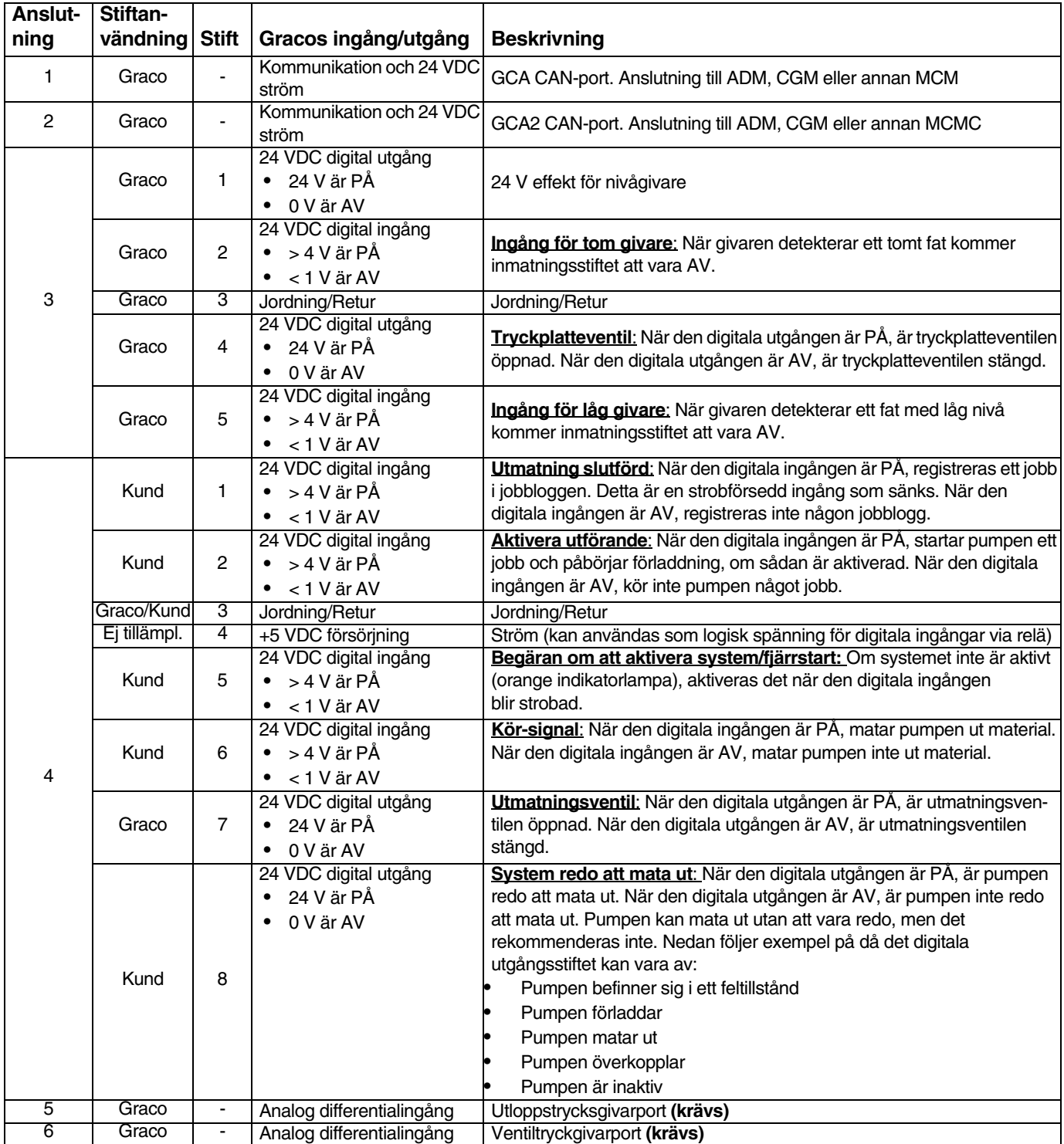

Integration

#### **Anslutningsidentifikation**

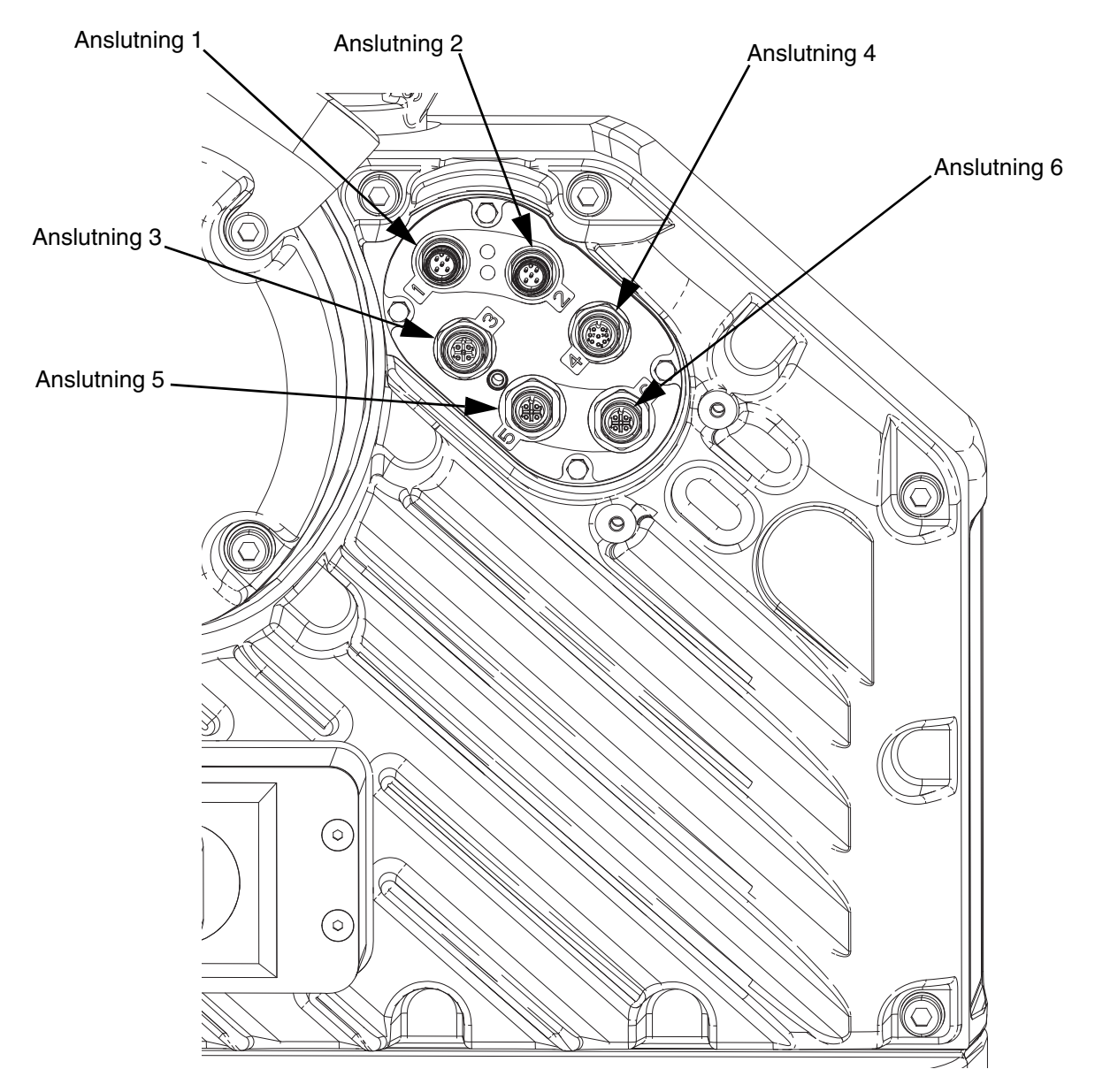

#### **FIG. 9: Elektriska drivenhetsanslutningar**

Se handboken för E-Flo iQ-matningssystem installation - delar för mer information om elektriska drivenhetsanslutningar. Se **Relaterade handböcker** på sida **[3](#page-2-0)**.

## **Tidsinställningsdiagram för jobbcykel**

Tidsinställningsrekommendationer:

- Använd diskreta signaler när så är möjligt, särskilt för körsignalen. Använd I/O-kabel 122029 (tillval) för diskreta signaler.
- Använd 50 ms fördröjning mellan bitar.

"Automatikkontroll redo" i följande diagram representerar:

- Pumpen är aktiv
- Inga aktiva larm
- ADM är i "Fjärrläge"

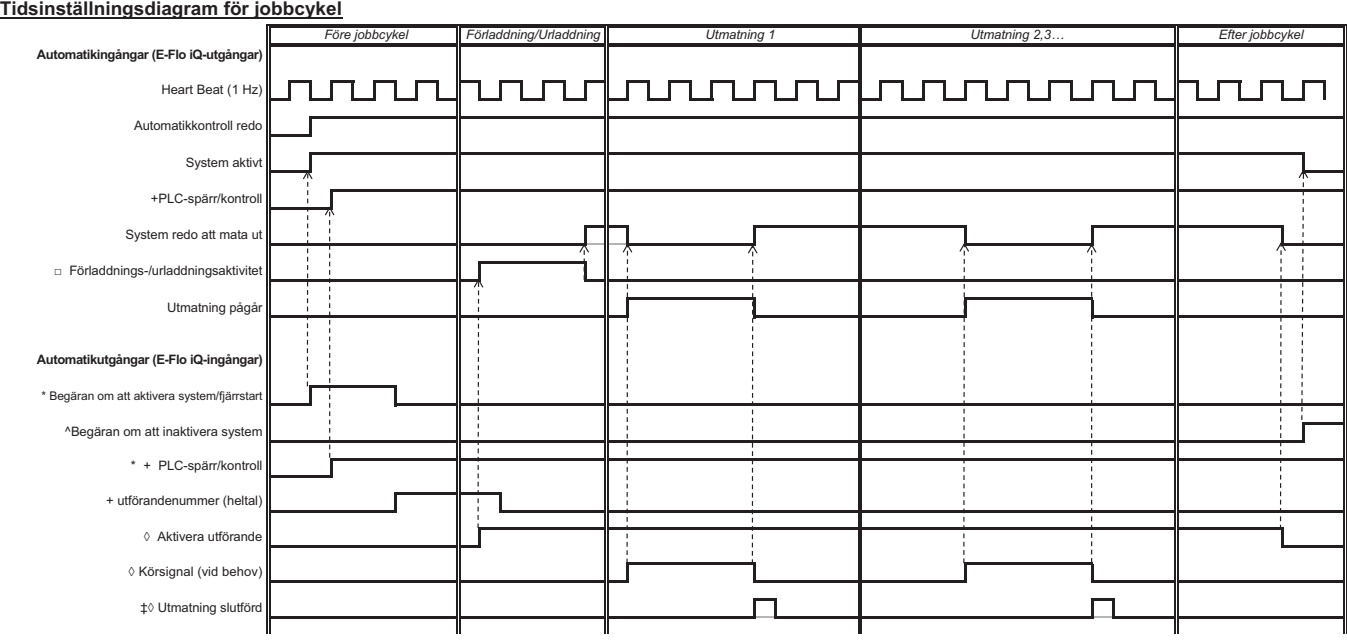

**Obs:**<br>\* Kan aktiveras samtidigt.

\* Kan aktiveras samtidigt.<br>+ Kan <u>endast</u> användas genom fältbussen; <u>måste</u> användas för att köra systemet.<br>□ Förladdning är endast aktivt när ett börvärde har sparats på skärmen eller passerat över CGM.<br>□ Förladdning är

^ Inaktivering av pump(ar) är valfritt. Inaktiverar inte värme.

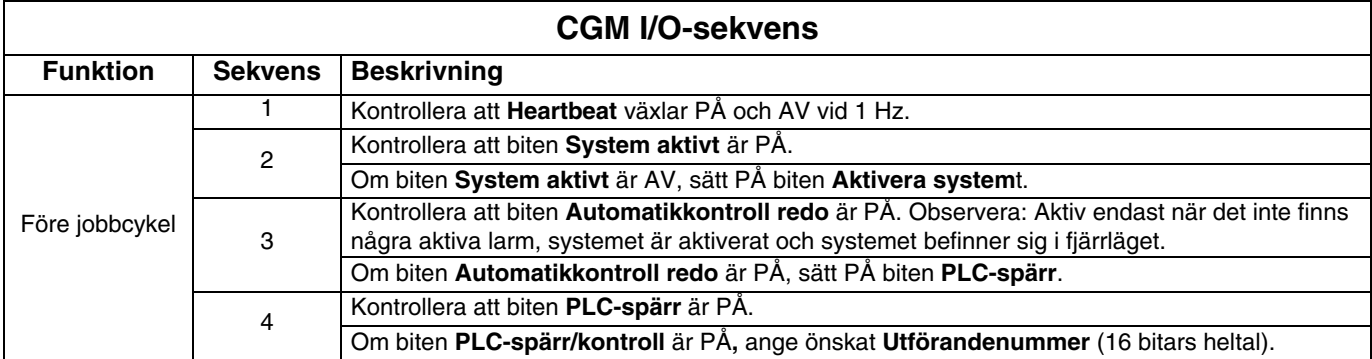

#### Integration

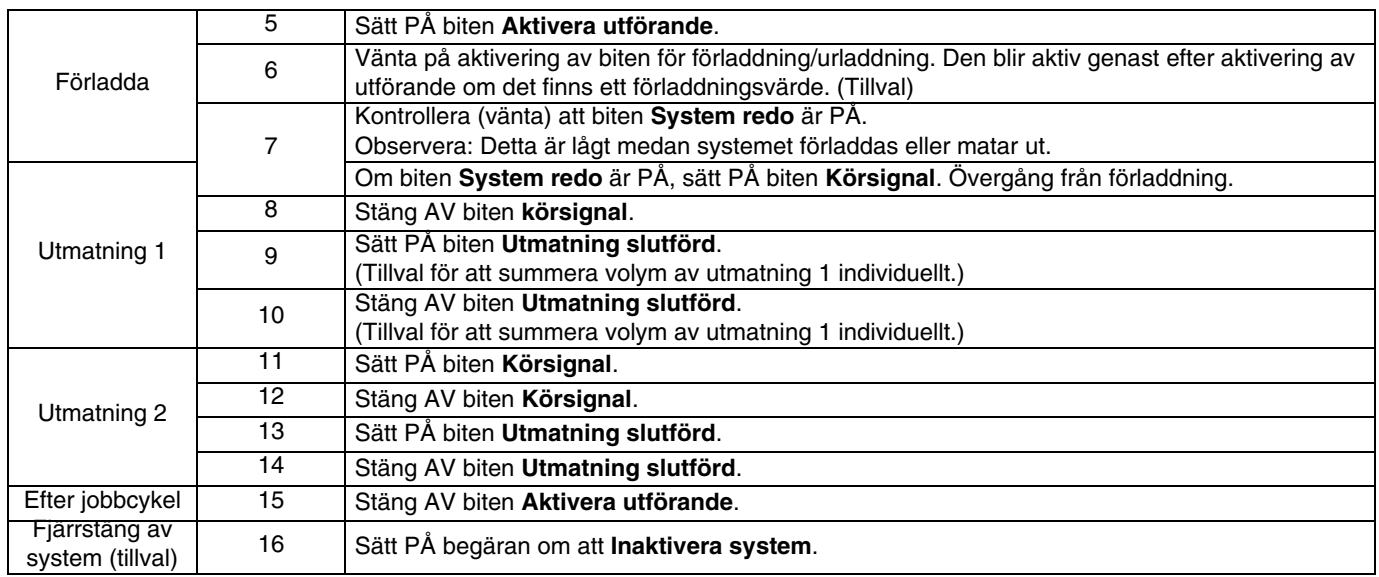

# **Diskret tidsinställningsdiagram**

#### **Discrete Timing Diagram**

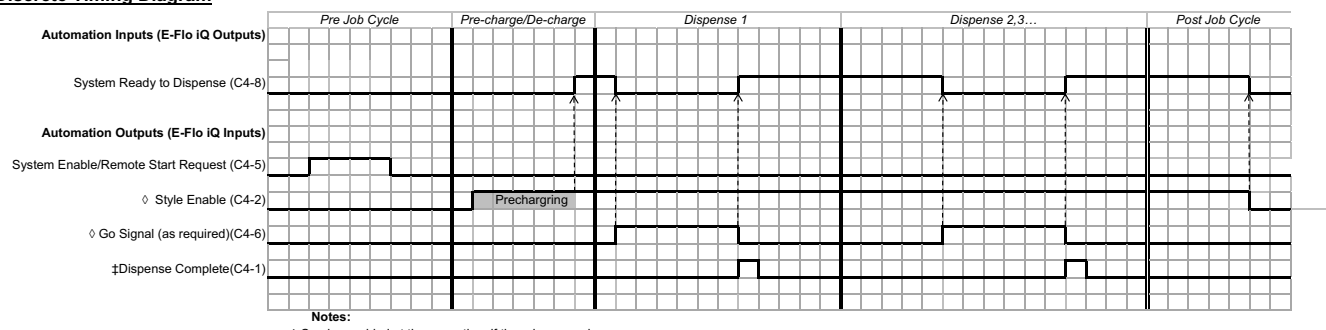

\_ **Notes:**<br>◊ Can be enabled at the same time if there is no precharge.<br>♯ The dispense complete is optional. This bit summates the volume dispensed any time it is triggered. Dropping the style Enable bit will also summate

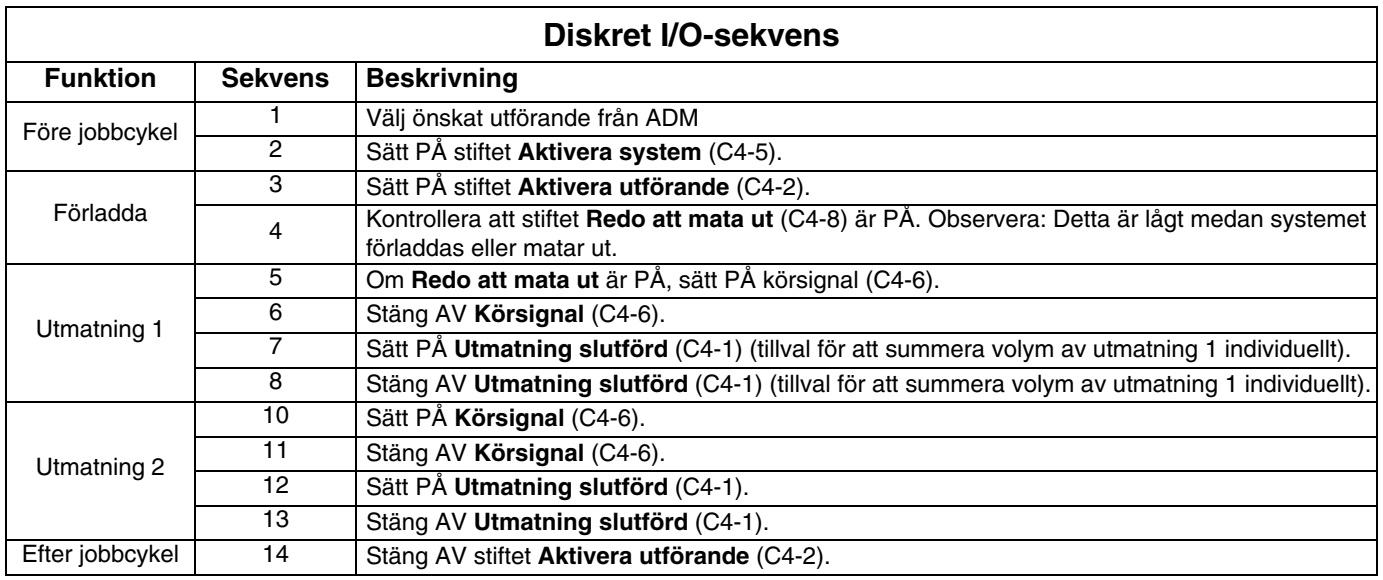

#### **Gateway-modul för kommunikation (CGM)**

#### **Översikt**

Gateway-modulen för kommunikation (CGM) skapar en kontrollänk mellan E-Flo iQ-systemet och en utvald fältbuss. Länken möjliggör rapportbevakning och kontroll av externa automatiksystem.

**OBS:** Följande konfigurationsfiler för systemnätverket finns på help.graco.com.

- EDS-fil: DeviceNet eller EtherNet/IP fältbussnätverk
- GSD-fil: PROFIBUS fältbussnätverk
- GSDML: PROFINET fältbussnätverk

**OBS:** Se handboken till monteringssats för matningssystem med gateway-modul för CGM-installation. Se **Relaterade handböcker** på sida **[3](#page-2-0)**.

#### **Inställning av E-Flo iQ- och PLC-anslutning**

Kontrollera att PLC-parametrarna är rätt inställda – se tabellen Gateway-karta.

**OBS:** Om PLC-anslutningsparametrarna inte är rätt inställda upprättas inte anslutningen mellan E-Flo iQ och PLC.

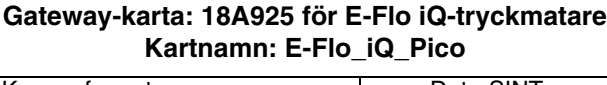

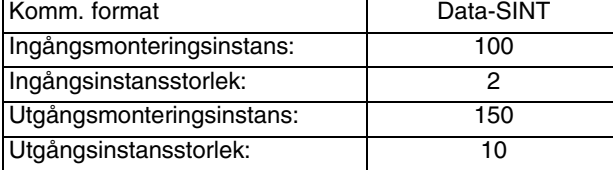

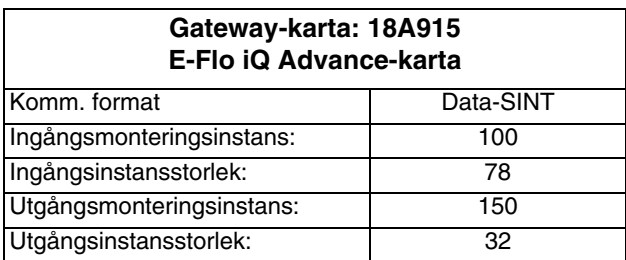

#### **Tillgängliga interna data**

Om inte annat anges lagras byte i varje fall i liten endianordning (byte-ordning inom en instans: mest signifikanta … minst signifikanta).

**OBS:** Automatikutgångar kan övervakas av motsvarande automationsingångar för att verifiera att E-Flo iQ mottog data.

Se **Automatikutgångar** på sida **[72](#page-71-0)** och **Automatikingångar** på sida **76**.

#### <span id="page-71-0"></span>**Automatikingångar**

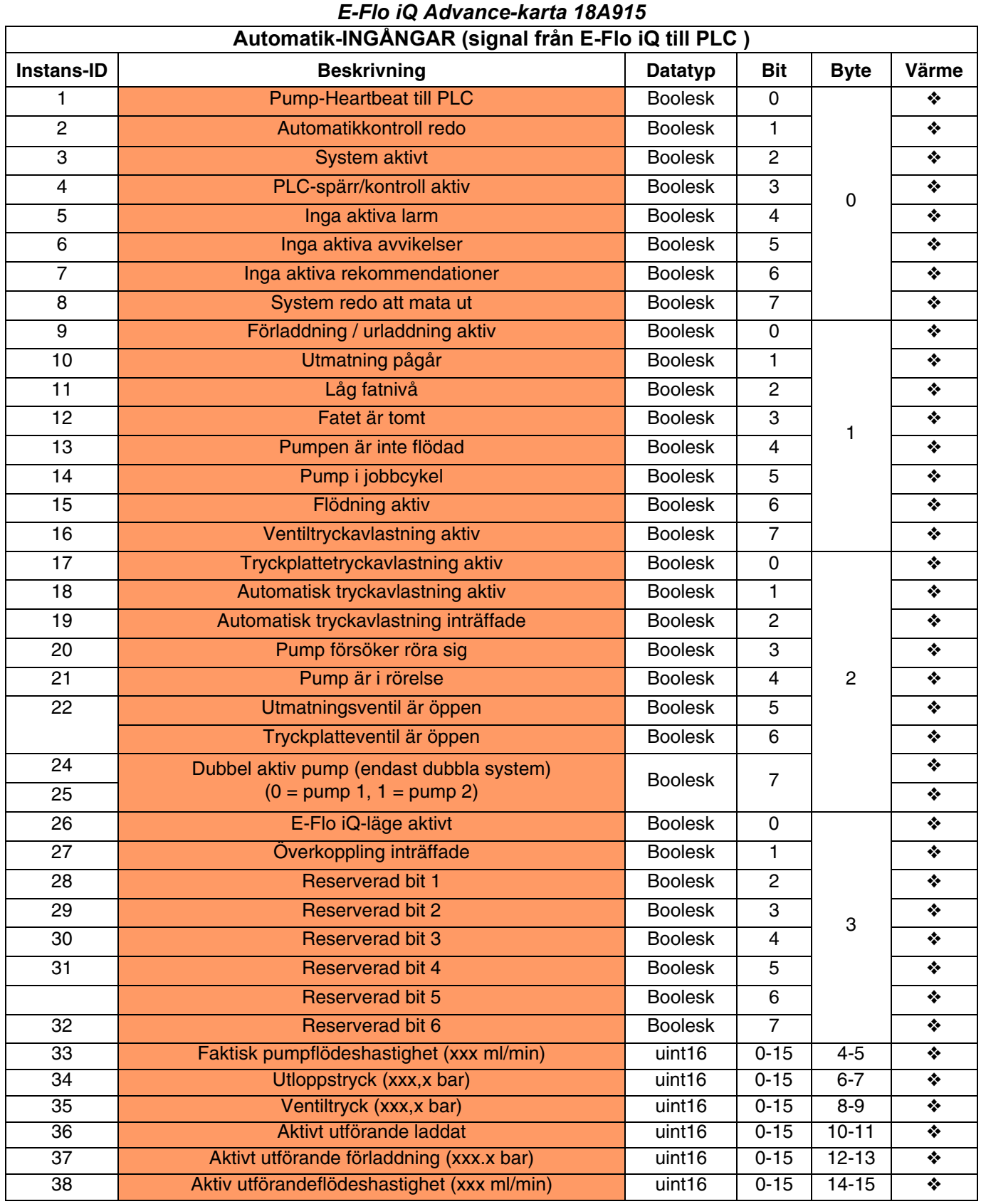
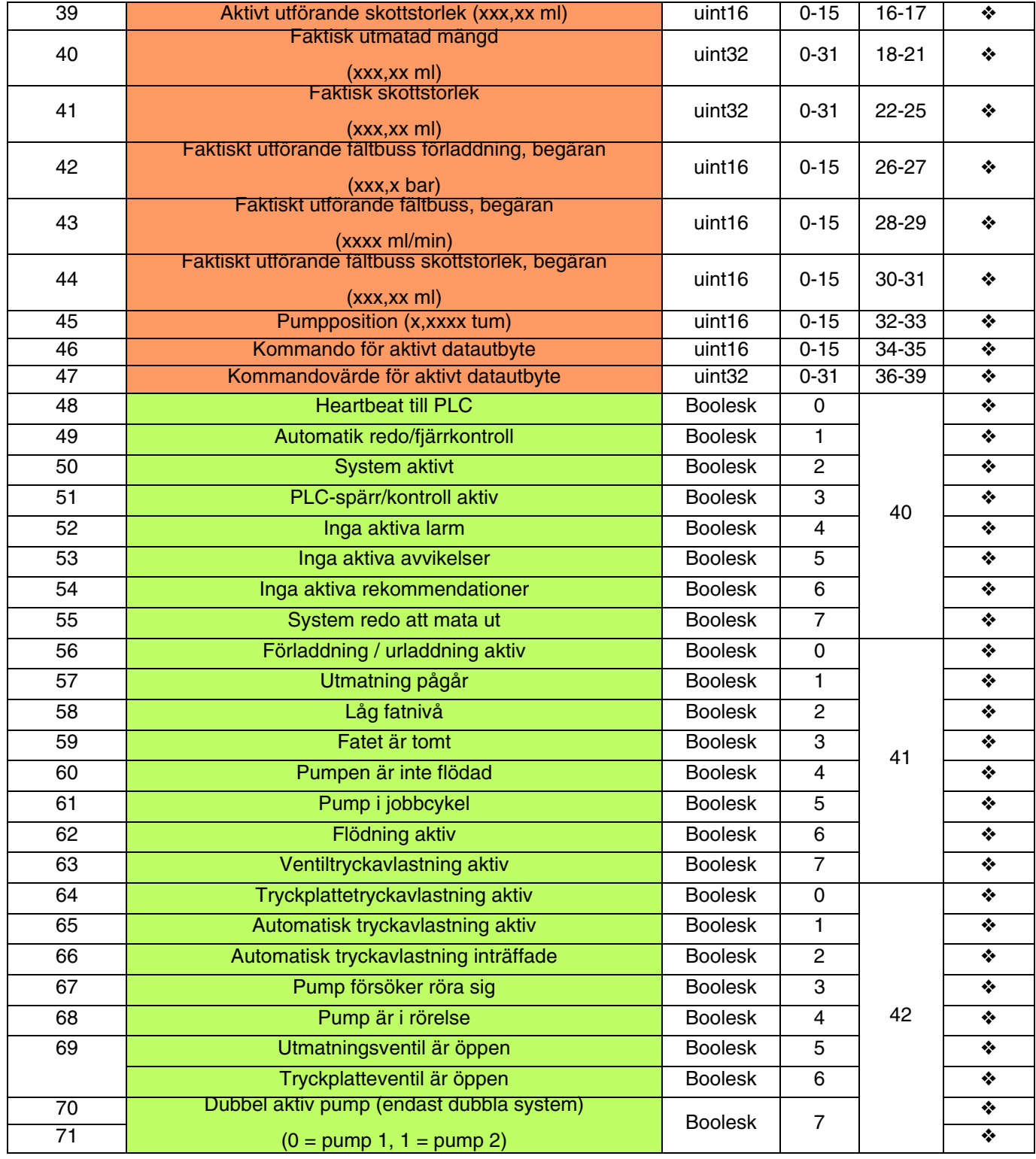

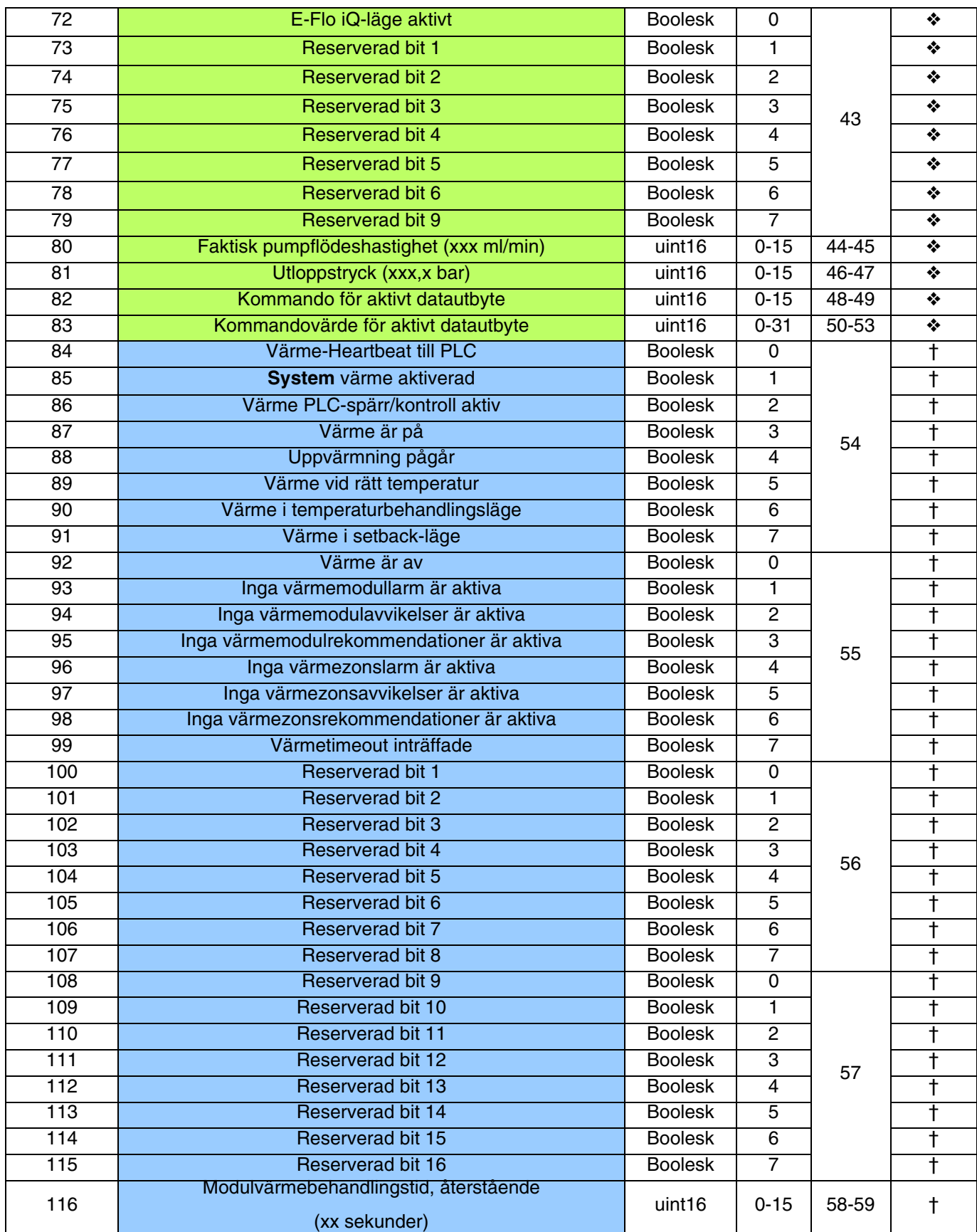

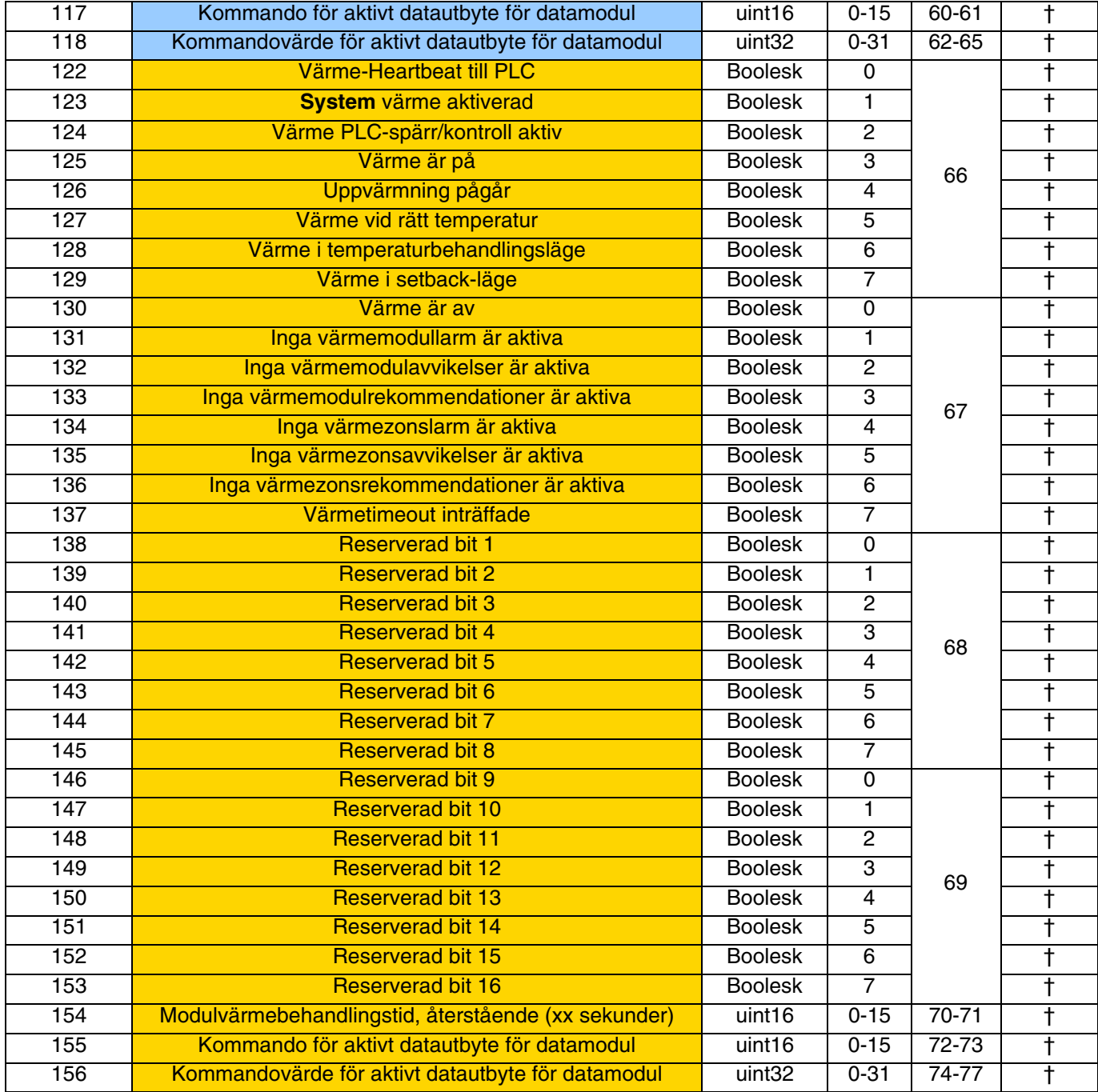

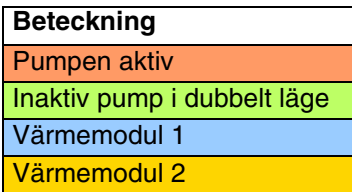

❖ *Används för omgivningskarta 18A909.*

*† Ytterligare för uppvärmd karta 18A915.*

# **Automatikutgångar**

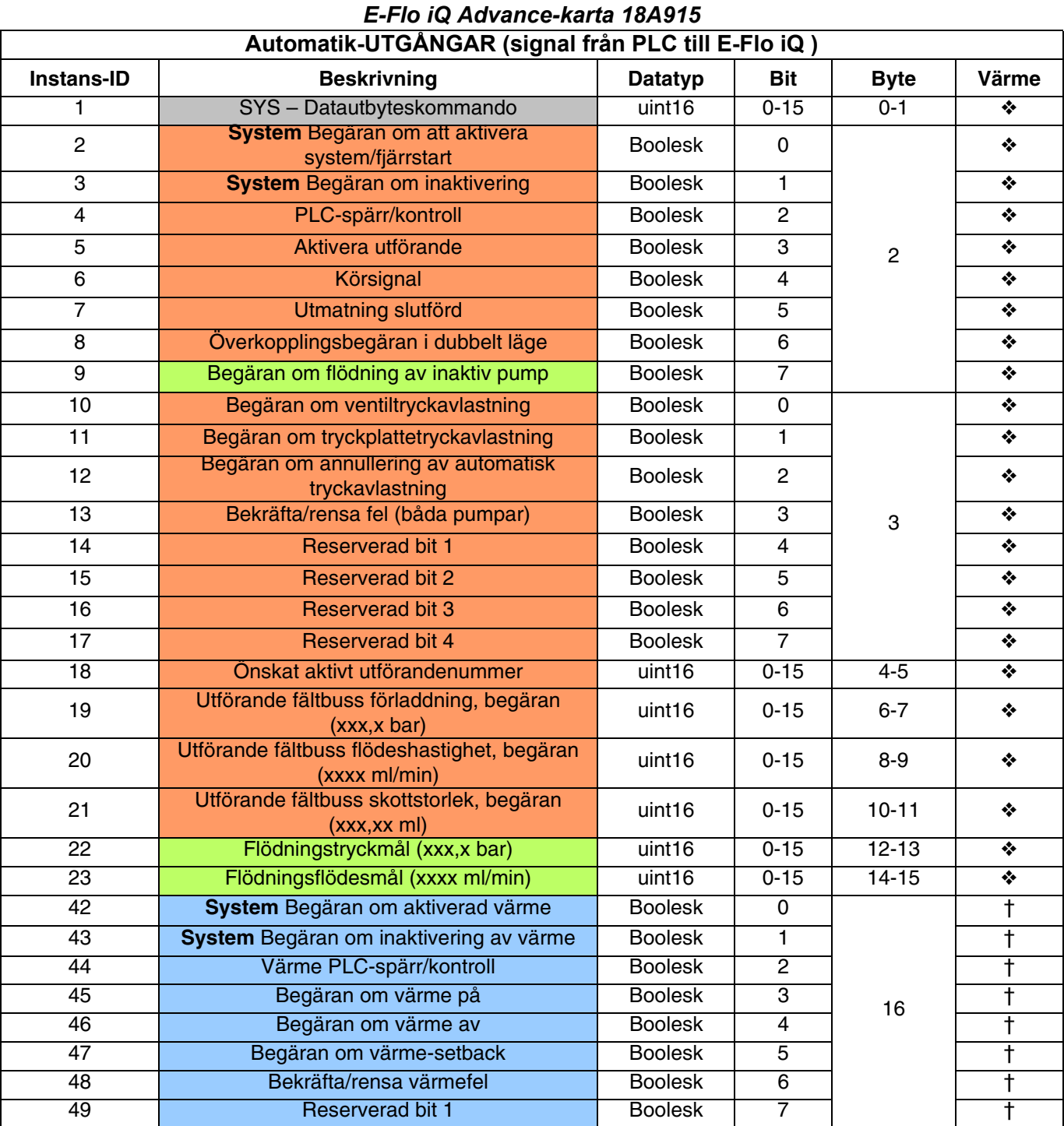

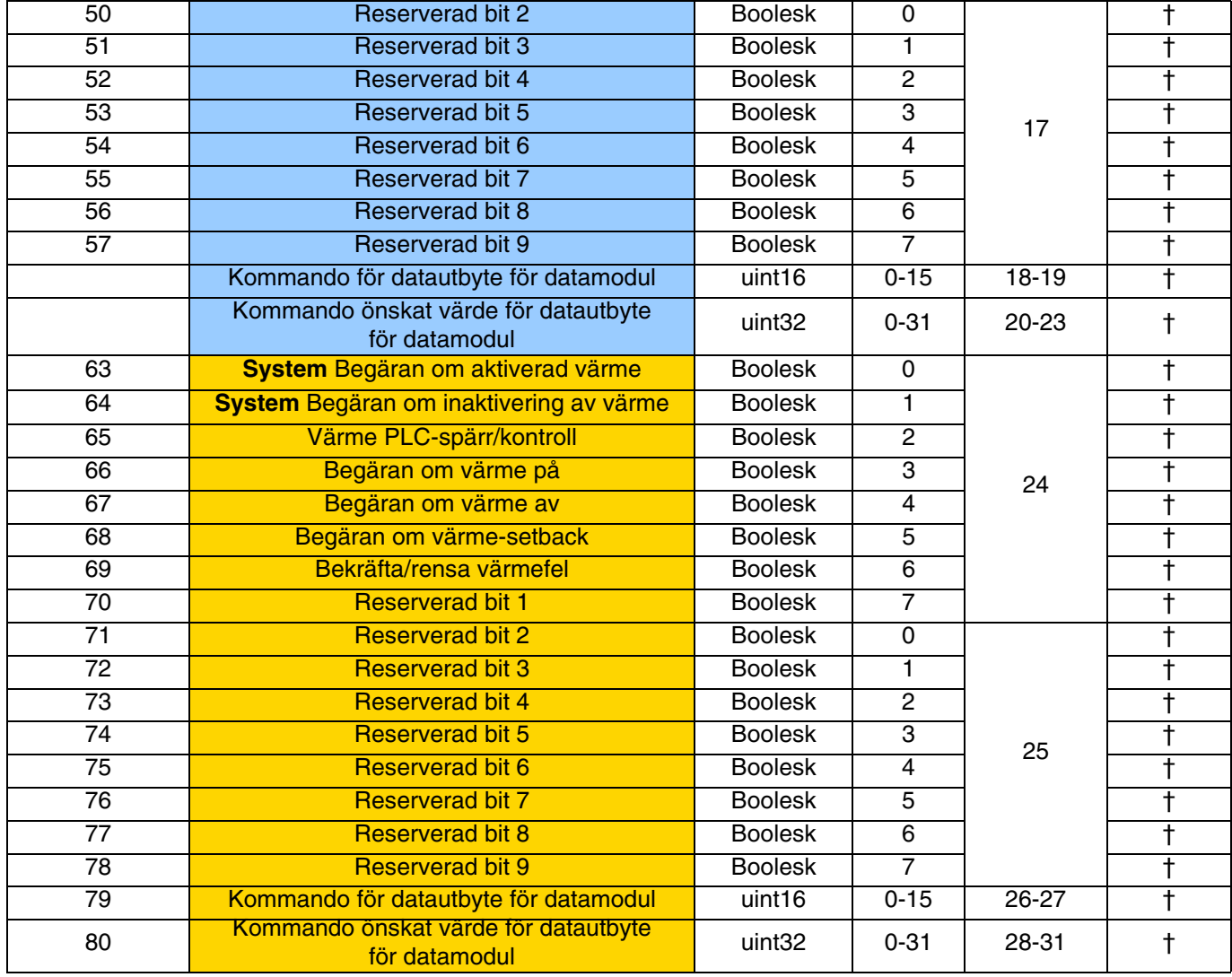

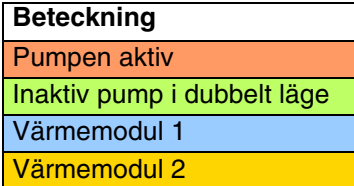

- ❖ *Används för omgivningskarta 18A909.*
- *† Används för uppvärmd karta 18A915.*

# **Pumpdatautbyte**

### *E-Flo iQ Advance-karta 18A915*

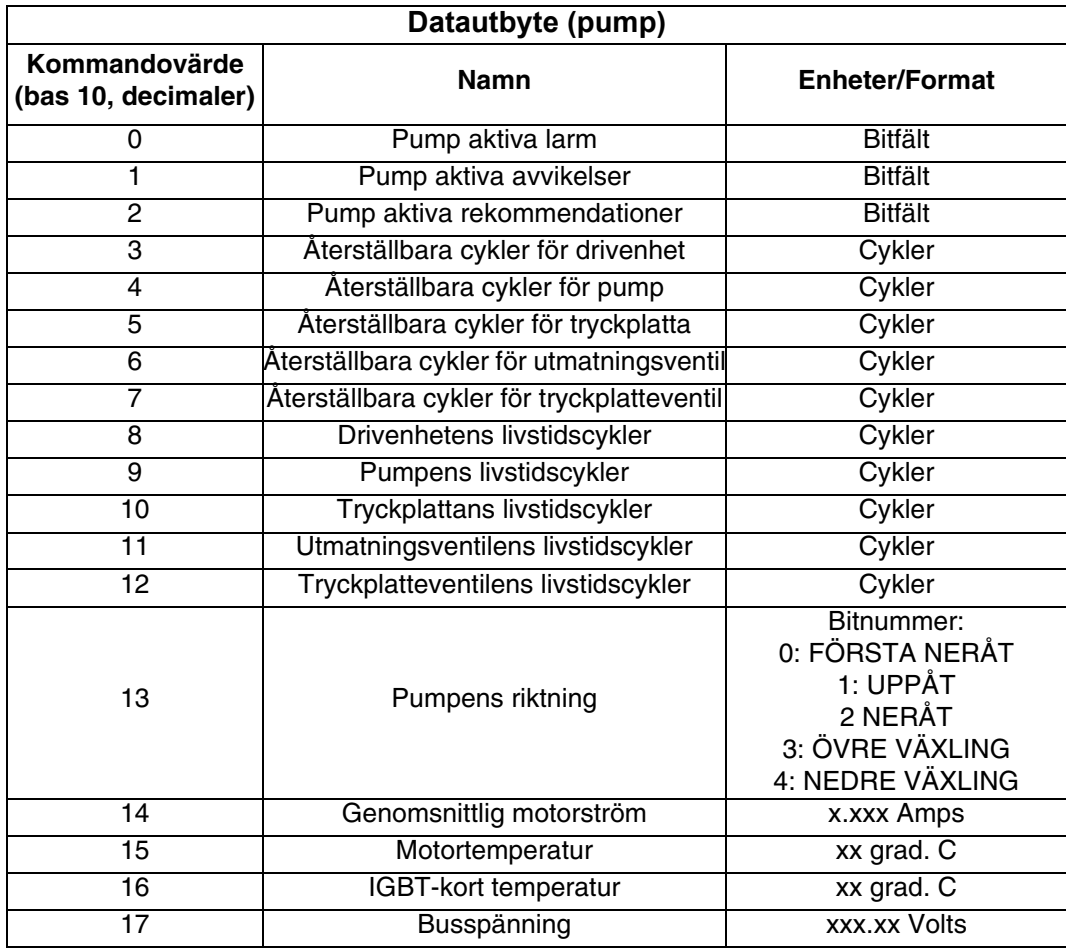

## **Värme datautbyte**

## *E-Flo iQ Advance-karta 18A915*

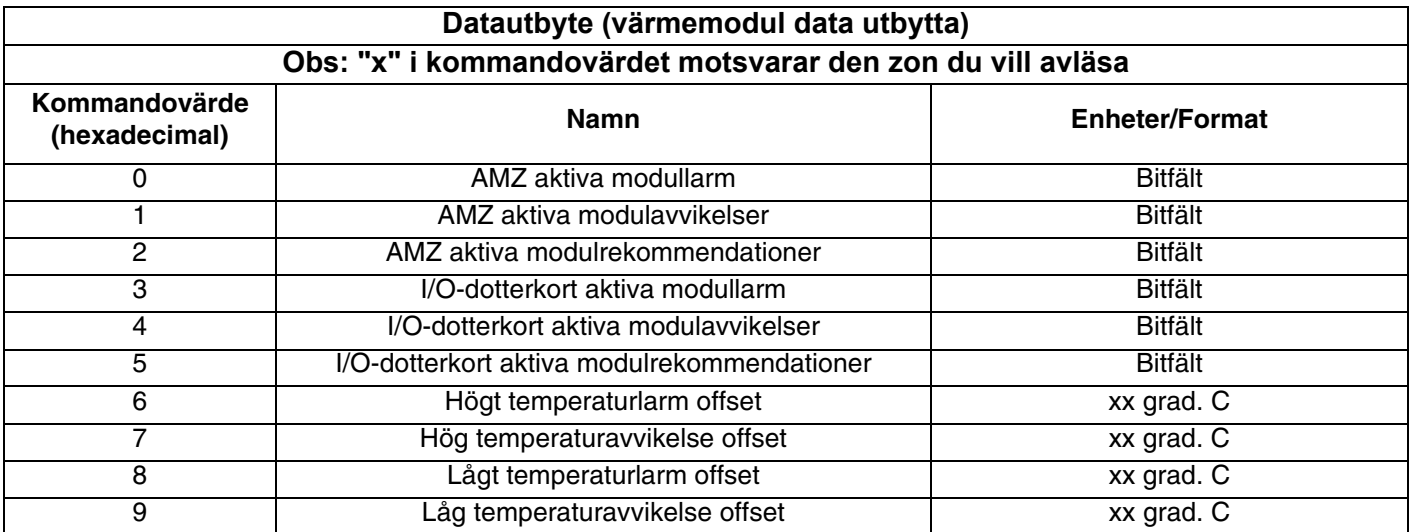

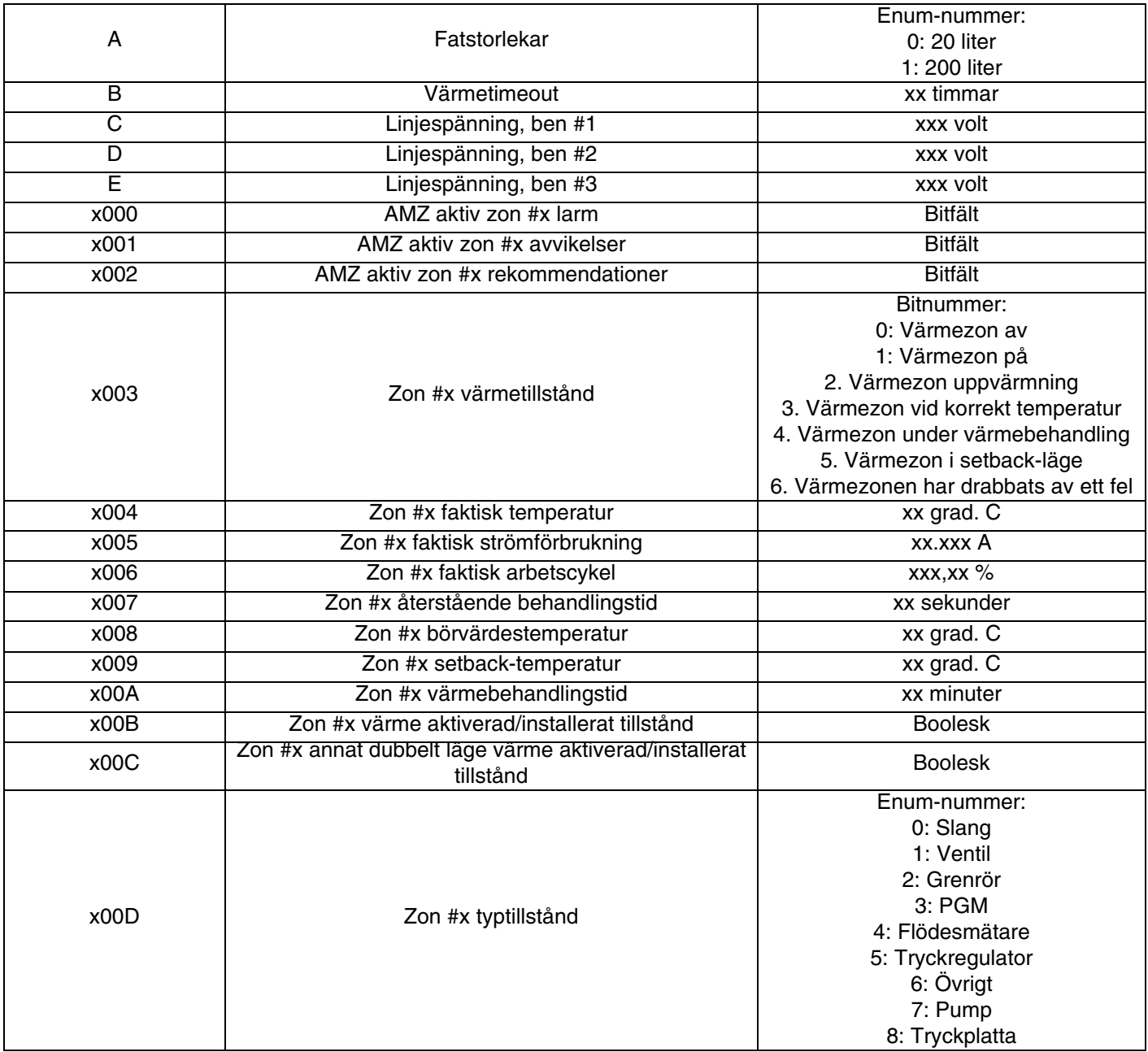

# **Pumpfelkoder**

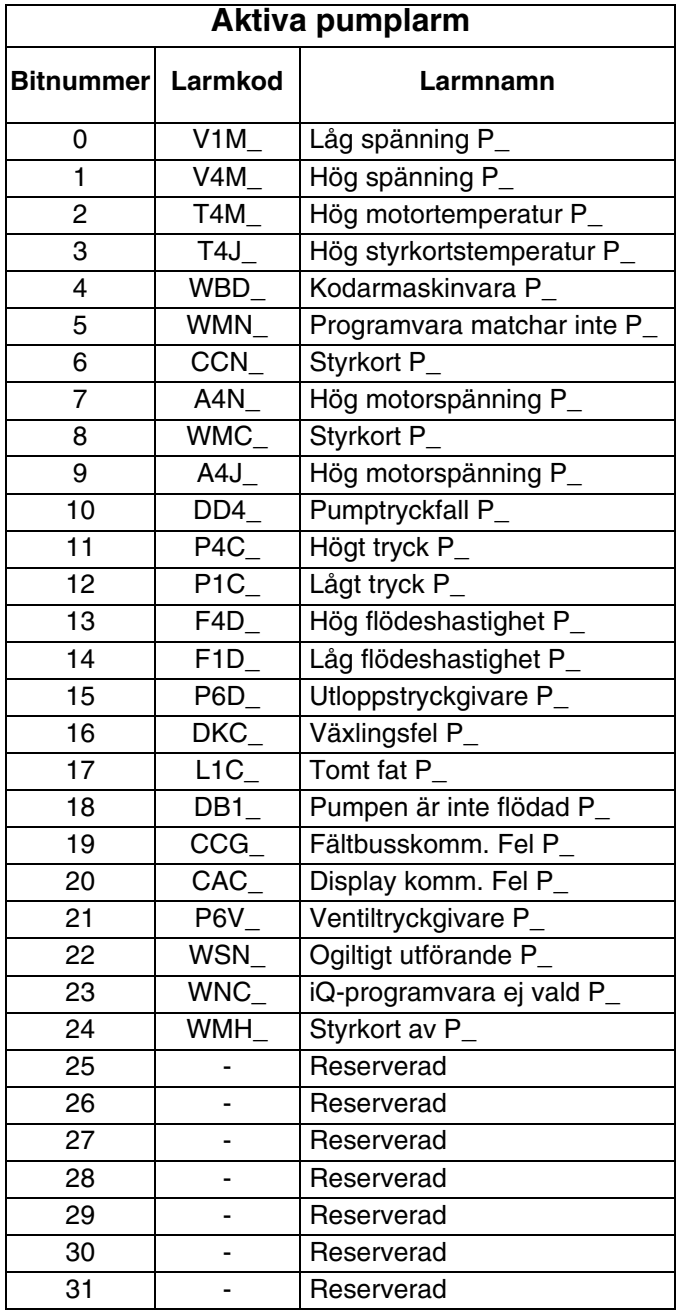

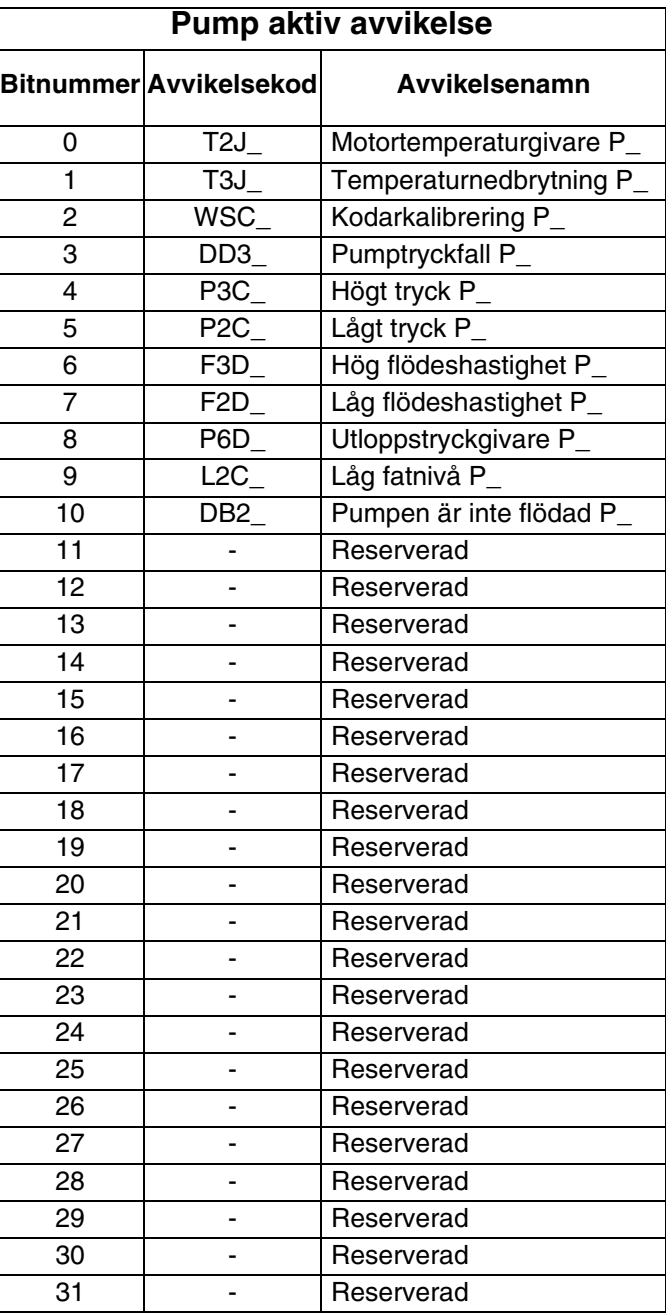

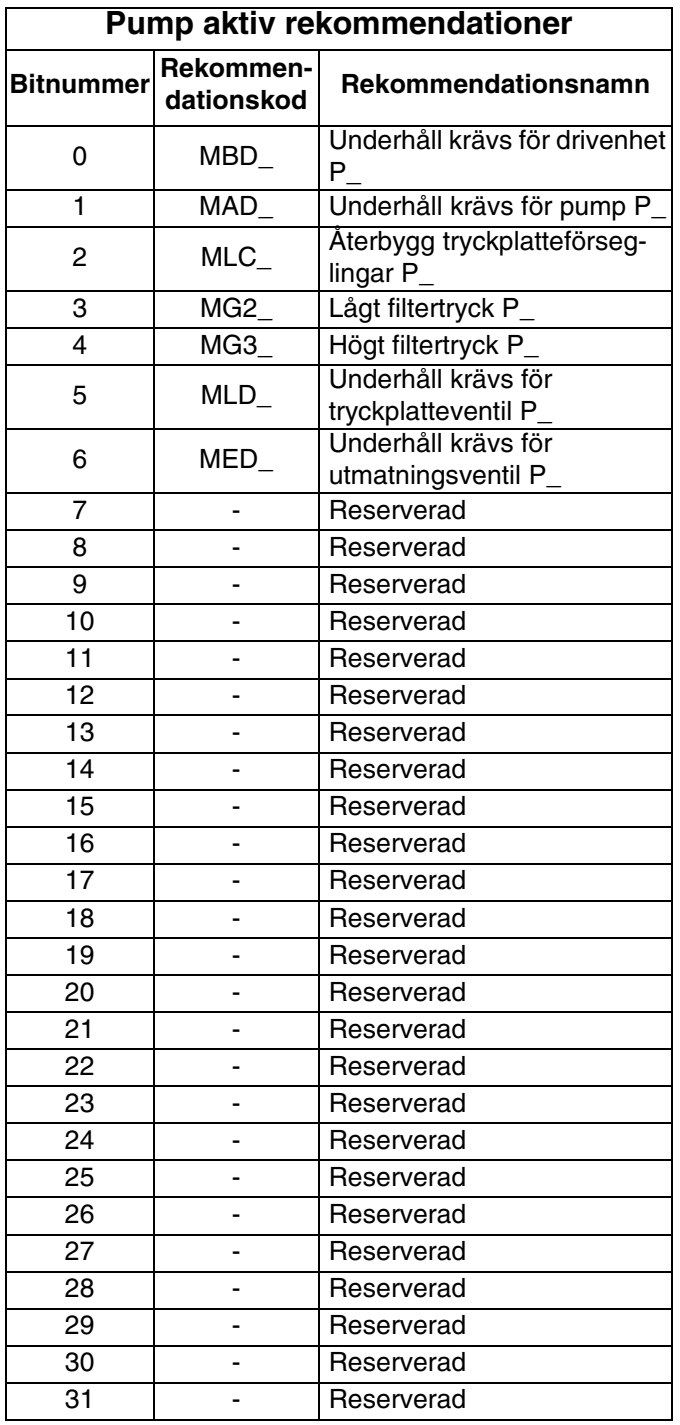

## **Värmefelkoder**

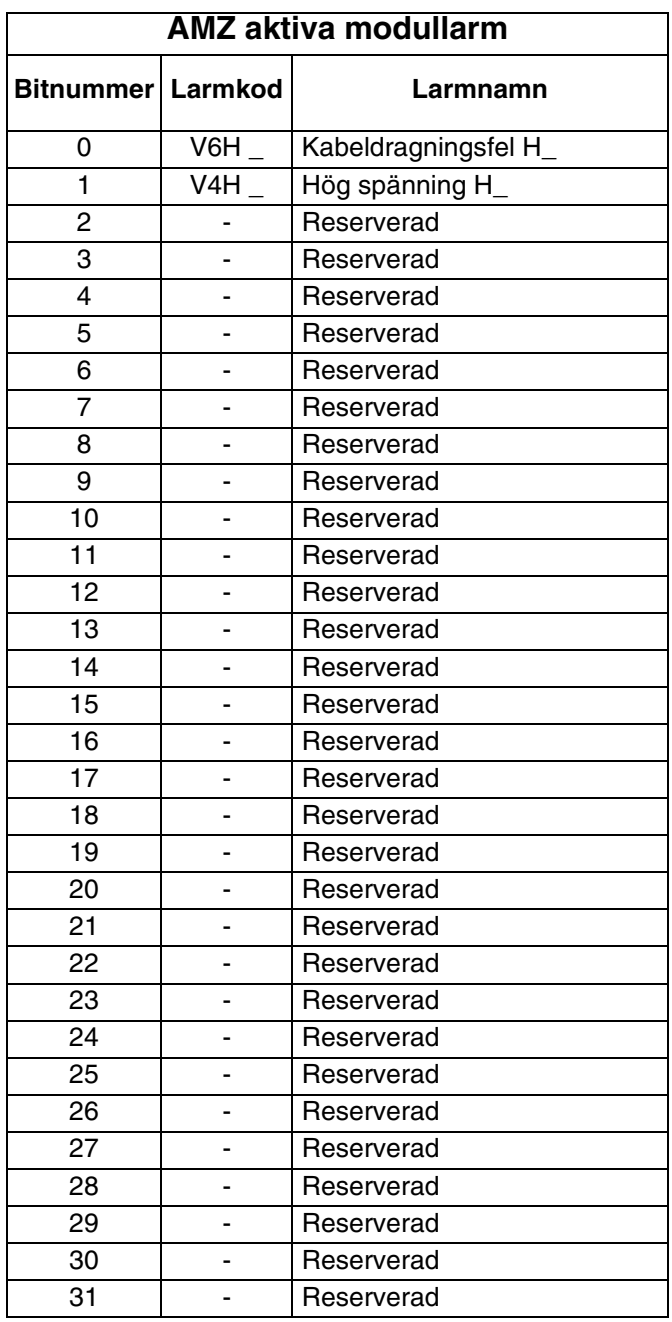

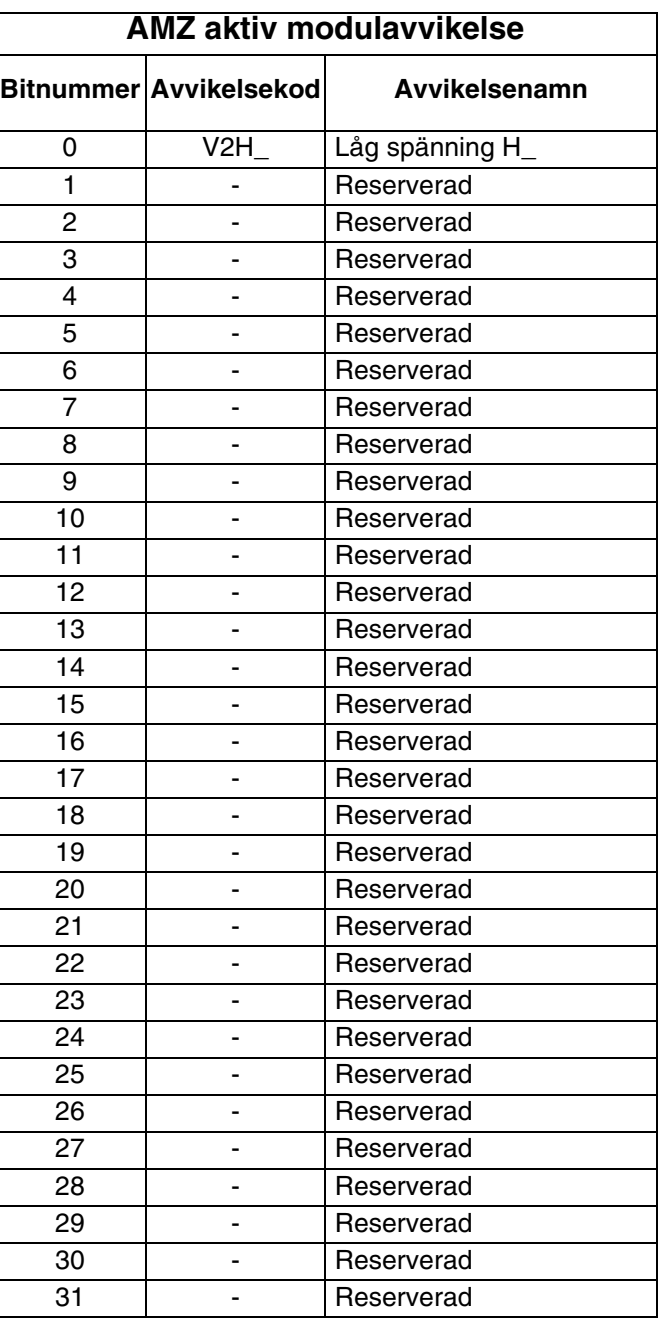

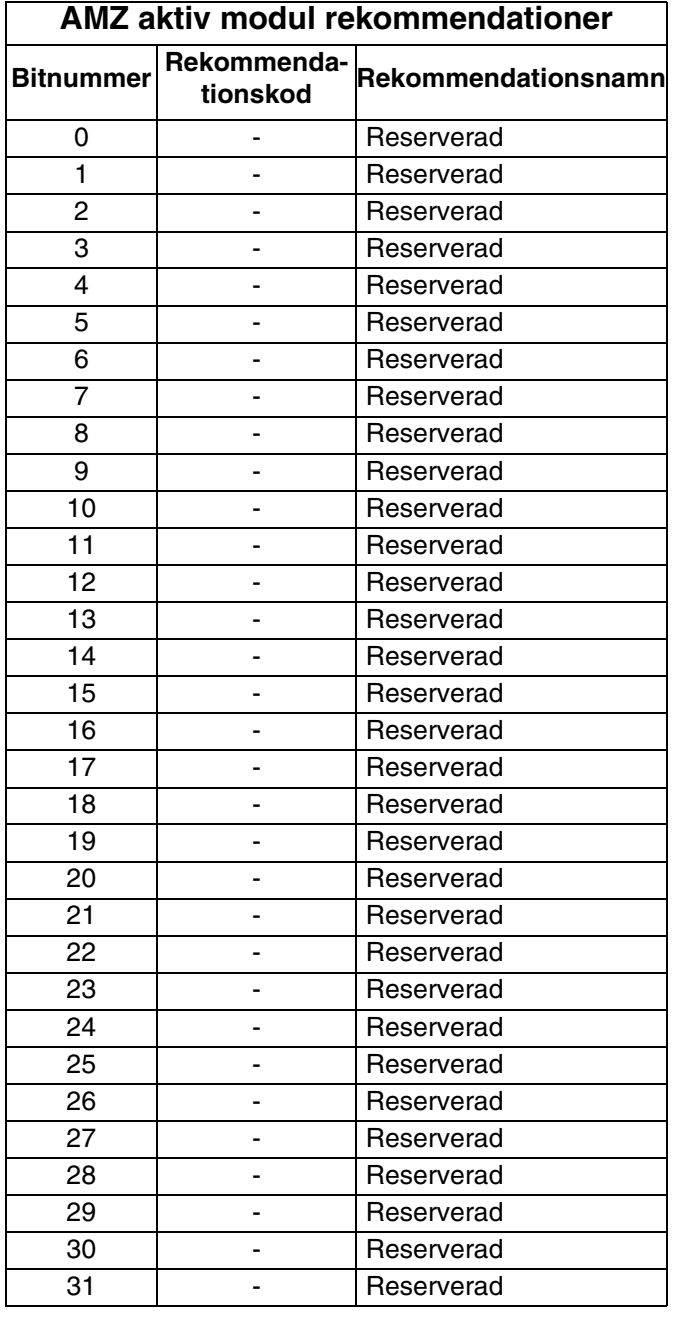

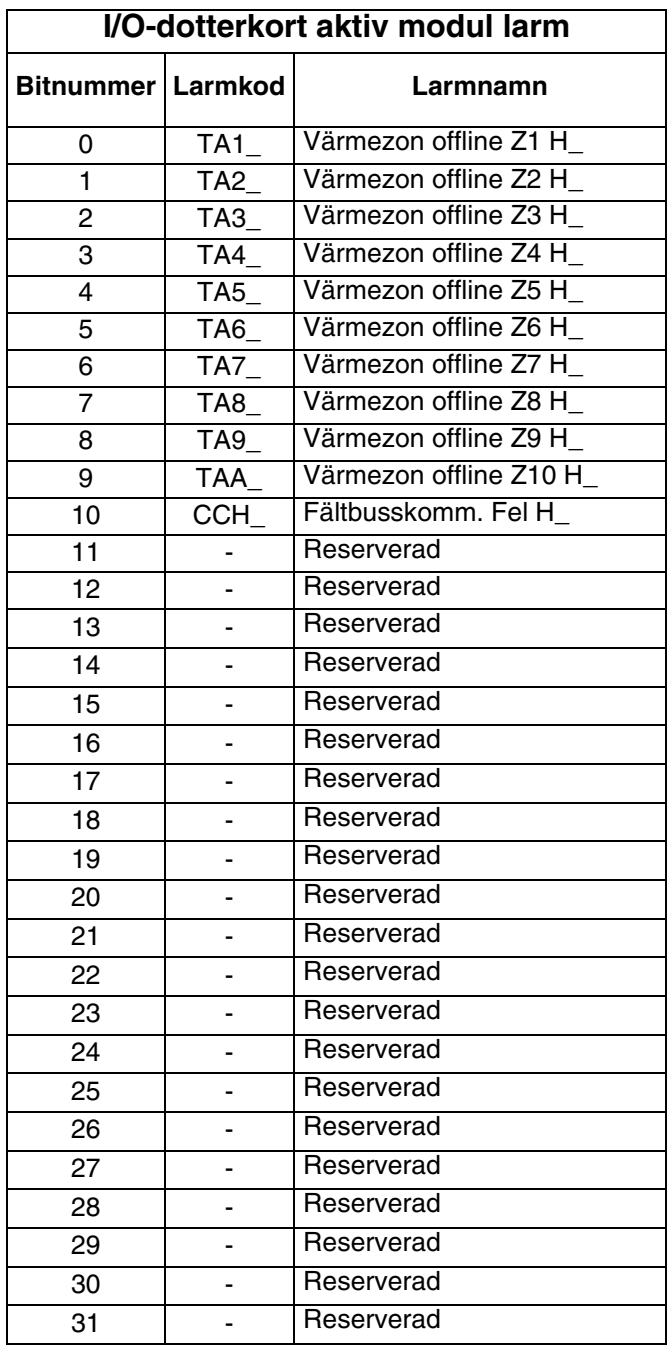

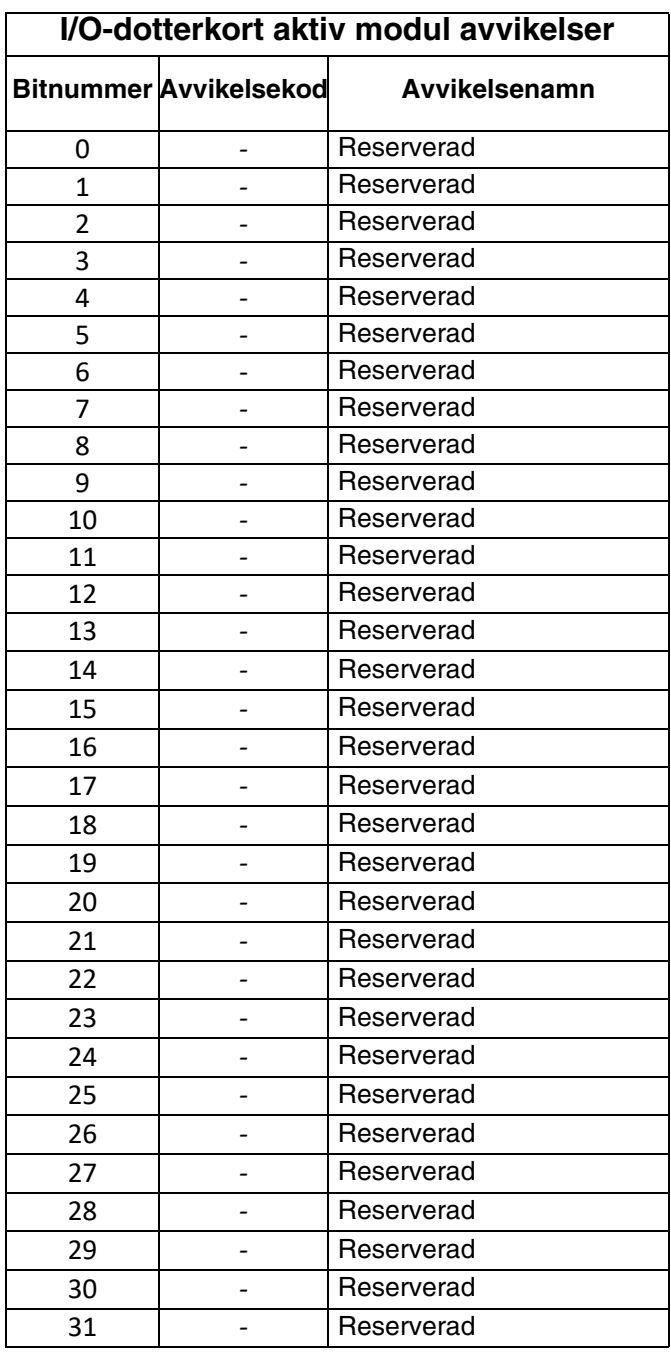

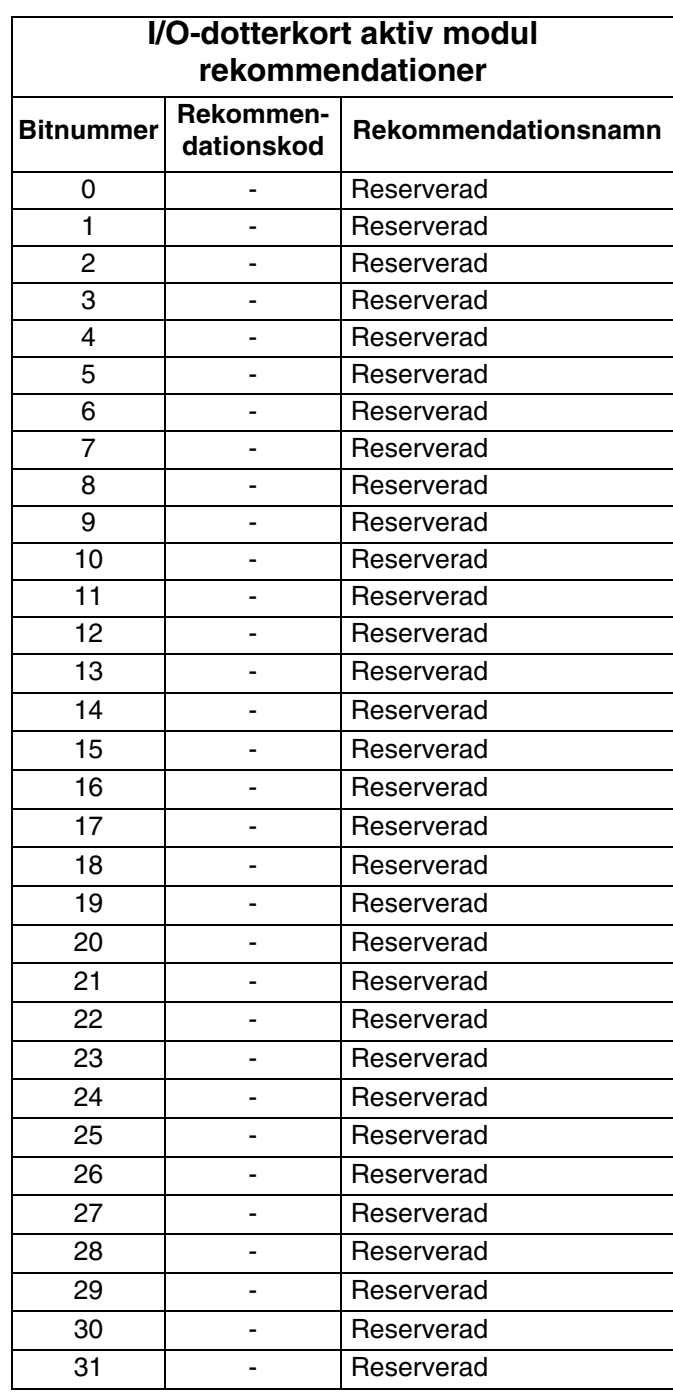

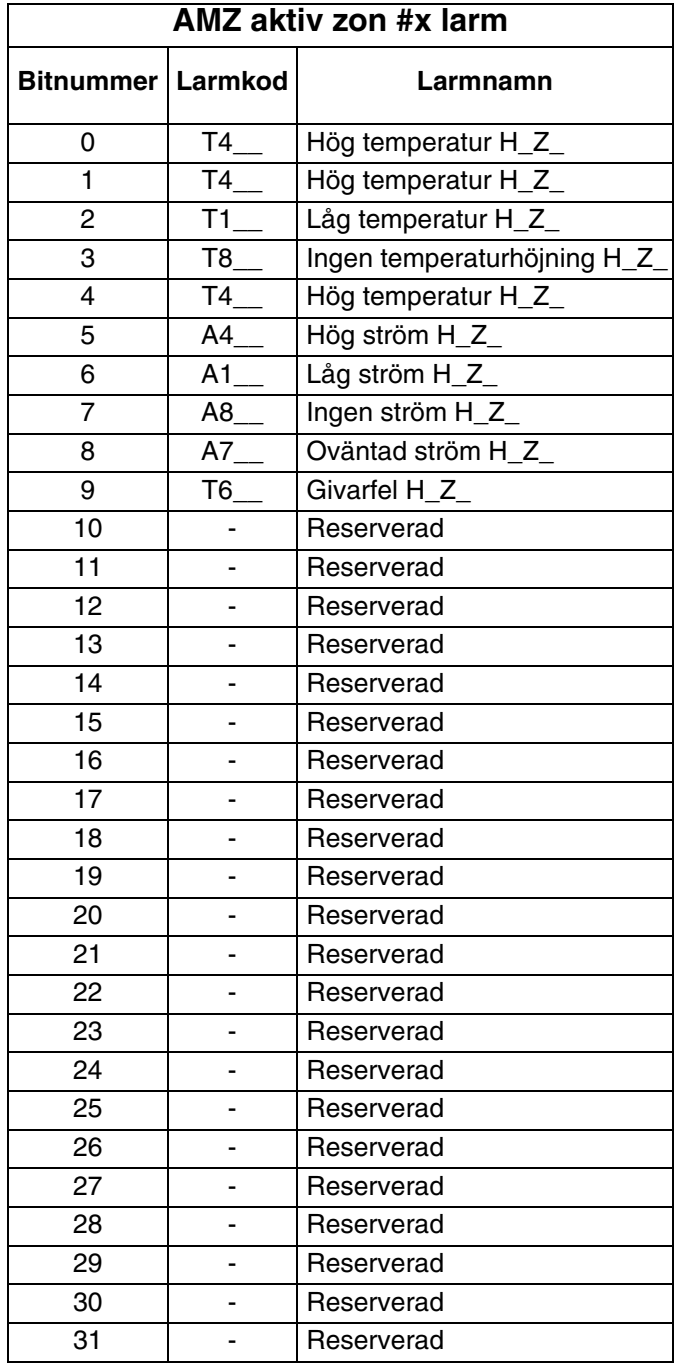

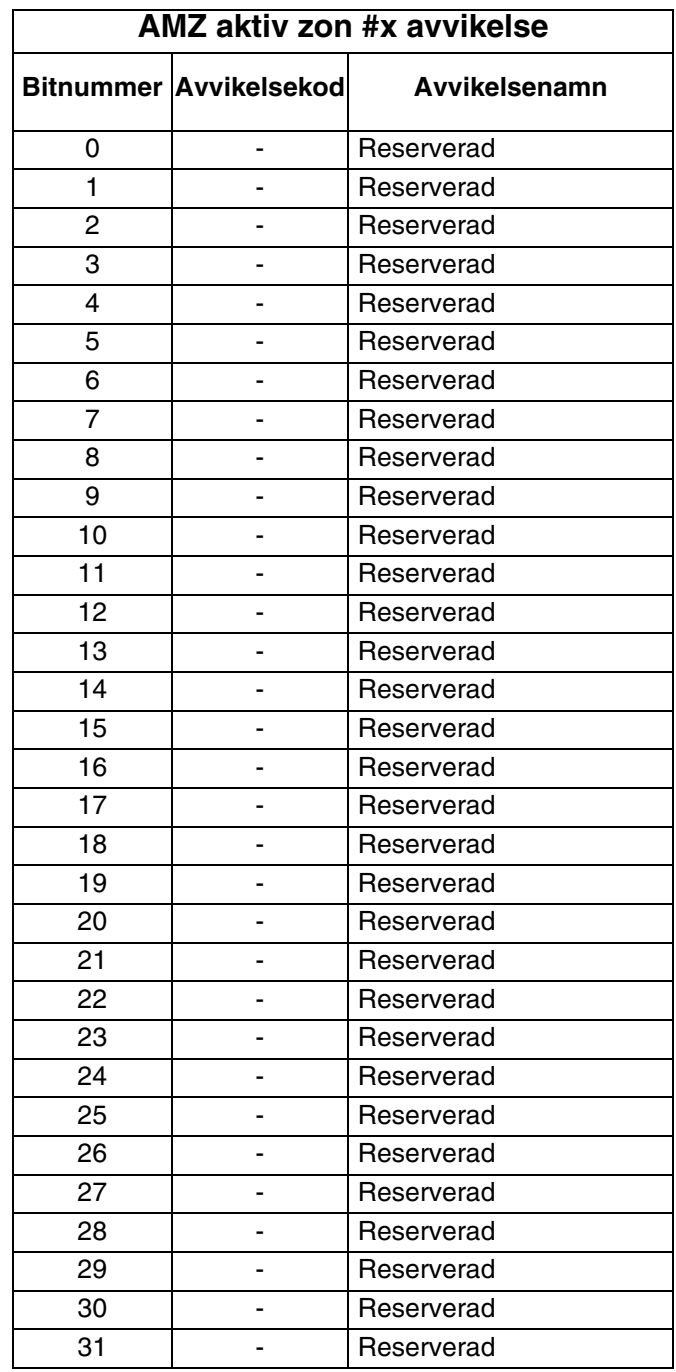

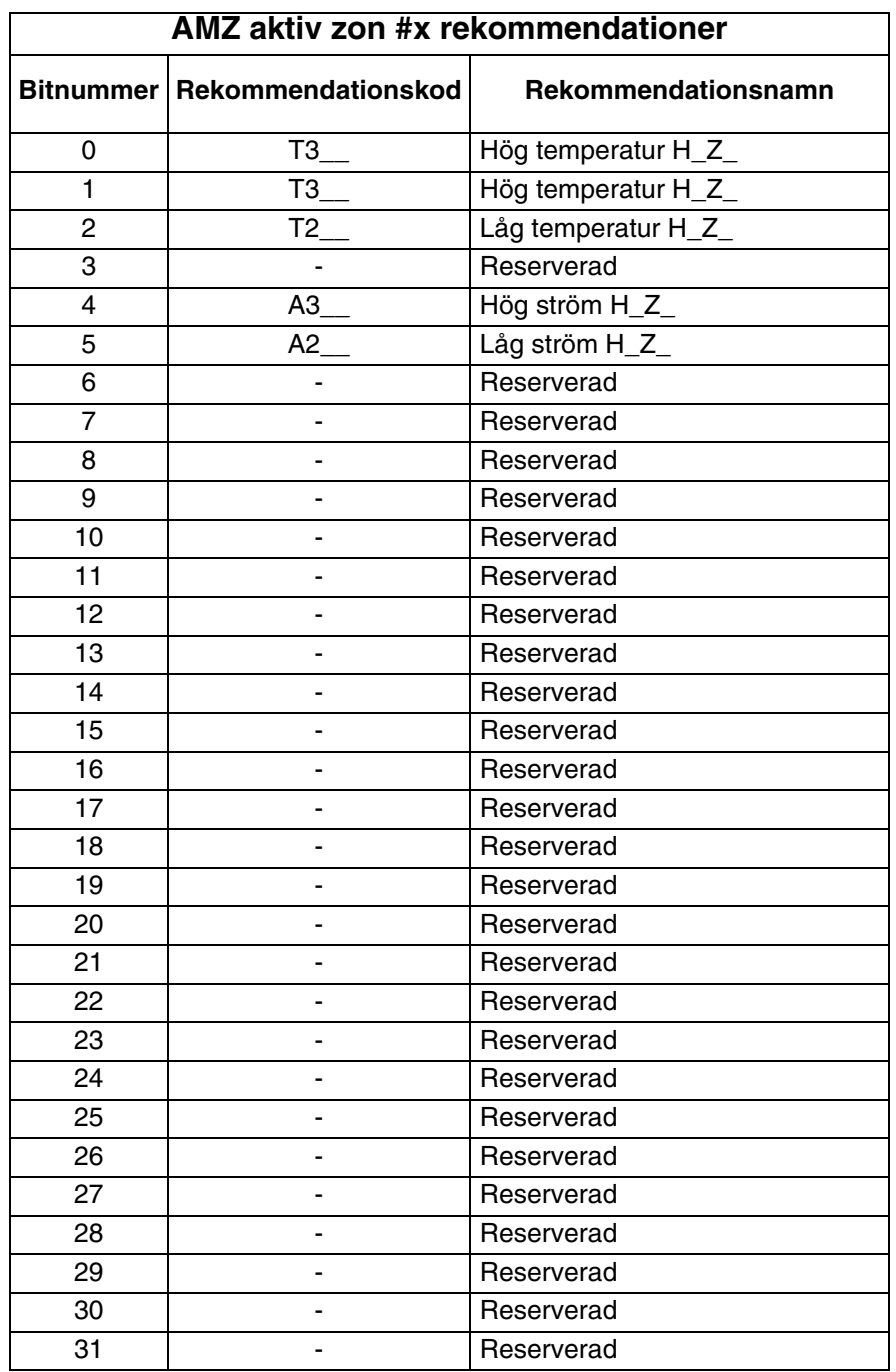

# **Flödningsdiagram**

#### **Flöda**

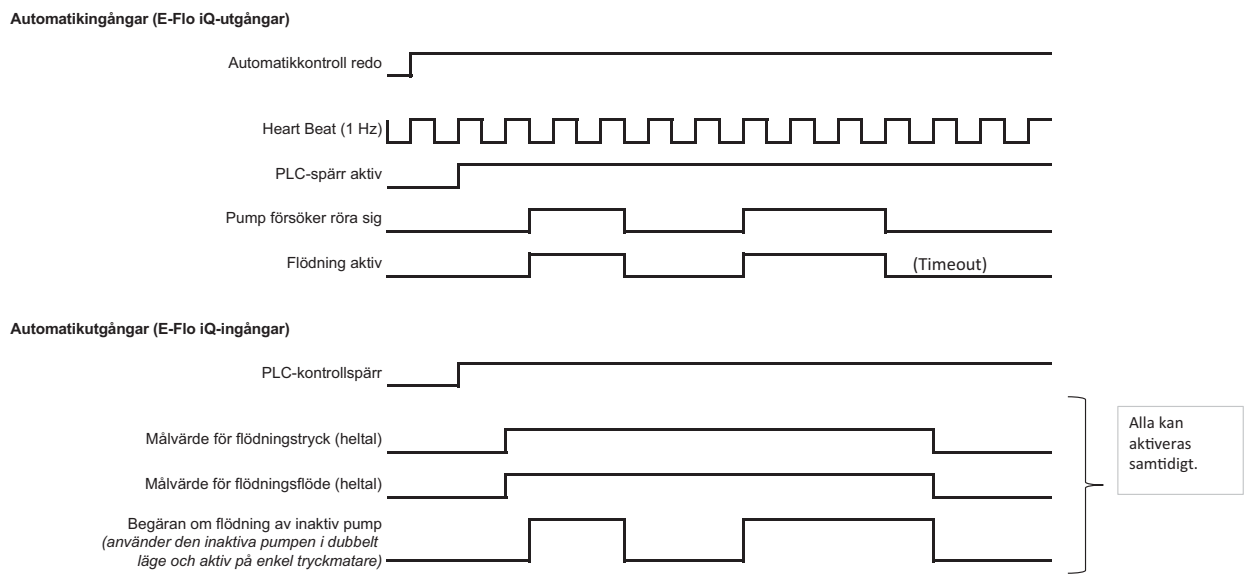

# **Tryckavlastningsdiagram**

#### **Tryckavlasta**

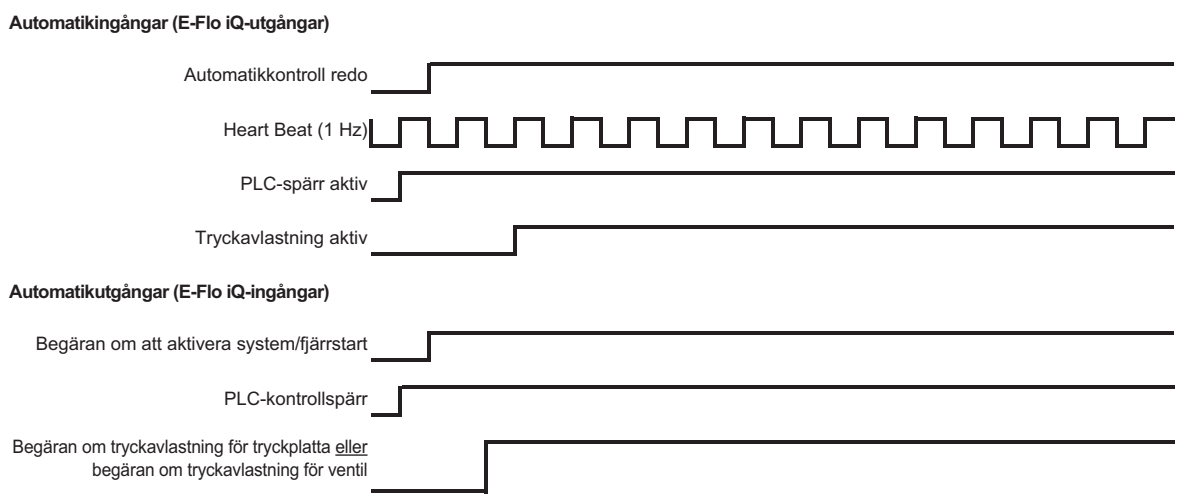

# **Begäran om att aktivera system - fjärrstart**

**Aktivera system - fjärrstart** 

**Automatikingångar (E-Flo iQ-utgångar)**

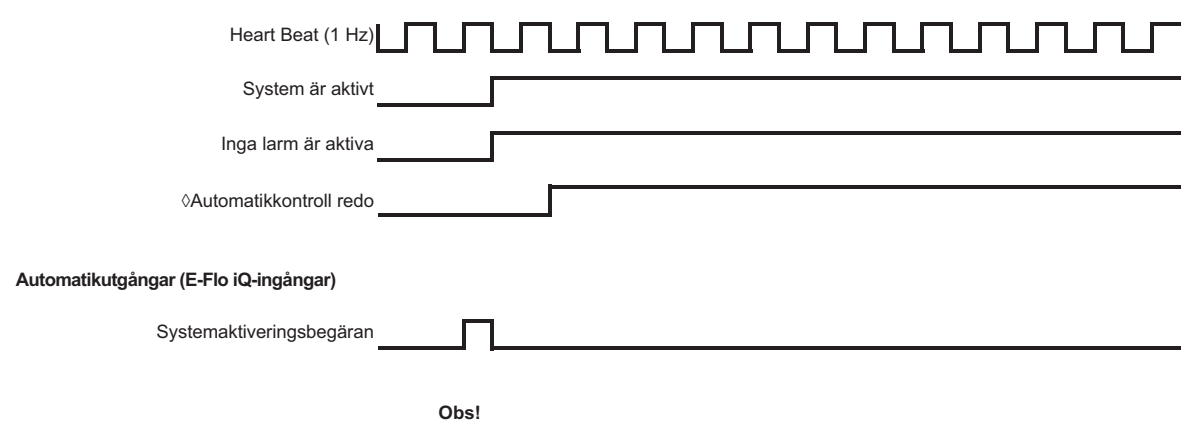

¸Systemet måste befinna sig i fjärrläge

# **Bekräfta - rensa feldiagram**

#### **Bekr.-rensa fel**

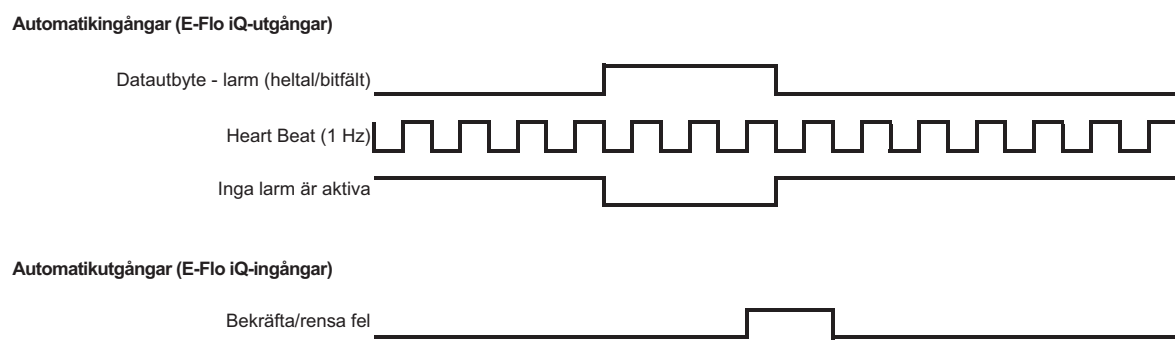

# **Manuellt överkopplingsdiagram**

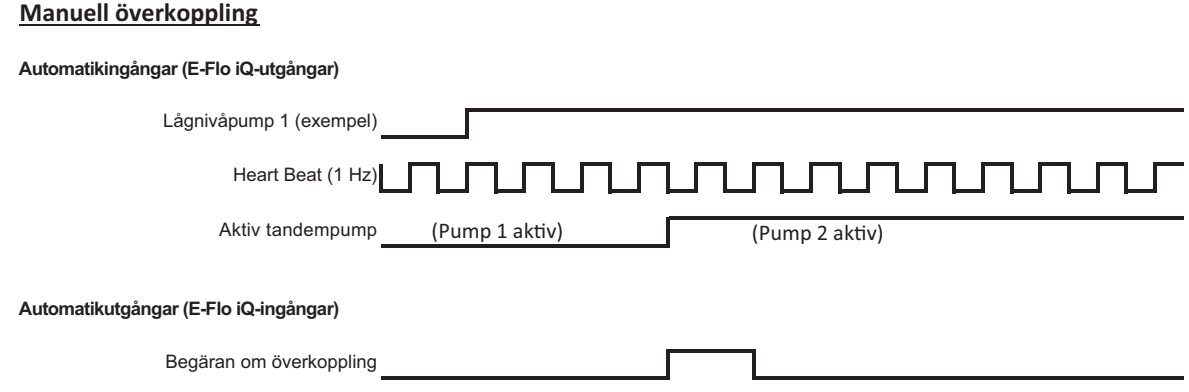

# **Datautbytesdiagram**

#### **Datautbyte**

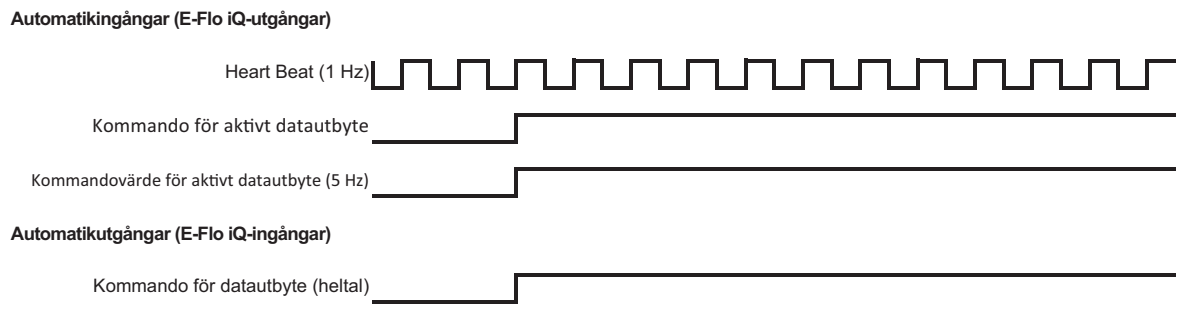

# **Diagram för strömåterställning**

#### **Strömåterställning**

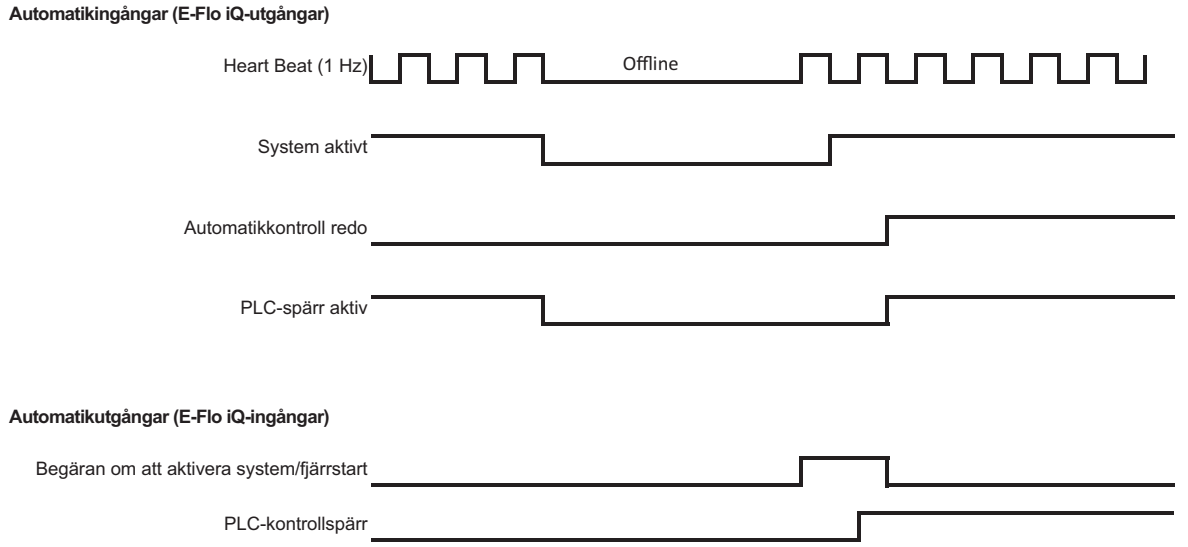

# **Värme CGM-tidsinställningsdiagram**

#### **Värme CGM-tidsinställning Automatikingångar (E-Flo iQ-utgångar)**  $\textsf{\tiny Heat 142}\textcolor{red}{\textbf{[1-12]}\textbf{[1]}\textbf{[1]}\textbf{[$ Systemvärme aktiv Värme PLC-spärr/aktiv **Automatikutgångar (E-Flo iQ-ingångar)** Begäran om aktivering av systemvärme П Begäran om inaktivering av systemvärme Värme PLC-spärr/kontroll Andra automatikutgångsinstanser - r **obs:**<br>"Begäran om aktivering av systemvärme", "begäran om inaktivering av systemvärme" och "begäran om datautbyte för värmemodul" kommer att accepteras utan<br>en hög inställning för "Värme PLC-spärr/kontroll", eventuella a භ

භ

# **Värmemodul bekräfta-rensa feldiagram**

#### Värmemodul bekräfta/rensa fel

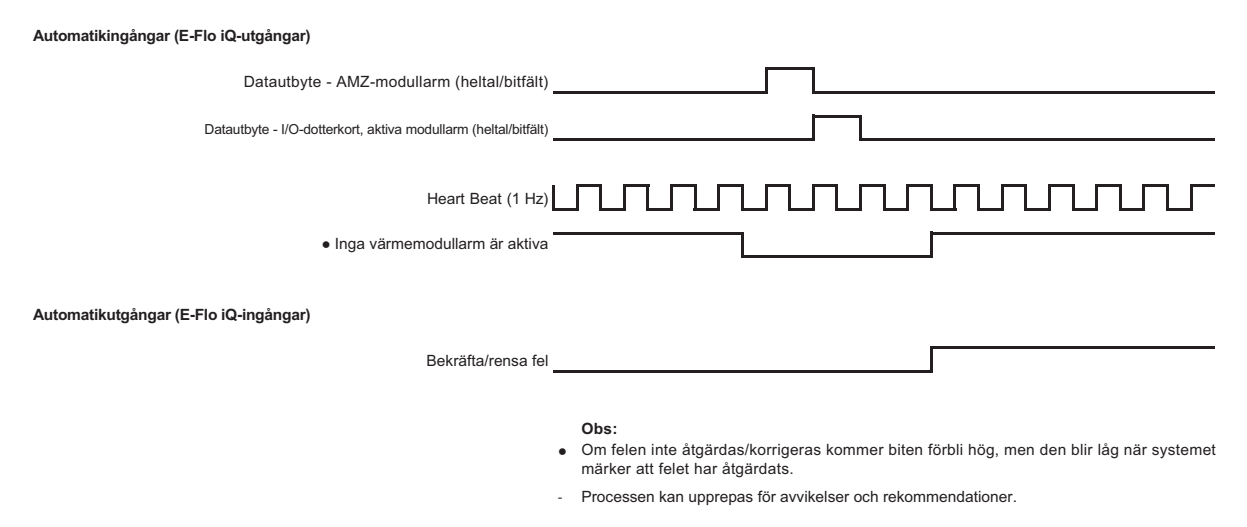

# **Värmezon bekräfta-rensa feldiagram**

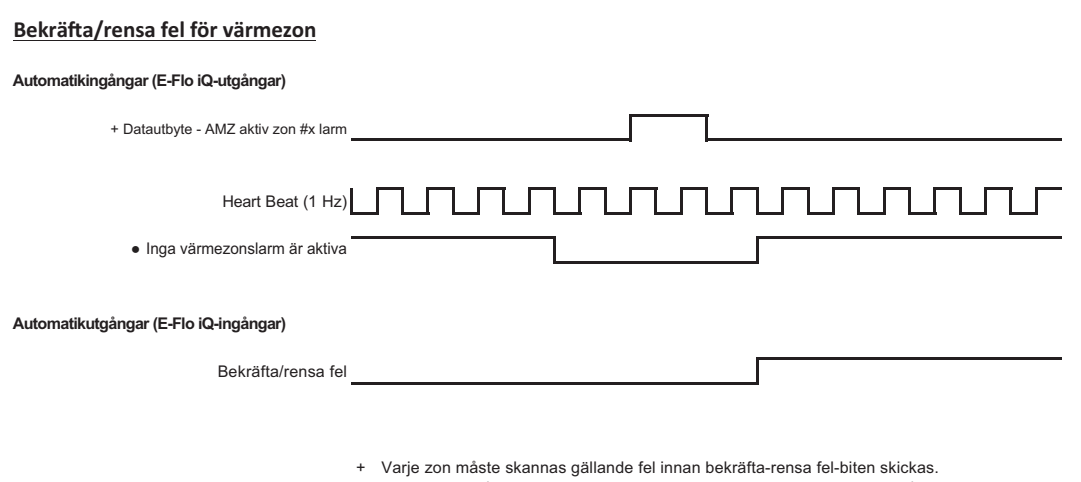

භ Om felen inte åtgärdas/korrigeras kommer biten förbli hög, men den blir låg när systemet märker att felet har åtgärdats.

- Processen kan upprepas för avvikelser och rekommendationer.

# **Värme CGM datautbytesdiagram**

#### **Värme CGM-datautbyte**

**Automatikingångar (E-Flo iQ-utgångar)**  $\textit{Heat Best}(\textit{1-H2}) \textit{array} \textit{array} \$ Nytt aktivt Aktivt kommando om värmemoduldatautbyte 丁 ┖ kommandovärde Kommandovärde för aktivt datautbyte för datamodul (5 Hz)  $\overline{1}$ **Automatikutgångar (E-Flo iQ-ingångar)** Kommando för datautbyte för värmemodul (heltal)  $\Box$ Värme PLC-spärr/kontroll Г Kommando önskat värde för datautbyte för datamodul (heltal)

# **Anslutningsdetaljer**

### **Fältbuss**

Anslut kablar till fältbussen enligt fältbussens standard.

## **PROFINET**

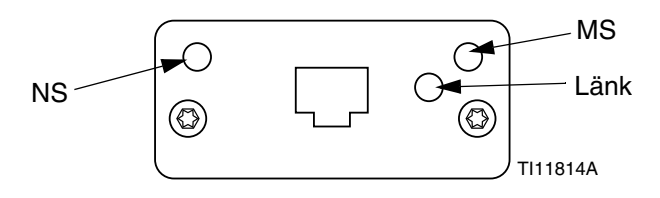

EtherNet-gränssnittet drivs i 100 Mbit, full duplex, enligt PROFINETS krav. EtherNet-gränssnittet har automatisk polaritetsavkänning och automatisk omkopplingskapacitet.

#### *Nätverksstatus (NS)*

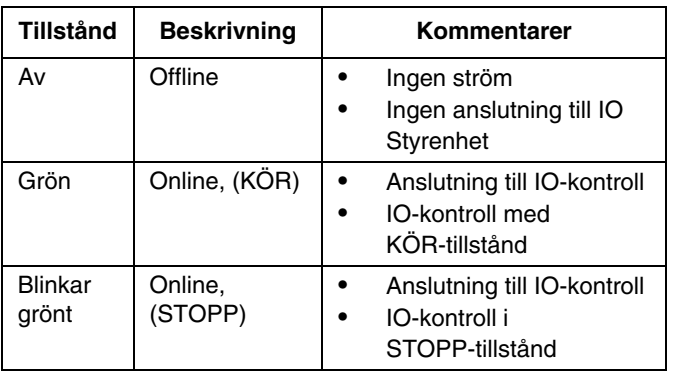

### *Modulstatus (MS)*

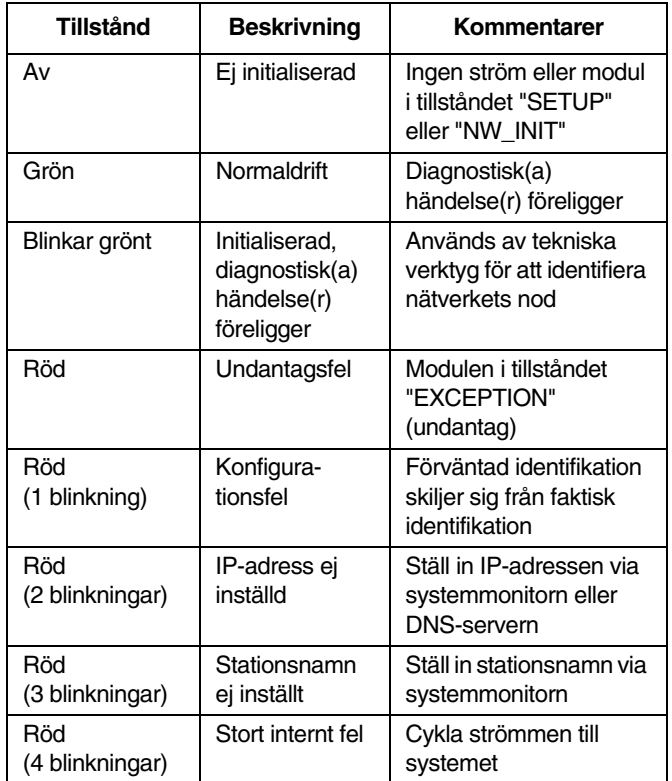

#### *Länk/Aktivitet (Länk)*

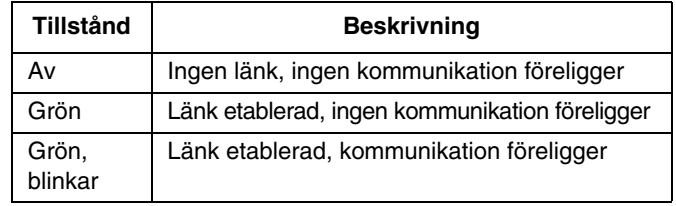

## **EtherNet/IP**

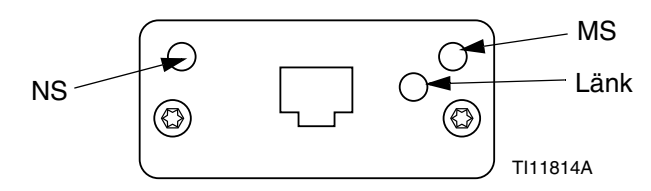

EtherNet-gränssnittet drivs med 100 Mbit, full duplex, enligt PROFINET:s krav. EtherNet-gränssnittet har automatisk polaritetsavkänning och automatisk omkopplingskapacitet.

#### *Nätverksstatus (NS)*

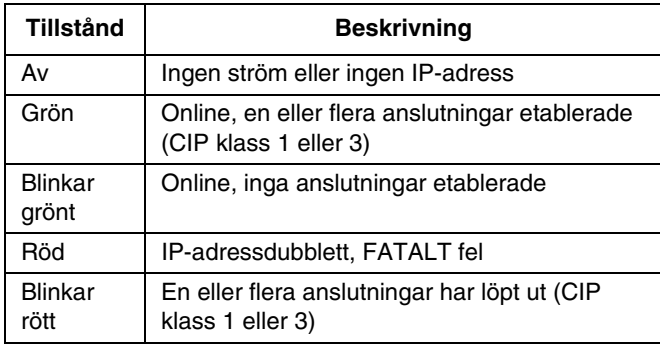

#### *Modulstatus (MS)*

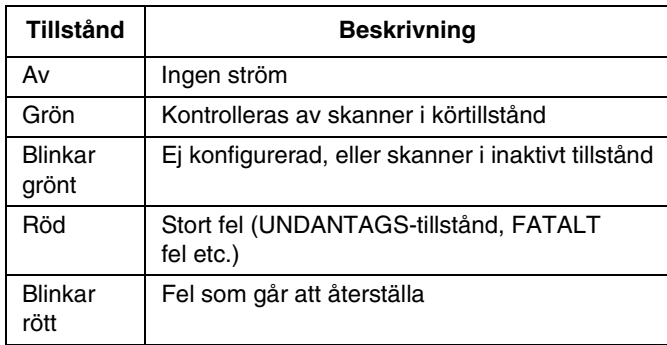

### *LÄNK/Aktivitet (Länk)*

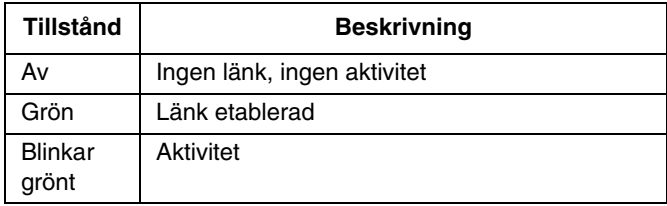

## **DeviceNet**

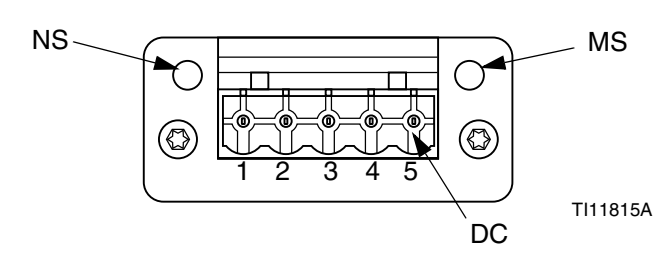

#### *Nätverksstatus (NS)*

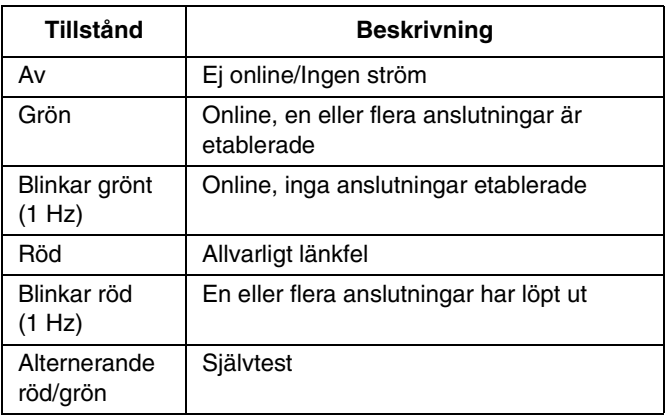

#### *Modulstatus (MS)*

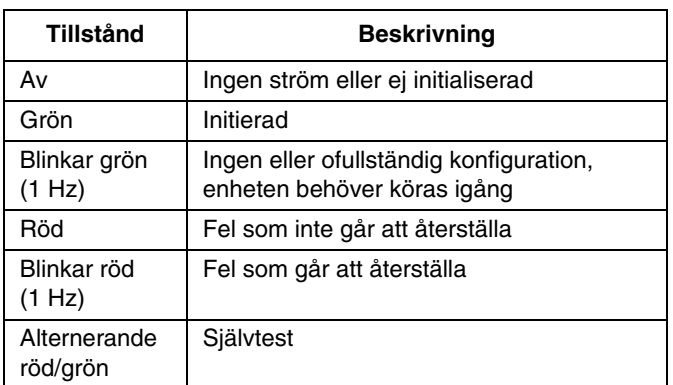

#### *DeviceNet-anslutning (DC)*

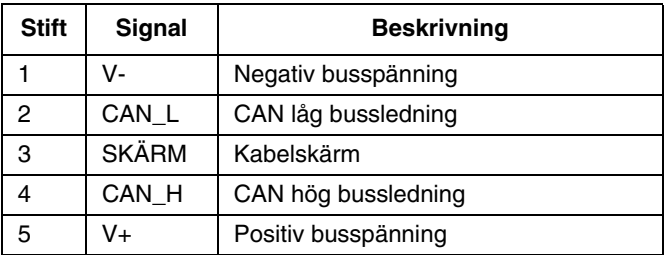

# **PROFIBUS**

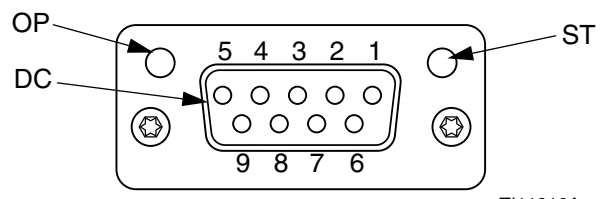

#### TI11816A

### *Körläge (OP)*

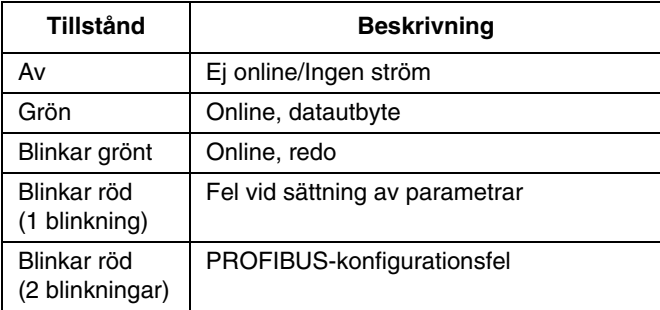

## *Status Mode (ST)*

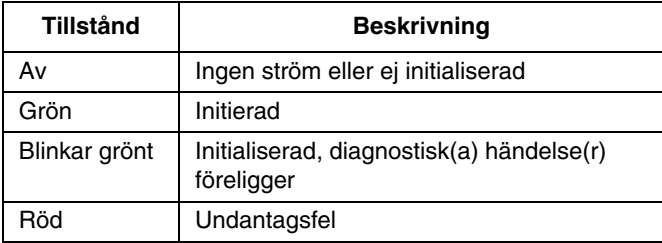

## *PROFIBUS-kontakt (DC)*

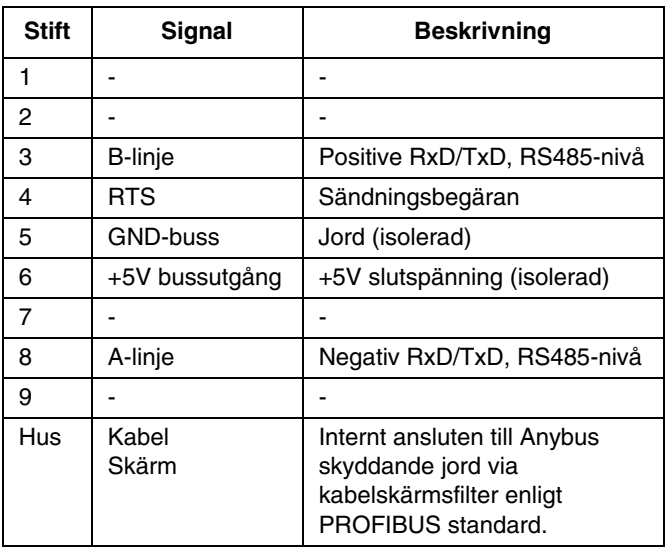

# **Gateway-inställningsskärmar**

Tryck på funktionsknappen  $\|\Box\|$ på iQ-menyskärm 2 för att få åtkomst till fältbusskärmarna. Fältbusskärmarna visas bara om en fältbuss-CGM är installerad. Om en sådan inte är installerad, visas en skärm om fältbusskommunikationsfel.

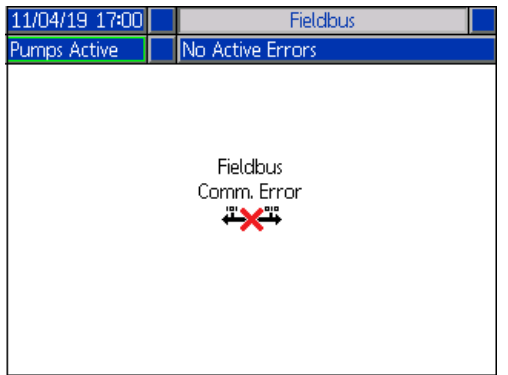

**OBS:** De skärmar som visas här är beroende av vilken typ av nätverk du använder.

Vissa skärmar är endast avsedda för

informationsändamål. För skärmar som kan redigeras,

tryck på funktionsknappen **för att öppna** redigeringsläget. Använd riktningsknappsatsen (CH) och den numeriska knappsatsen (CJ) för att göra ändringar.

## **PROFINET**

#### **PROFINET Skärm 1**

Denna skärm låter dig ställa in IP-adress, DHCP-inställningar, subnätmask, gateway och DNS-information.

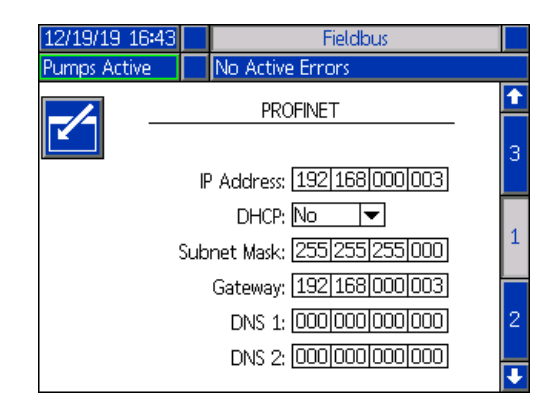

#### **PROFINET Skärm 2**

Den här skärmen låter dig ställa in stationens namn, installationsdatum, placeringsskylt, funktionsskylt och beskrivning.

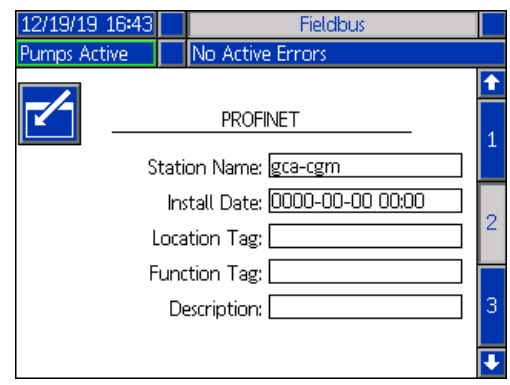

#### **PROFINET Skärm 3**

På den här skärmen visas maskinvarurevisionen, systemets serienummer och identifieringsinformation för datakartan.

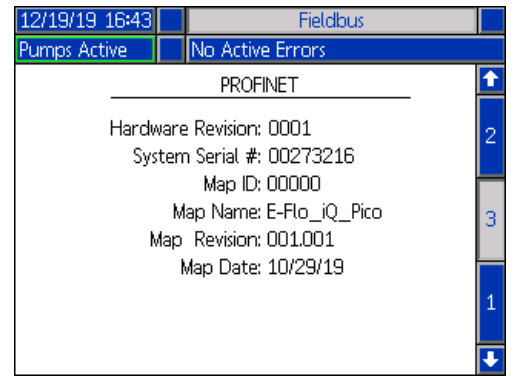

## **EtherNet/IP**

#### **EtherNet Skärm 1**

Denna skärm låter dig ställa in IP-adress, DHCP-inställningar, subnätmask, gateway och DNS-information.

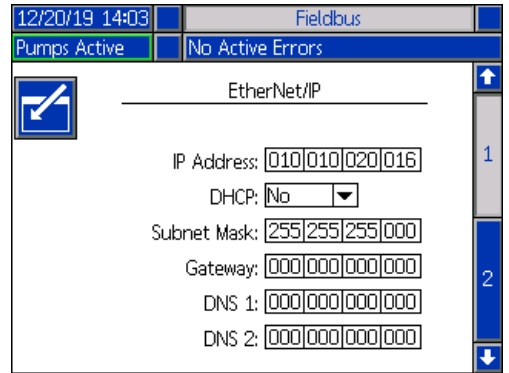

#### **EtherNet Skärm 2**

På den här skärmen visas maskinvarurevisionen, systemets serienummer och identifieringsinformation för datakartan.

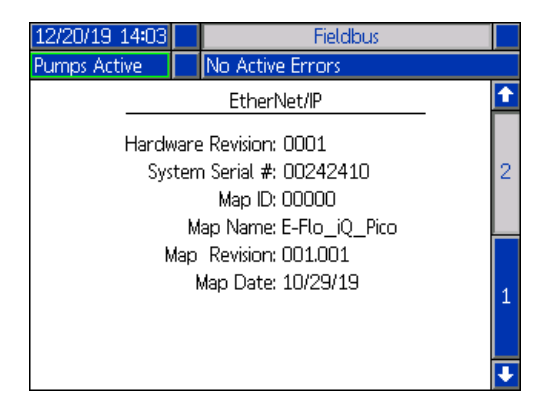

### **PROFIBUS**

#### **PROFIBUS Skärm 1**

Den här låter dig ställa in enhetens adress, installationsdatum, placeringsskylt, funktionsskylt och systembeskrivning.

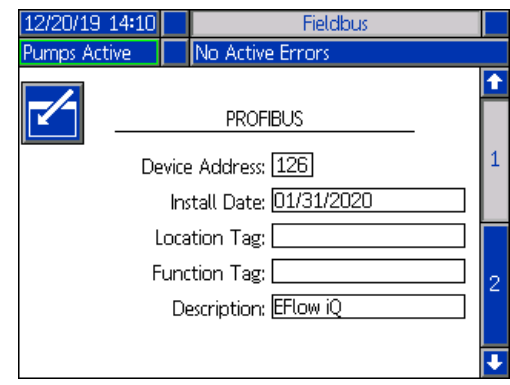

#### **PROFIBUS Skärm 2**

På den här skärmen visas maskinvarurevisionen, systemets serienummer och identifieringsinformation för datakartan.

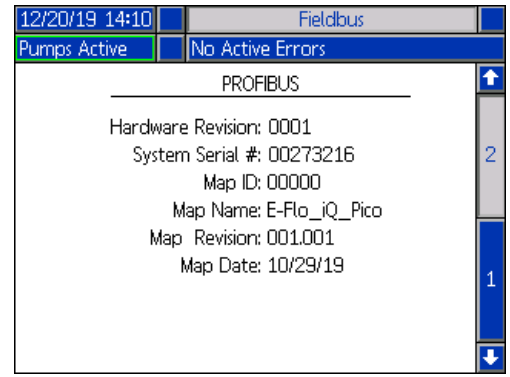

## **DeviceNet**

Den här skärmen kan användas för att ställa in enhetens adress och baudhastighet samt se maskinvarurevisionen, systemets serienummer och identifieringsinformation för datakartor.

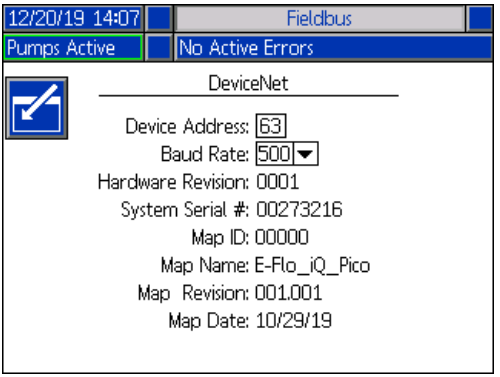

# **Skärmar för integrationsfeedback**

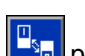

Tryck på funktionsknappen **Figlor**iga iQ-menyskärm 2 för att få åtkomst till skärmarna för integrationsfeedback. Dessa skärmar är endast avsedda för informationsändamål. Fälten kan inte redigeras. Se **Tillgängliga interna data** på sida **[71](#page-70-0)**.

## **Diskret integrationsskärm**

Denna skärm visar de diskreta integrationsrobotsignaler som kan användas vid integrering av E-Flo iQ. Numren till höger om varje signal representerar anslutningen och stiftet på E-Flo iQ-drivenheten. Se **Anslutningsidentifikation** på sida **68**. Färgerna till vänster om anslutnings/stiftnumren representerar anslutningens kabeldragningsfärger.

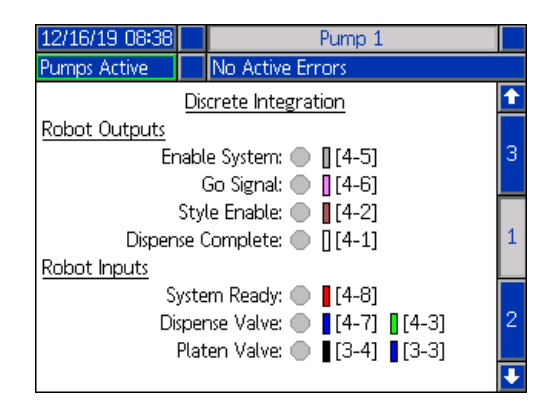

## **Fältbussintegration robotutgångsskärm**

Denna skärm visar status förde diskreta integrationsrobotutsignaler som kan användas vid integrering av E-Flo iQ.

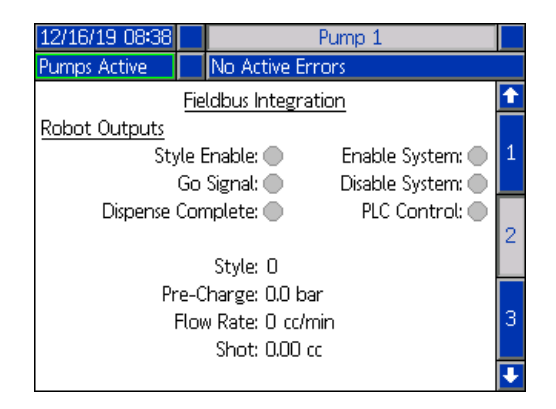

### **Skärm för fältbussens integrationsingångar**

Denna skärm visar status för fältbussens integrationsrobotinsignaler som kan användas vid integrering av E-Flo iQ.

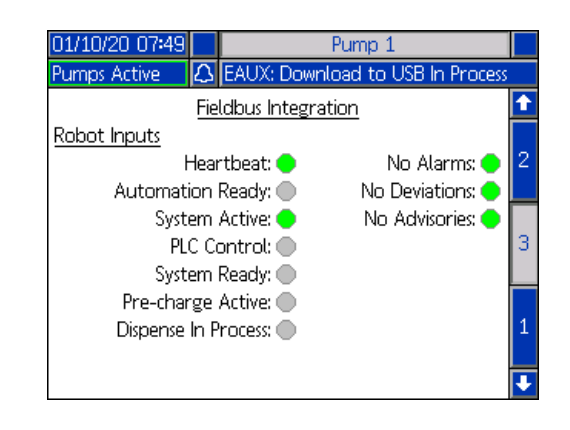

# **Tekniska data**

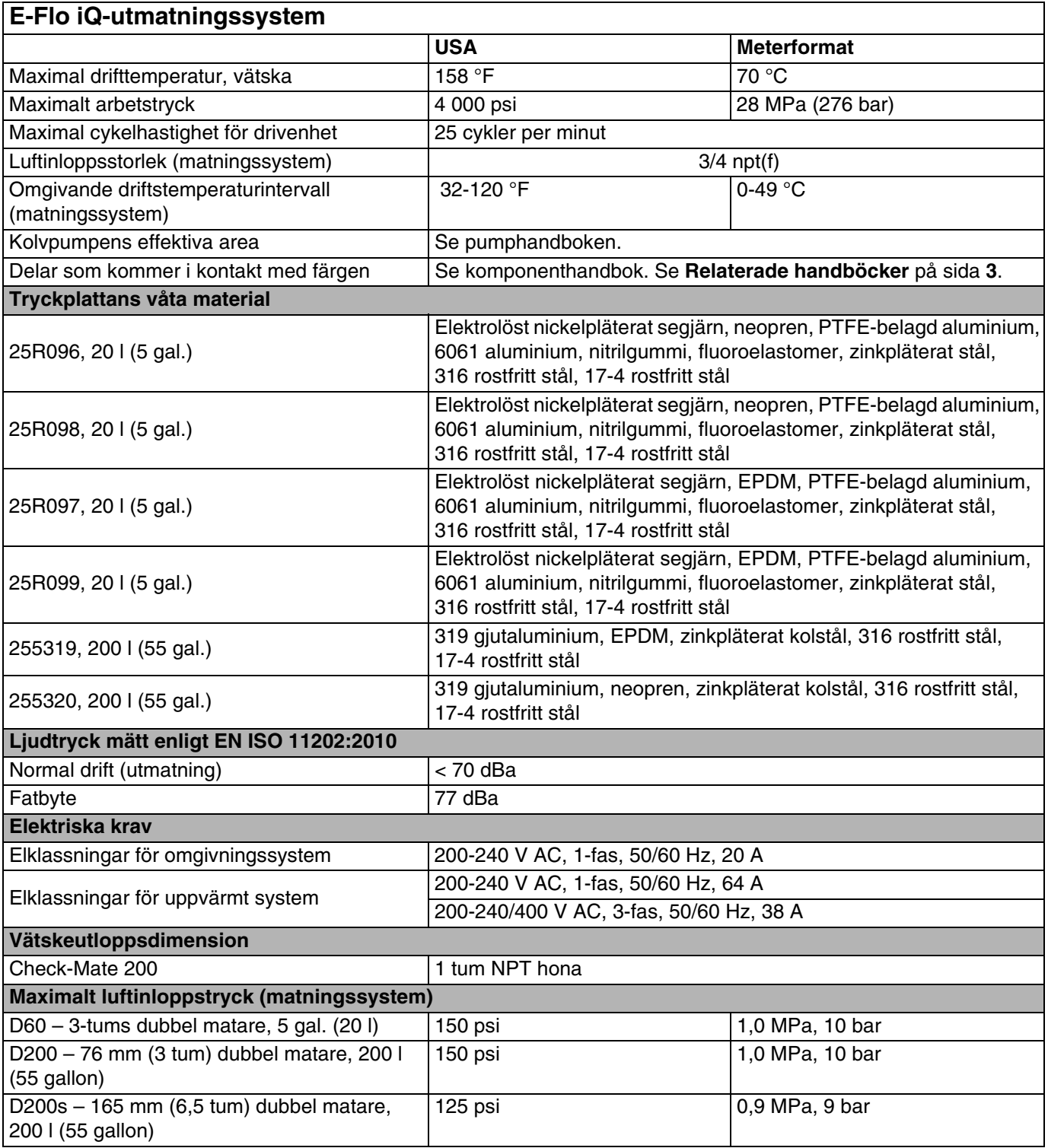

# **Återvinning och kassering**

# **Kassering**

När produkten är uttjänt ska den återvinnas på ett miljövänligt sätt. För mer information, se handboken för E-Flo iQ-utmatningssystem Installation - delar. Se **Relaterade handböcker** på sida **[3](#page-2-0)**.

# **Proposition 65, Kalifornien**

## **BOENDE I KALIFORNIEN**

**/\ VARNING:** Cancer och reproduktiva skador -- www.P65warnings.ca.gov.

# **Graco standardgaranti**

Graco garanterar att all utrustning som beskrivs i detta dokument, och som är tillverkad av Graco och bär dess namn, är fri från material- och tillverkningsfel vid tidpunkten för försäljningen till den ursprungliga köparen. Med undantag för särskilda, utökade eller begränsade garantiåtaganden som utges av Graco, åtar sig Graco att under en tolvmånadersperiod från inköpsdatumet reparera eller byta ut delar som av Graco befinns vara felaktiga. Garantin gäller endast under förutsättning att utrustningen installeras, används och sköts i enlighet med Gracos skriftliga rekommendationer.

Garantin omfattar inte, och Graco ska inte hållas ansvarigt för, allmänt slitage eller funktionsfel, skador eller slitage som orsakas av felaktig installation, felaktigt bruk, nötning, korrosion, otillräckligt eller felaktigt underhåll, försumlighet, olyckor, manipulation eller byten till komponenter som inte tillverkas av Graco. Graco ska heller inte hållas ansvarigt för funktionsfel, skada eller slitage som orsakas av att Graco-utrustningen är inkompatibel med konstruktioner, tillbehör, utrustning eller material som inte har levererats av Graco, ej heller felaktig formgivning, tillverkning, installation, drift eller underhåll av konstruktioner, tillbehör, utrustning eller material som inte har levererats av Graco.

Garantin gäller under förutsättning att utrustningen som anses defekt skickas med förbetald retur till en auktoriserad Graco-återförsäljare för verifiering av det påstådda felet. Om det påstådda felet verifieras kommer Graco att reparera eller ersätta alla defekta delar utan kostnad. Utrustningen kommer att returneras till den ursprungliga köparen med frakten betald. Om inspektionen av utrustningen inte uppdagar några materialeller tillverkningsfel kommer reparationer att utföras till en rimlig avgift som kan innefatta kostnaderna för reservdelar, arbete och transport.

#### **DENNA GARANTI ÄR EXKLUSIV OCH ISTÄLLET FÖR ALLA ANDRA GARANTIER, UTTRYCKLIGA ELLER UNDERFÖRSTÅDDA, INKLUSIVE MEN INTE BEGRÄNSAT TILL GARANTIER OM SÄLJBARHET ELLER GARANTIER OM LÄMPLIGHET FÖR ETT VISST ÄNDAMÅL**.

Gracos enda åtagande och köparens enda gottgörelse för några överträdelser av garantin är de som anges ovan. Köparen medger att ingen annan ersättning (inklusive, men inte begränsat till, skadestånd för följdskada för förlorad vinst, förlorad försäljning, personskador, materiella skador eller andra följdskador) är aktuell. Alla anspråk rörande överträdelser av garantin måste framläggas inom två (2) år efter försäljningsdatum.

**GRACO LÄMNAR INGA GARANTIER OCH FRÅNSÄGER SIG ALLA UNDERFÖRSTÅDDA GARANTIER OM SÄLJBARHET ELLER LÄMPLIGHET FÖR ETT VISST ÄNDAMÅL AVSEENDE TILLBEHÖR, UTRUSTNING, MATERIAL ELLER KOMPONENTER SOM SÄLJS MEN INTE TILLVERKAS AV GRACO.** Dessa artiklar som säljs men inte tillverkas av Graco (t.ex. elmotorer, strömbrytare, slangar) omfattas i förekommande fall av respektive tillverkares garanti. Graco kommer inom rimliga gränser att hjälpa köparen med att lämna anspråk rörande överträdelser mot dessa garantier.

Graco är under inga omständigheter ansvarigt för indirekta, oavsiktliga, särskilda skador eller följdskador som uppkommer till följd av att Graco levererar utrustning i enlighet med det som framlagts häri, eller för tillhandahållande, prestanda eller användning av produkter eller andra varor som säljs enligt detta, oavsett om så sker till följd av avtalsbrott, garantibrott, försumlighet från Gracos sida eller annat.

# **Graco-information**

# **Utmatningssystem för tätningsmedel och adhesiver**

## **För att få den senaste informationen om Gracos produkter kan du besöka** www.graco.com**. Information om patent finns på** www.graco.com/patents**.**

**GÖR EN BESTÄLLNING** genom att kontakta din Graco-återförsäljare, gå till www.graco.com eller ring oss så hänvisar vi till närmaste återförsäljare.

**Om du ringer inom USA:** 1-800-746-1334

**Om du ringer utanför USA:** 0-1-330-966-3000

*All text och alla bilder i den här handboken visar den senast tillgängliga informationen som fanns vid publiceringen. Graco förbehåller sig rätten att när som helst införa ändringar utan föregående meddelande därom.*

Översättning av originalanvisningarna. This manual contains Swedish. MM 333587

**Gracos Högkvarter:** Minneapolis **Internationella kontor:** Belgien, Kina, Japan, Korea

**GRACO INC. AND SUBSIDIARIES • P.O. BOX 1441 • MINNEAPOLIS MN 55440-1441 • USA Upphovsrätt 2020, Graco Inc. Alla Gracos tillverkningsplatser är registrerade enligt ISO 9001.**

> www.graco.com Revidering B, juni 2020